# **EXAMAHA**

# **MOX6/MOX8 Editor VST MOX6/MOX8 Editor VST Bedienungsanleitung Bedienungsanleitung**

# **Inhalt**

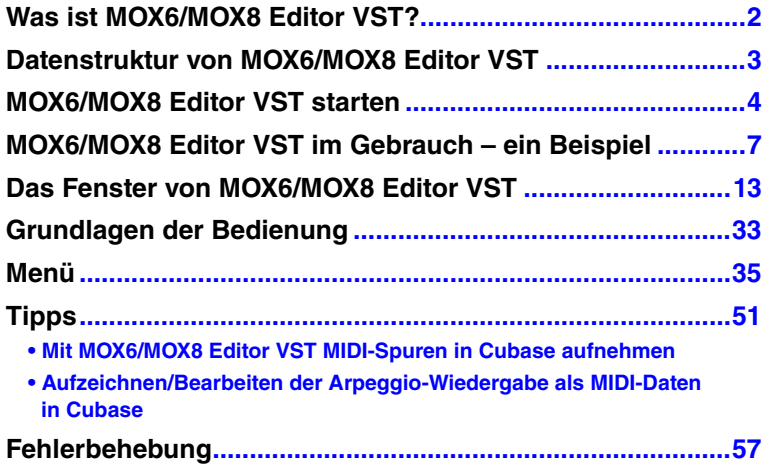

- Das Kopieren kommerziell vertriebener Musik-Sequenzerdaten und/oder digitaler Audiodateien ist nur für den Privatgebrauch zulässig.
- Die Software sowie diese Bedienungsanleitung sind Eigentum der Yamaha Corporation und urheberrechtlich geschützt.
- Das Kopieren der Software und die Vervielfältigung dieses Handbuchs als Ganzes oder in Teilen sind nur mit ausdrücklicher schriftlicher Genehmigung des Herstellers erlaubt.
- Yamaha übernimmt keinerlei Garantie hinsichtlich der Nutzung dieser Software und der dazugehörigen Dokumentation und kann nicht für die Folgen der Nutzung dieses Handbuchs und der Software verantwortlich gemacht werden.
- Die Abbildungen in dieser Bedienungsanleitung dienen lediglich der exemplarischen Darstellung und können von der Darstellung auf Ihrem Computer abweichen.
- Windows ist ein eingetragenes Warenzeichen der Microsoft<sup>®</sup> Corporation.
- Apple, Mac und Macintosh sind in den USA und anderen Ländern als Warenzeichen von Apple Inc. eingetragen.
- Steinberg und Cubase sind eingetragene Warenzeichen der Steinberg Media Technologies GmbH.
- Die in diesem Handbuch erwähnten Firmen- und Produktnamen sind Warenzeichen bzw. eingetragene Warenzeichen der betreffenden Firmen.
- Klicken Sie auf den blau markierten Text, um zu dem entsprechenden Punkt in dieser Bedienungsanleitung zu springen.

Für diese Bedienungsanleitung wird angenommen, dass Sie mit den grundlegenden Vorgehensweisen zur Bedienung des Windows-/Mac-Betriebssystems vertraut sind. Ist dies nicht der Fall, gehen Sie bitte zunächst die entsprechenden Kapitel in den Bedienungsanleitungen zur Windows-/Mac-Betriebssystem-Software durch, bevor Sie MOX6/MOX8 Editor VST verwenden.

Informationen über Hardware-Erfordernisse, über die Verbindung von Geräten und die Installation von MOX6/MOX8 Editor VST finden Sie im jeweiligen Installationshandbuch und in der Bedienungsanleitung für das entsprechende MIDI-Gerät.

© 2011 Yamaha Corporation. Alle Rechte vorbehalten.

# <span id="page-1-0"></span>**Was ist MOX6/MOX8 Editor VST?**

MOX6/MOX8 Editor VST ist ein praktisches Werkzeug zum Bearbeiten und Speichern der verschiedenen Parameter Ihres MOX6/MOX8-Klangerzeugers. Dazu gehören die Voice- und Mixing-Parameter (bearbeitet im Voice- bzw. Mixing-Modus des MOX6/MOX8) wie z. B. Lautstärke, Panoramaposition, Hüllkurve, Grenzfrequenz und weitere Einstellungen. Dank der leicht verständlichen grafischen Oberfläche der Software können Sie nahezu jeden der verschiedenen Parameter des MOX6/MOX8 direkt von Ihrem Computer aus bearbeiten – indem Sie mit der Maus die virtuellen Dreh- und Schieberegler und Tasten bewegen und mit der Computertastatur Werte direkt eingeben. Schließlich können Sie alle vorgenommenen Änderungen auf Ihrem Computer speichern oder an das MOX6/MOX8-Instrument übertragen. MOX6/MOX8 Editor VST basiert auf der "VST3-Technologie" von Steinberg und fungiert als VST3-Plug-in für Cubase (Version 5.5 oder höher von Cubase 5/Cubase Studio 5 sowie Version 5.1.1 oder höher von Cubase Essential 5/Cubase AI 5). MOX6/MOX8 Editor VST funktioniert genau so wie andere VST-Softwareinstrumente, so dass Sie die bearbeiteten Einstellungen des MOX6/MOX8 speichern oder für andere Projekte nutzen können. Außerdem können Sie die MOX6/MOX8-Voices im Media-Bay-Fenster von Cubase verwalten, wenn Sie MOX6/MOX8 Editor VST mit Cubase verwenden, so dass Sie die MOX6/MOX8- Voices in der Media Bay von Cubase suchen, hören und laden können. MOX6/MOX8 Editor VST stellt eine vollständige und nahtlos integrierte Musikproduktionsumgebung bereit und macht die Verwendung von Hardware und Software einfacher und effizienter.

Sie können die Display-Farbe von MOX6/MOX8 Editor VST nach Belieben einstellen [\(Seite 6\)](#page-5-0). Dieses Handbuch verwendet Beispiel-Screenshots, bei denen die Farben universell erkennbar sind, so dass es gut von Personen mit unterschiedlichen Arten der Farberkennung gelesen werden kann.

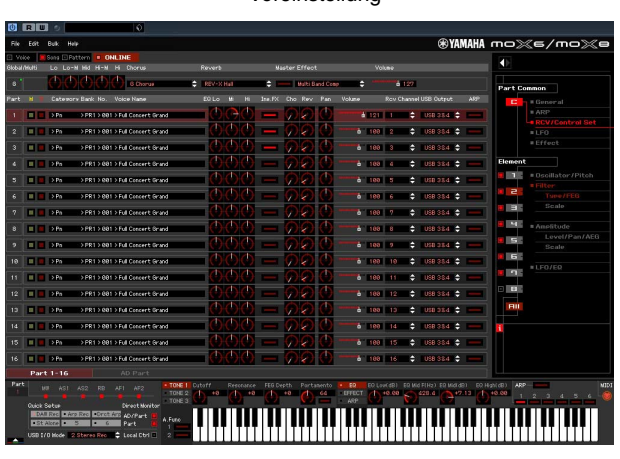

Voreinstellung Auf universell erkennbare Farben eingestellt

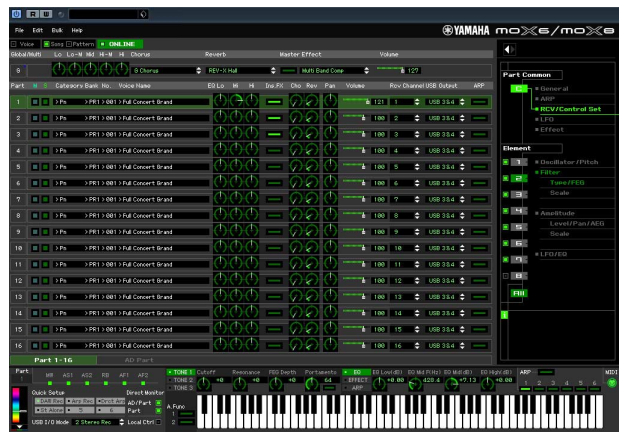

# <span id="page-2-0"></span>**Datenstruktur von MOX6/MOX8 Editor VST**

Mit MOX6/MOX8 Editor VST können Sie die folgenden Daten erzeugen und sie als einzelne Datei speichern (Erweiterung: X4E).

- Aktuelle globale Daten (letzter Bearbeitungszustand der globalen Parameter)
- Aktuelle Daten im Voice-Modus (letzter Bearbeitungszustand der Voice)
- Aktuelle Einstellungen im Song-/Pattern-Modus (bestehend aus den Mixing-Einstellungen, dem letzten Bearbeitungszustand der Voice und 16 Mixing-Voices)
- User-Voice-Daten (bestehend aus drei Normal-Voice-Banken und einer Drum-Voice-Bank)

Die aktuellen Einstellungen enthalten die letzten Einstellungen der Common- und Element-Parameter der zuletzt einem der Parts 1–16 zugewiesenen Voice sowie Einstellungen der Mixing-Parameter wie Voice-Zuordnung, Panorama, Volume (Lautstärke) und Effekteinstellungen für jeden Part. Unter den Voice-Banken gehören nur die Daten der Mixing-Voice-Bank zu den aktuellen Einstellungen (Current). In MOX6/MOX8 Editor VST können Sie Parameter (einschließlich der Element-Parameter) der jedem Part zugewiesenen Voice bearbeiten und den letzten Bearbeitungszustand in einer Datei sichern, ohne sie als User-Voice oder Mixing-Voice zu speichern. Das bedeutet, dass Sie den jeweils letzten Bearbeitungszustand durch einfaches Öffnen der Datei wiederherstellen können.

**HINWEIS** MOX6/MOX8 Editor VST bearbeitet die globalen Daten, darunter einige der Parameter, die in der Zeile "G" des Mischpultbereichs angezeigt werden, und sämtliche Parameter im Abschnitt "Global Settings" des Parameterkategoriebereichs (Seite [19](#page-18-0) und [27\)](#page-26-0).

Das nachstehende Schaubild zeigt die Struktur der über MOX6/MOX8 Editor VST erstellten Daten, die Struktur der im internen Speicher des MOX6/MOX8-Instruments abgelegten Daten und die Beziehung zwischen diesen beiden Datenarten.

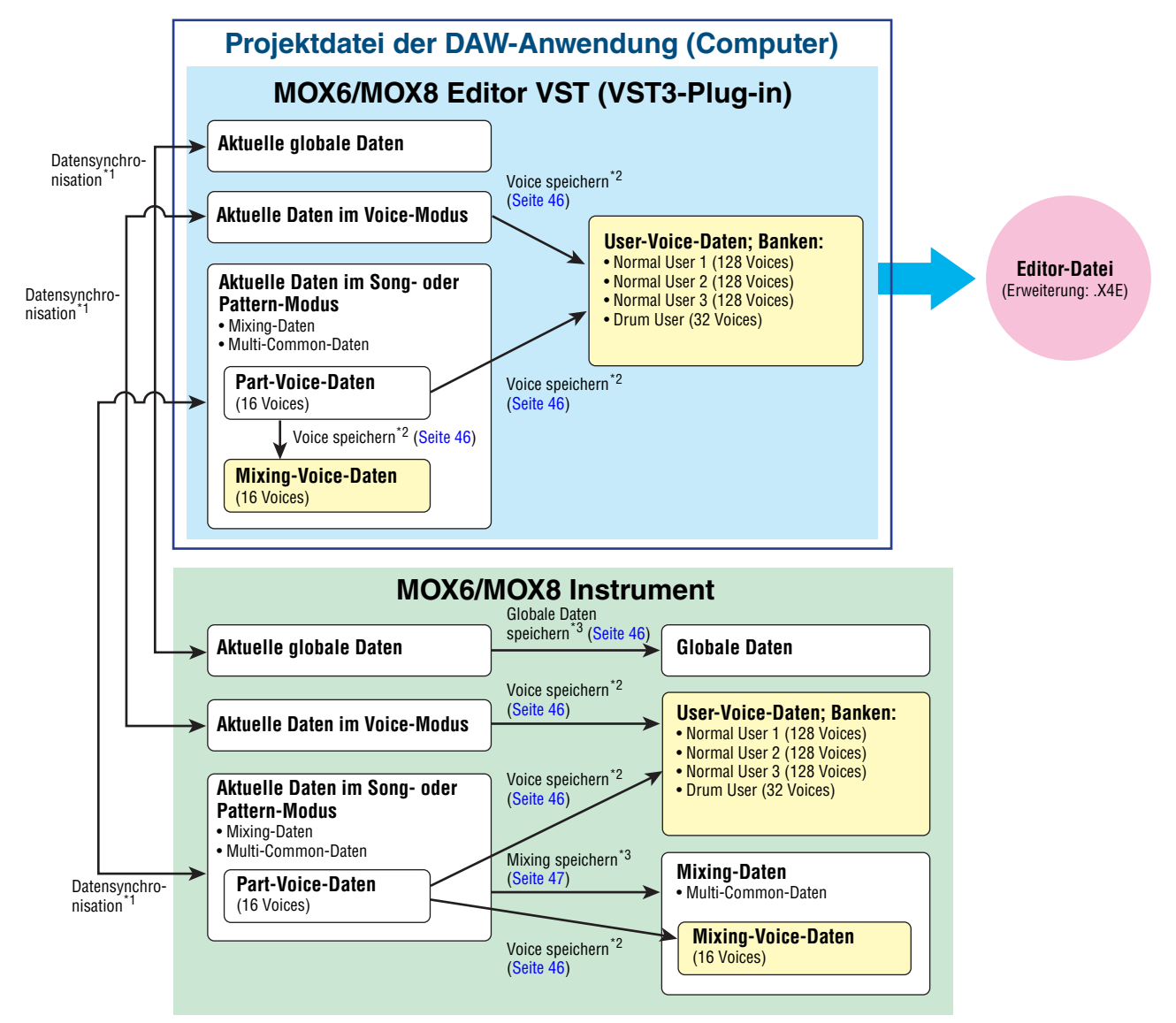

- \*1 Wenn das MOX6/MOX8-Instrument richtig an den Computer angeschlossen ist und sich im ONLINE-Zustand befindet, beeinflusst die Bearbeitung eines Parameters in MOX6/MOX8 Editor VST denselben Parameter am MOX6/MOX8 selbst und umgekehrt.
- \*2 Der Store-Voice-Vorgang der Editor-Software speichert die Voice-Daten sowohl im Speicher des MOX6/MOX8-Instruments als auch im Speicher der Editor-Software.
- \*3 Der Store-Global-Vorgang und der Store-Mixing-Vorgang speichern die Daten lediglich im Speicher des MOX6/MOX8-Instruments.

# <span id="page-3-0"></span>**MOX6/MOX8 Editor VST starten**

Installieren Sie anhand des jeweiligen Installationshandbuchs Yamaha Steinberg USB Driver und MOX6/MOX8 Editor VST. Nach dem Herstellen der erforderlichen Verbindungen und dem Einstellen des Parameters MIDI IN/OUT auf "USB" im Utility-Modus folgen Sie den nachstehenden Anweisungen, um MOX6/MOX8 Editor VST zu starten.

Dieses Beispiel beschreibt die Bedienungsschritte für Cubase, während das MOX6/MOX8-Instrument über ein USB-Kabel an einen Computer angeschlossen ist.

- Näheres zu den Verbindungen zwischen MOX6/MOX8 und Computer finden Sie in der Bedienungsanleitung **HINWEIS** des MOX6/MOX8.
- Drücken Sie am MOX6/MOX8, die [UTILITY]-Taste, um den Utility-Modus aufzurufen, und drücken Sie dann die Taste **HINWEIS**[F6] MIDI und danach die Taste [SF4] OTHER. Setzen Sie in diesem Display den Parameter "MIDI In/Out" auf "USB", und drücken Sie dann die [STORE]-Taste, um diese Utility-Einstellung zu speichern.
	- **1. Öffnen Sie das Fenster VST-Instrumente über [Geräte] [VST-Instrumente] im Menü von Cubase.**

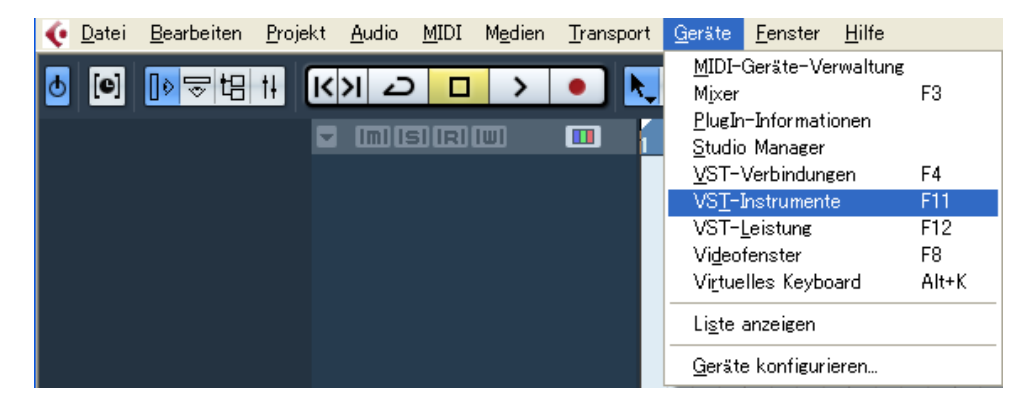

**2. Klicken Sie auf den Instrument-Slot im VST-Instrumenten-Rack, und wählen Sie dann [External] [MOX6/MOX8 VST].** 

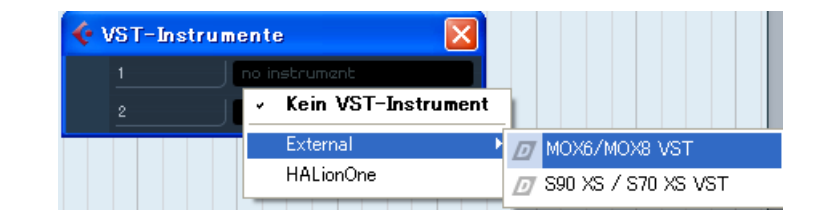

**3. Wenn das Dialogfeld mit der Frage "Möchten Sie eine MIDI-Spur erzeugen, die dem**  PlugIn "MOX6/MOX8 VST" zugewiesen wird?" erscheint, klicken Sie auf [Erzeugen].

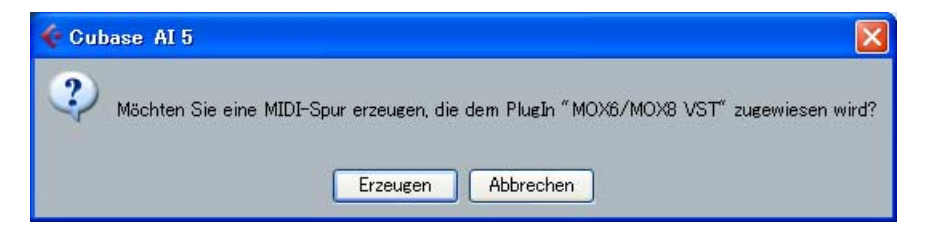

Es wird eine MIDI-Spur erzeugt, und das Fenster von MOX6/MOX8 Editor VST erscheint.

4. Klicken Sie auf die Schaltfläche Ausgangs-Setup rechts der Bearbeiten-Schaltfläche (**e**) **im VST-Instrument-Rack, und wählen Sie dann [Alle Ausgänge aktivieren].**

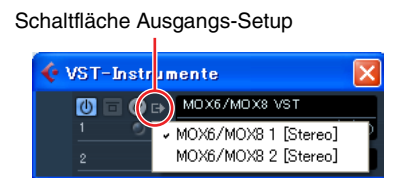

Nach diesem Vorgang erscheinen die Busse MOX6/MOX8 1–2 im Projektfenster von Cubase.

- **5. Rufen Sie das Editor-Setup-Fenster in MOX6/MOX8 Editor VST über [File] [Editor Setup] auf.**
- **6.** Wählen Sie in der Spalte [USB Device] den Eintrag "MOX6/MOX8" aus.

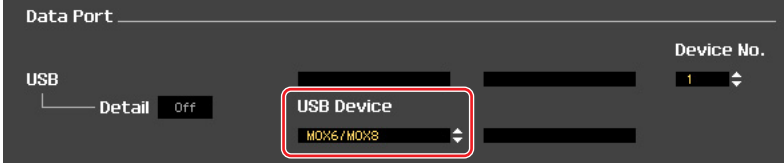

- **7. Klicken Sie unten auf die Schaltfläche [OK].**
- **8. Rufen Sie das VSTi-Setup-Fenster in MOX6/MOX8 Editor VST über [File] [Editor Setup] auf.**
- **9. Klicken Sie auf die Taste [Auto]; alle Audio-Ports werden automatisch zugewiesen.**
- **10. Klicken Sie unten auf die Schaltfläche [OK].**
- **11. Wenn MOX6/MOX8 Editor VST im "OFFLINE"-Status ist, klicken Sie auf die Schaltfläche** [ONLINE/OFFLINE], um auf "ONLINE" zu schalten.
- <span id="page-4-0"></span>**12. Wählen Sie im Quick Setup die gewünschte Schaltfläche aus.**

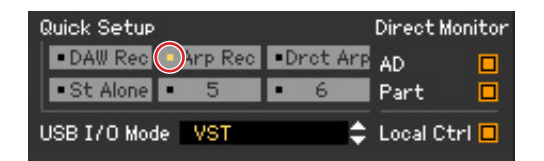

- Schritt 5 bis 10 ist erforderlich, wenn MOX6/MOX8 Editor VST zum ersten Mal gestartet wird. Diese Schritte **HINWEIS** werden in der Editor-Software gespeichert und müssen nicht bei jedem Starten wiederholt werden.
- MOX6/MOX8 Editor VST kann auch mit den folgenden Schritten von der Media Bay aus gestartet werden. **HINWEIS**Wählen Sie im Menü "Media" von Cubase den Befehl "MediaBay", um das Media-Bay-Fenster aufzurufen. Wählen Sie aus der Media Bay eine Voice aus, klicken Sie mit der rechten Maustaste, um "Eigenschaften" aufzurufen, und wählen Sie dann "Spur erzeugen". Drücken Sie die Schaltfläche "Instrument bearbeiten" auf der erzeugten Instrumentenspur, um MOX6/MOX8 Editor VST zu starten.

# <span id="page-5-0"></span>**Einstellen der Display-Farbe**

Sie können den Farbe von MOX6/MOX8 Editor VST nach Belieben einstellen.

**1. Klicken Sie unten links im Editor-Fenster auf die dreieckige Schaltfläche, um den Schieberegler aufzurufen.** 

Klicken Sie noch einmal auf die dreieckige Schaltfläche, um den Schieberegler zu schließen.

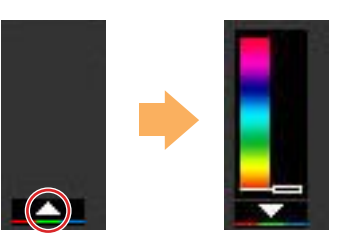

**2. Ziehen Sie den Schieberegler oder klicken Sie darauf, um die Farbe einzustellen.**

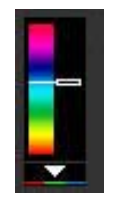

Um unter Windows die Farbe auf ihre Voreinstellung zu stellen, halten Sie die <Strg>-Taste gedrückt und klicken Sie gleichzeitig auf den Schieberegler.

Um unter Mac OS die Farbe auf ihre Voreinstellung zu stellen, halten Sie die <Befehl>-Taste gedrückt und klicken Sie gleichzeitig auf den Schieberegler.

Weitere Informationen zur Bedienung des Schiebereglers finden Sie auf [Seite 34.](#page-33-0)

# <span id="page-6-0"></span>**MOX6/MOX8 Editor VST im Gebrauch – ein Beispiel**

Sie können die zahlreichen Komponenten von MOX6/MOX8 Editor VST auf vielfältige Weise einsetzen. Da Ihre Bedürfnisse und Vorlieben unterschiedlich sein können, gibt Ihnen das folgende Beispiel nur eine einfache Anleitung für den Einsatz von MOX6/MOX8 Editor VST. Dieser Abschnitt erläutert beispielhaft, wie man eine Voice im Voice-Modus bearbeitet, ein Mixing-Programm im Song-Modus bearbeitet, die bearbeiteten Daten dann im Speicher des MOX6/MOX8-Instruments ablegt und die Endergebnisse der Bearbeitung in einer Datei speichert.

# **Bearbeitung im Voice-Modus**

Wenn die [Song]- oder [Pattern]-Anzeige (oben links im Display) eingeschaltet ist, führen Sie die nachstehenden **HINWEIS**Anweisungen ab Schritt 1 aus; wenn die [Voice]-Anzeige eingeschaltet ist, ab Schritt 2.

**1. Wechseln Sie in den Voice-Modus, indem Sie auf die [Voice]-Anzeige (oben links im Display) klicken.** 

Wenn die [ONLINE]/[OFFLINE]-Anzeige vor dem Moduswechsel auf [ONLINE] steht, wird beim Ausführen dieses Schrittes automatisch das Auto-Sync-Fenster aufgerufen. Da Schritt 2 somit unnötig ist, sollten Sie mit Schritt 3 fortfahren.

- **2. Klicken Sie, wenn die [ONLINE]/[OFFLINE]-Anzeige auf [OFFLINE] steht, auf [OFFLINE], um das Auto-Sync-Fenster aufzurufen.**
- **3. Im Auto-Sync-Fenster stellen Sie im Data-Port-Bereich die Kommunikationsparameter wie Input Port, Output Port und Device Number ein, und stellen Sie dann im Auto-Sync-Setting-Bereich die Übertragungsrichtung der automatischen Datensynchronisation (Global, Current und Voice) ein.**

Wenn die Einstellungen des MOX6/MOX8 selbst als Ausgangspunkt für Ihre Bearbeitungen dienen sollen, stellen Sie Global, Current und Voice unter Auto Sync Setting so ein, dass die Daten vom Instrument zum Computer fließen. Wenn die Einstellungen von MOX6/MOX8 Editor VST als Ausgangspunkt dienen sollen, stellen Sie Global, Current und Voice umgekehrt ein, so dass die Pfeilrichtung den Datenfluss vom Computer zum Instrument anzeigt. Näheres siehe [Seite 37.](#page-36-0)

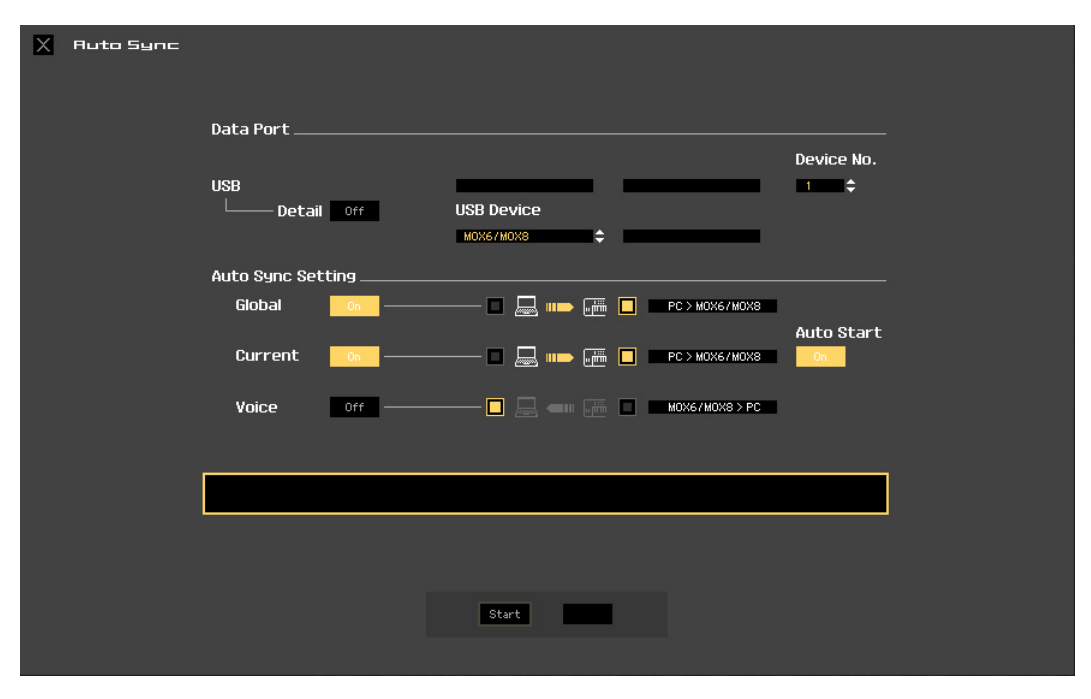

#### *HINWEIS*

- **Wenn Sie Global, Current und Voice auf On schalten, die Datensynchronisation vom Computer zum MOX6/MOX8 (Instrument) aktivieren und dann unten auf die [Start]-Schaltfläche klicken, werden durch diesen Vorgang diese Datentypen an den MOX6/MOX8 gesendet und automatisch alle entsprechenden Daten im Speicher des MOX6/MOX8-Instruments überschrieben und gelöscht. Wenn die Einstellungen des MOX6/MOX8 selbst als Ausgangspunkt für Ihre Bearbeitungen dienen sollen, stellen Sie Global, Current und Voice unter Auto Sync Setting so ein, dass die Daten vom Instrument zum Computer fließen.**
- **Achten Sie darauf, die gewünschte Richtung für die Datenübertragung einzustellen, um Datenverlust zu vermeiden.**
- **Überschriebene und versehentlich gelöschte Daten können nicht wiederhergestellt werden.**

### **4. Klicken Sie unten im Auto-Sync-Fenster auf die [Start]-Schaltfläche.**

Die Datensynchronisation wird gestartet, sofern die Port-Einstellungen richtig sind. Sobald die Synchronisation beendet ist, wird das Auto-Sync-Fenster geschlossen, und die OFFLINE-Anzeige ändert sich automatisch in die ONLINE-Anzeige. In diesem ONLINE-Status beeinflusst die Bearbeitung eines Parameters in MOX6/MOX8 Editor VST denselben Parameter am MOX6/MOX8 selbst und umgekehrt.

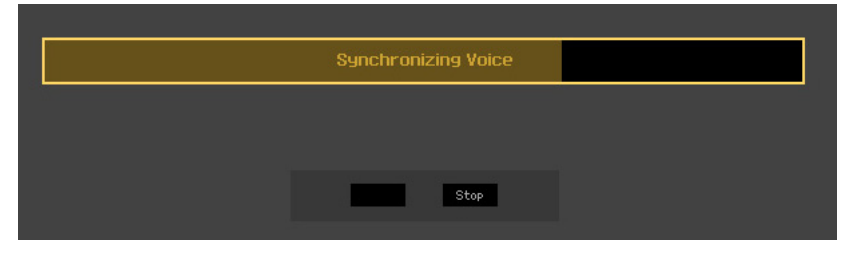

Weitere Informationen finden Sie unter "ONLINE/OFFLINE" auf [Seite 13.](#page-12-1)

#### **5. Bearbeiten Sie die Voice im Voice-Modus.**

**5-1 Klicken Sie in der Zeile "V" des Voice-Bereichs auf den Bank- oder den Voice-Namen, um das VOICE-LIBRARY-Fenster aufzurufen.** 

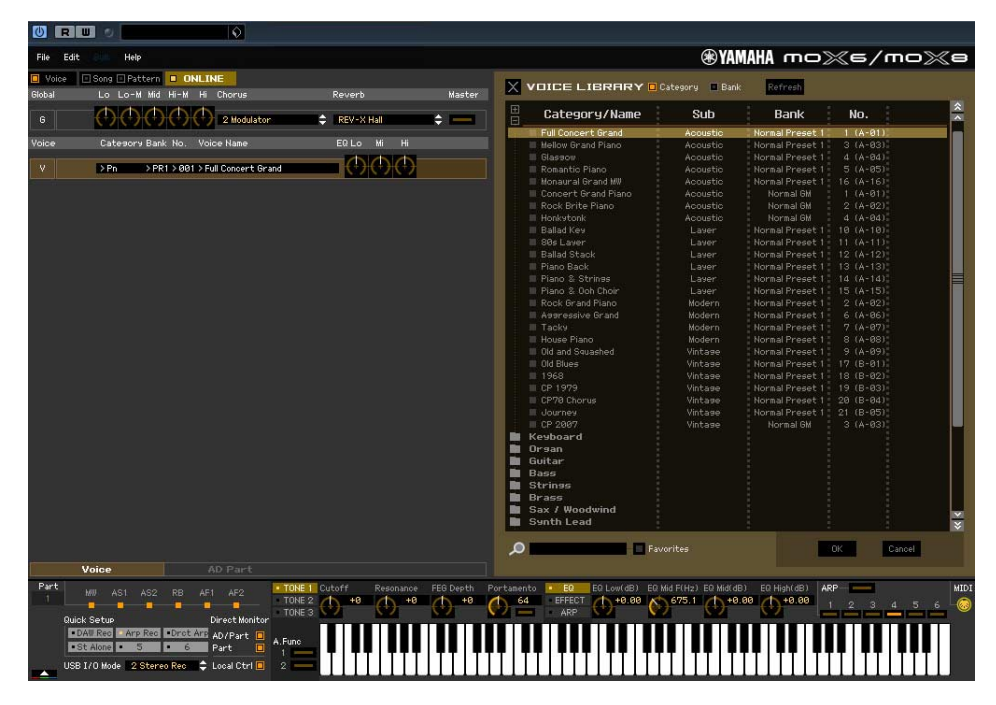

**5-2 Wählen Sie aus der Liste in der VOICE LIBRARY (Voice-Bibliothek) die gewünschte Voice aus, um sie vorübergehend diesem Part zuzuweisen.** 

Sie können sich den Klang der ausgewählten Voice anhören, indem Sie auf eine beliebige Taste der virtuellen Tastatur klicken oder eine beliebige Taste der MOX6/MOX8-Tastatur anschlagen.

**5-3 Klicken Sie auf den Voice-Namen oder auf [OK] unten rechts im Fenster, um das VOICE-LIBRARY-Fenster zu schließen.** 

Sie können die Voice-Auswahl abbrechen, indem Sie auf die Schließen-Schaltfläche (X) oder die [Cancel]-Schaltfläche unten rechts im Fenster klicken. Durch Ausführen dieses Vorgangs wird die Voice-Auswahl wieder in den vorherigen Zustand versetzt, und das VOICE-LIBRARY-Fenster schließt sich.

#### *HINWEIS*

**Bei Auswahl einer anderen Voice gehen Ihre Bearbeitungen der zuvor ausgewählten Voice verloren. Wenn Sie die Änderungen speichern möchten, achten Sie darauf, die Voice im Store-Fenster ([Seite 46\)](#page-45-0) zu speichern, bevor Sie die Voice umschalten.** 

#### **5-4 Bearbeiten Sie nach Bedarf die Voice-Parameter.**

Bearbeiten Sie die Parameter (EQ, Chorus, Reverb usw.) in der Zeile "V", indem Sie auf den betreffenden Parameter klicken.

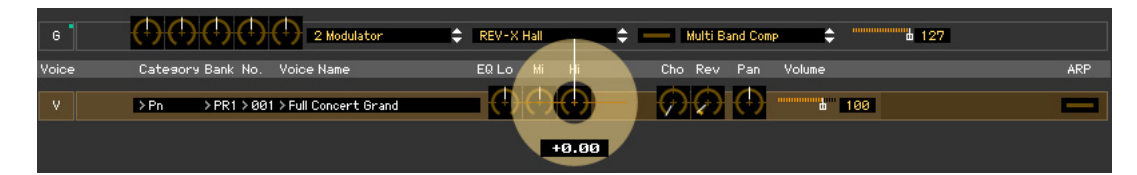

Um sich anzuhören, wie die Parameterbearbeitung den Klang der Voice beeinflusst, klicken Sie auf eine beliebige Taste der virtuellen Tastatur oder schlagen Sie eine beliebige Taste der MOX6/MOX8- Tastatur an.

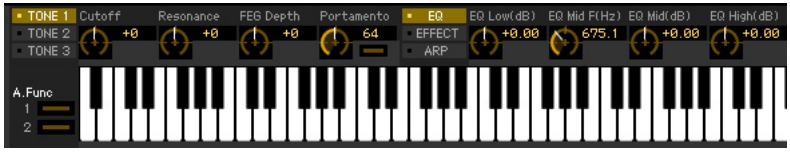

Um detaillierte Einstellungen der ausgewählten Voice vorzunehmen, klicken Sie auf die Pfeilschaltfläche im rechten oberen Feld neben dem Hauptfenster, um den Einzelparameterbereich aufzurufen.

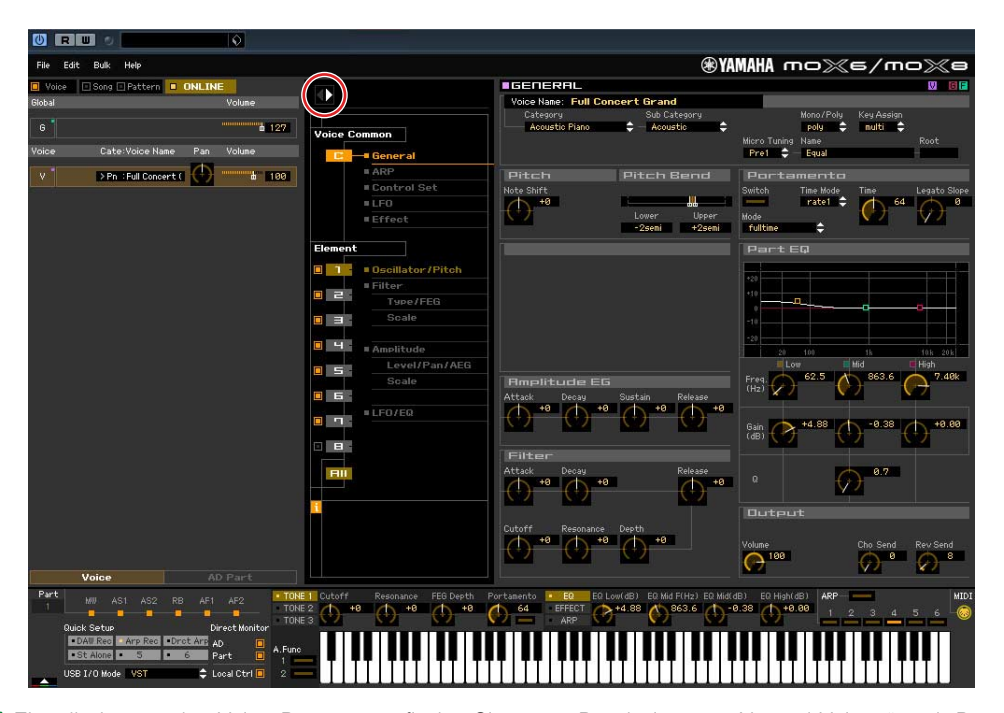

**HINWEIS** Einzelheiten zu den Voice-Parametern finden Sie unter "Bearbeiten von Normal-Voices" und "Bearbeiten von Drum-Voices" im Referenzhandbuch.

# **6. Speichern Sie die bearbeiteten Einstellungen nach Bedarf als User-Voice.**

**6-1 Klicken Sie in der Menüleiste unter [Edit] auf [Store Voice], um das Store-Fenster (Speichern) zu öffnen ([Seite 46](#page-45-0)).**

### **6-2 Wählen Sie aus der folgenden Liste eine Voice-Bank aus:**

- Normal User 1
- Normal User 2
- Normal User 3
- Drum User
- Im Store-Fenster werden bei Bearbeitung einer Normal-Voice die Banken Normal User 1–3 angezeigt, **HINWEIS**bei Bearbeitung einer Drum-Voice die Bank Drum User.
- **6-3 Öffnen Sie die ausgewählte Bank, wählen Sie die gewünschte Nummer als Ziel aus, und geben Sie den Namen der Voice im Feld oben in diesem Fenster ein.**

#### **6-4 Klicken Sie auf [Store] (Speichern), um die bearbeitete Voice unter der ausgewählten Nummer der ausgewählten Bank zu speichern.**

Durch Ausführen dieses Vorgangs werden die Voice-Daten in der User-Voice-Bank des MOX6/MOX8- Instruments wie auch der Editor-Software gespeichert.

#### *HINWEIS*

**Durch die Ausführung des Speichervorgangs werden die Einstellungen auf dem Ziel-Speicherplatz (sowohl der Editor-Software als auch des Instruments) überschrieben. Wählen Sie die Ziel-Voice-Nummer sorgfältig aus, um zu vermeiden, dass wichtige Daten versehentlich gelöscht werden. Aus diesem Grund sollten wichtige Daten stets auf einem separaten USB-Speichergerät gesichert werden.**

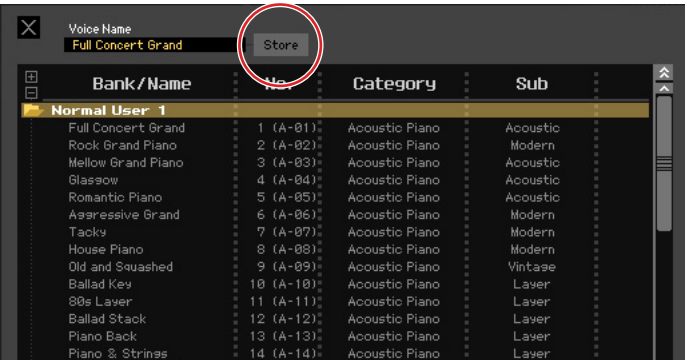

Mit Ausnahme der Chorus- und Reverb-Einstellungen können Sie die Einstellungen der Parameter in der **HINWEIS**Zeile "G" speichern, indem Sie in der Menüleiste unter [Edit] auf [Store Global] klicken.

# **Mixing-Bearbeitung im Song- oder Pattern-Modus**

Dieser Abschnitt erläutert, wie man ein Mixing-Programm im Song-Modus bearbeitet.

**1. Wechseln Sie in den Song-Modus, indem Sie in der [Voice]/[Song]/[Pattern]-Anzeige auf [Song] klicken.** 

Im ONLINE-Status erscheint automatisch das Auto-Sync-Fenster.

# **2. Klicken Sie unten im Auto-Sync-Fenster auf die [Start]-Schaltfläche.**

Die Datensynchronisation wird gestartet, sofern die Port-Einstellungen richtig sind. Sobald die Datensynchronisation abgeschlossen ist, schließt sich das Auto-Sync-Fenster.

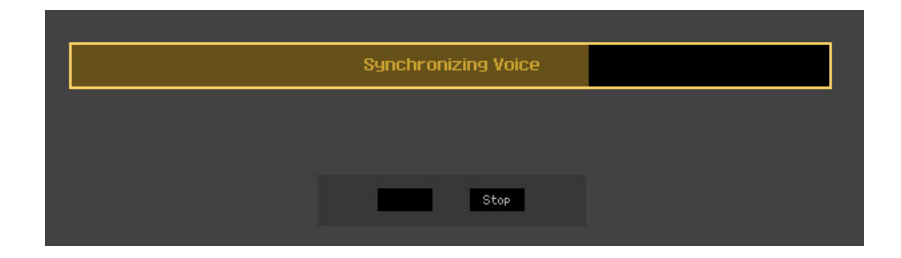

# **3. Bearbeiten Sie die Parameter der den einzelnen Parts zugeordneten Mixings und Voices.**

Wenn Sie die ursprünglichen Parameterwerte des ausgewählten Songs (oder Patterns) ändern möchten, klicken Sie (Ziehen und Ablegen) auf die einzelnen Parameter wie EQ und Effekt, die rechts neben "G" im Global/Multi-Bereich und neben "1"–"16" im Part-Bereich aufgelistet sind.

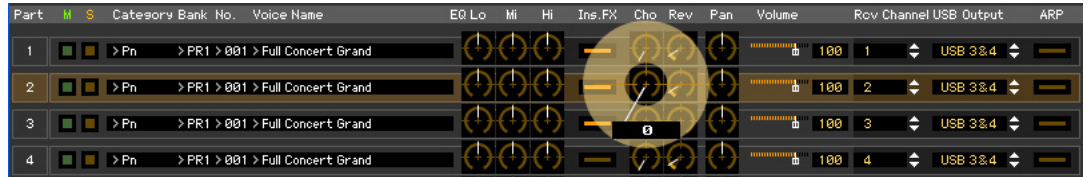

Um sich anzuhören, wie die Parameterbearbeitung den Klang der Voice beeinflusst, klicken Sie auf eine beliebige Taste der virtuellen Tastatur.

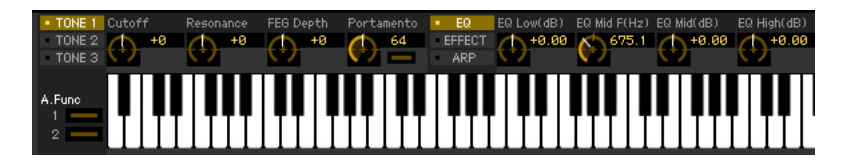

Um detaillierte Einstellungen des ausgewählten Mixings vorzunehmen, klicken Sie auf die Pfeilschaltfläche im rechten oberen Feld neben dem Hauptfenster, um den Einzelparameterbereich aufzurufen.

Mit MOX6/MOX8 Editor VST können Sie die Voice-Parameter im Song- oder Pattern-Modus sowie im **HINWEIS**Voice-Modus bearbeiten. Im Voice-Modus können Sie nur die ausgewählte Voice bearbeiten. Im Songoder Pattern-Modus hingegen können Sie die Parameter der dem jeweiligen Part zugewiesenen Voice sowie die Mixing-Parameter bearbeiten. Die bearbeitete Voice kann ungeachtet des verwendeten Bearbeitungsmodus in derselben Voice-Bank als User-Voice gespeichert werden.

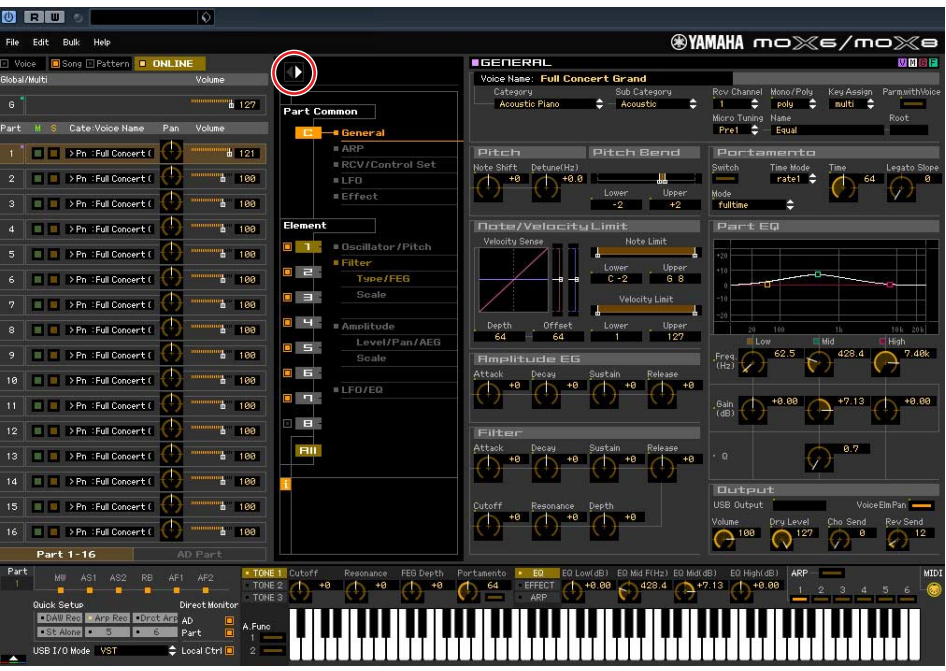

- **4. Speichern Sie nach Bedarf die bearbeitete Voice bzw. ein Mixing.** 
	- **4-1 Wählen Sie in der Menüleiste unter [Edit] den Eintrag [Mixing Store], und speichern Sie dann das bearbeitete Mixing.**
	- **4-2 Wählen Sie den Part aus, dem die gewünschte Voice zugewiesen ist, wählen Sie in der Menüleiste unter [Edit] den Eintrag [Store Voice] aus, um das Store-Fenster aufzurufen [\(Seite 46\)](#page-45-0), und speichern Sie dann die Voice mit denselben Vorgängen wie in Schritten 6-1, 6-2, 6-3 und 6-4.**
- **5. Wählen Sie in der Menüleiste unter [File] den Eintrag [Save] oder [Save As] aus, und speichern Sie dann die bearbeiteten Daten als Datei (Erweiterung: \*.X4E).**

Sämtliche von Ihnen vorgenommenen Einstellungen und die von Ihnen in den User-Banken gespeicherten Voice-Daten werden als eine einzige Datei gespeichert (Erweiterung: X4E). Wenn Sie das nächste Mal diese Datei öffnen, um das Auto-Sync-Fenster aufzurufen, klicken Sie auf [Start], um den Status der Parametereinstellungen zwischen MOX6/MOX8 Editor VST und MOX6/MOX8-Instrument zu synchronisieren.

Der Speichern-Befehl im Datei-Menü von Cubase speichert die Projektdatei einschließlich der über MOX6/MOX8 Voice Editor VST vorgenommenen Einstellungen. Das bedeutet, dass beim nächsten Öffnen derselben Projektdatei die zuletzt über MOX6/MOX8 Voice Editor VST vorgenommenen Einstellungen aufgerufen werden.

#### *HINWEIS*

**Es wird empfohlen, im Fenster Einstellungen – Allgemein von Cubase die automatische Speicherung zu deaktivieren. Wenn Auto Save aktiviert ist, wird automatisch eine Sicherung der Cubase-Projektdatei angelegt, was dazu führt, dass die Anzeigen den Bearbeitungsstatus als im Ausschalten begriffen darstellen, obwohl die Voice-Bearbeitungseinstellungen noch nicht gespeichert wurden. Dies ermöglicht das Öffnen einer neuen Datei oder einer anderen Datei, wodurch die Einstellungen verloren gehen. Anders ausgedrückt: Um den Verlust Ihrer Bearbeitungsdaten zu vermeiden, deaktivieren Sie die automatische Speicherung.** 

# <span id="page-12-0"></span>**Das Fenster von MOX6/MOX8 Editor VST**

# **Allgemeiner Bereich**

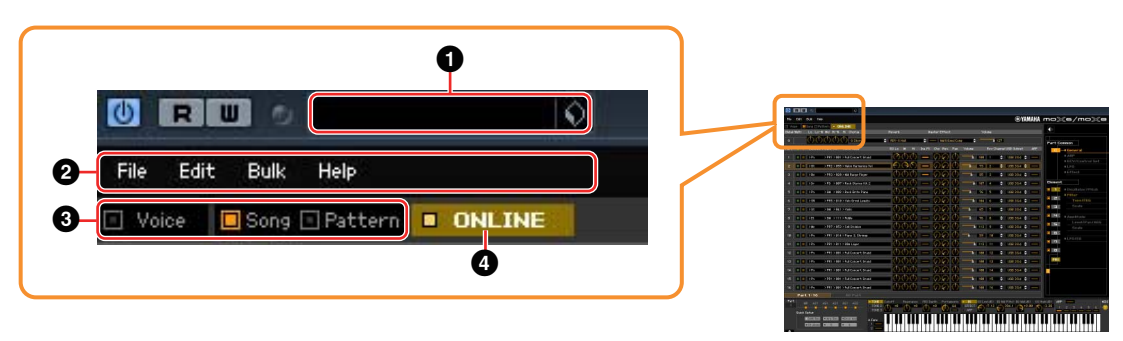

### **1** VST-Preset

In diesem Feld können Sie die mit MOX6/MOX8 Editor VST vorgenommenen Einstellungen als VST-Preset speichern oder abrufen.

Klicken Sie auf das Symbol ( $\bigcirc$ ) rechts neben dem Feld, wählen Sie "Save Preset", geben Sie im Fenster "Save Preset" den gewünschten Namen des neuen VST-Presets ein und speichern Sie dann die Einstellungen. Die momentan bearbeitete Voice wird im Voice-Modus gespeichert, während das bearbeitete Mixing-Setup im Song- oder Pattern-Modus gespeichert wird.

Die gespeicherten Einstellungen können durch Klicken auf das Symbol (() rechts neben dem Feld, Auswählen von "Load Preset" und anschließendem Auswählen des VST-Presets abgerufen werden. Der Name des ausgewählten VST-Presets wird in diesem Kasten angezeigt. Es wird kein Name in diesem Kasten angezeigt, wenn kein voreingestelltes VST abgerufen wird.

Die als VST-Preset gespeicherten Daten des MOX6/MOX8 können wie die anderen VST-Presets in **HINWEIS**der Media Bay von Cubase-Versionen 5.1.1 oder höher behandelt werden.

#### *HINWEIS*

**Beachten Sie, dass beim Abrufen eines VST-Presets die aktuellen Einstellungen von MOX6/MOX8 Editor VST überschrieben oder gelöscht werden.**

2 **File, Edit, Bulk, Help (Datei, Bearbeiten, Massendaten, Hilfe)**

Siehe [Seite 35.](#page-34-0)

# 3 **Voice/Song/Pattern (-Modus)**

Bestimmt die Betriebsart des MOX6/MOX8: Voice- Song- oder Pattern-Modus. Sobald hier "Voice", "Song" oder "Pattern" ausgewählt wird, ändert sich die Betriebsart (der Modus) des MOX6/MOX8-Instruments entsprechend und das Auto-Sync-Fenster ([Seite 50](#page-49-0)) öffnet sich. Nach der gewünschten Einstellung der Parameter in diesem Fenster klicken Sie auf [Start], um den Abgleich der Daten zwischen MOX6/MOX8 Editor VST und MOX6/MOX8-Instrument auszuführen.

#### <span id="page-12-1"></span>4 **ONLINE/OFFLINE**

Wenn Sie auf diese Anzeige klicken, schaltet der Status der Editor-Software zwischen "ONLINE" und "OFFLINE" um. Wenn "ONLINE" angezeigt wird, werden die Bearbeitungszustände von MOX6/MOX8 Editor VST und MOX6/MOX8-Instrument vollständig synchronisiert, so dass die Bearbeitung eines Parameters in MOX6/MOX8 Editor VST denselben Parameter am MOX6/MOX8-Instrument ändert und umgekehrt. Wenn OFFLINE ausgewählt wird, beeinflusst die Bearbeitung in MOX6/MOX8 Editor VST nicht das MOX6/MOX8-Instrument und umgekehrt, auch dann nicht, wenn das der MOX6/MOX8- Instrument am Computer angeschlossen ist.

Beachten Sie, dass diese Anzeige automatisch entsprechend dem Kommunikationsstatus zwischen MOX6/MOX8 Editor VST und MOX6/MOX8 wechselt. Der ONLINE-Status wechselt z. B. automatisch zu OFFLINE, wenn das Verbindungskabel versehentlich herausgezogen wird.

#### $1$   $\blacksquare$  ONLINE

Zeigt an, dass der aktuelle Status ONLINE ist. Durch Klicken auf diese Schaltfläche wird OFFLINE (2) eingestellt, wie nachstehend beschrieben. Beachten Sie, dass die ONLINE-Anzeige nicht aufgerufen werden kann, wenn der MIDI-Port nicht richtig eingestellt oder das MOX6/MOX8-Instrument nicht richtig mit dem Computer verbunden ist.

# $(2)$  OFFLINE

Diese OFFLINE-Anzeige zeigt an, dass der MIDI-Port richtig eingestellt ist und dass der MOX6/MOX8 richtig an einen Computer angeschlossen ist. Wenn Sie auf diese Anzeige klicken, wird das Auto-Sync-Fenster geöffnet. Vom Auto-Sync-Fenster aus können Sie die Einstellungen zwischen MOX6/MOX8 Editor VST und MOX6/MOX8 durch Klicken auf die [Start]-Schaltfläche synchronisieren. Sobald die Datensynchronisation beendet ist, wird das Auto-Sync-Fenster geschlossen und der Status des Editors wechselt von OFFLINE zu ONLINE.

Wenn im Auto-Sync-Fenster die Einstellungen für Global, Current und Voice auf "Off" eingestellt sind **HINWEIS**und Auto Start auf "On" steht, wechselt der Editorstatus durch Klicken hierauf von OFFLINE zu ONLINE, ohne dass sich das Auto-Sync-Fenster öffnet.

#### 3 OFFLINE

Diese OFFLINE-Anzeige zeigt an, dass der MIDI-Port nicht richtig eingestellt oder der MOX6/MOX8 nicht richtig am Computer angeschlossen wurde. Wenn Sie auf diese Anzeige klicken, wird das Auto-Sync-Fenster geöffnet. Nachdem Sie den MOX6/MOX8 an einem Computer angeschlossen haben, stellen Sie den MIDI-Port richtig ein, und klicken Sie dann auf die [Start]-Schaltfläche im Auto-Sync-Fenster, um die Datensynchronisation zwischen MOX6/MOX8 Editor VST und dem MOX6/MOX8-Instrument auszuführen. Sobald die Datensynchronisation beendet ist, wird das Auto-Sync-Fenster geschlossen und der Status der Editor-Software wechselt von OFFLINE zu ONLINE.

# Wenn die Voice/Song/Pattern-Anzeige auf "Voice" eingestellt ist

# **Mischpultbereich**

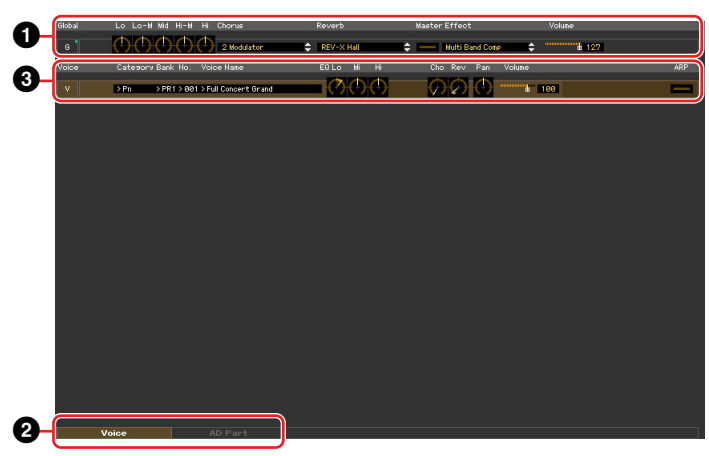

# **O** Global

In diesem Streifen können Sie die Hauptparameter im Voice-Modus bearbeiten, beispielsweise die Effektparameter.

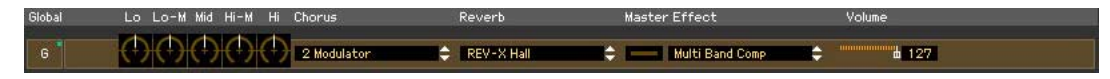

Bei der Bearbeitung der nachstehend beschriebenen Global-Parameter erscheint ein kleines Quadrat in **HINWEIS** der oberen rechten Ecke des Kästchens "G", bis Sie die bearbeiteten Daten als Datei gespeichert haben. Diese Anzeige entspricht der [F]-Anzeige [\(Seite 22](#page-21-0)).

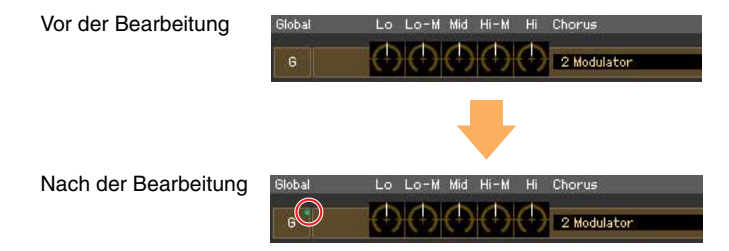

# **Lo, Lo-M, Mid, Hi-M, Hi (Master-EQ)**

Bearbeitet die Master-EQ-Parameter.

### **Chorus (Choreffekt)**

Wählt den Chorus-Typ aus.

#### **Reverb (Hall)**

Wählt den Reverb-Typ aus.

#### **Master-Effekt**

Schaltet den Master-Effekt ein oder aus und wählt den Master-Effekt-Typ aus.

#### **Volume**

Stellt die Gesamtlautstärke ein.

### 2 **[Voice]/[AD Part]-Registerkarte**

Wählt unter [Voice] und [AD Part] die zu bearbeitenden Parts aus. Die nachstehende Abbildung zeigt an, dass die Registerkarte [Voice] aktiv ist.

> Voice AD Part

# 3 **Voice**

#### **Wenn [Voice] ausgewählt ist:**

Bearbeitet die Voice-Parameter. Durch Klicken auf die Zeile "V" wird dieser Bereich eingeschaltet, wie nachstehend abgebildet.

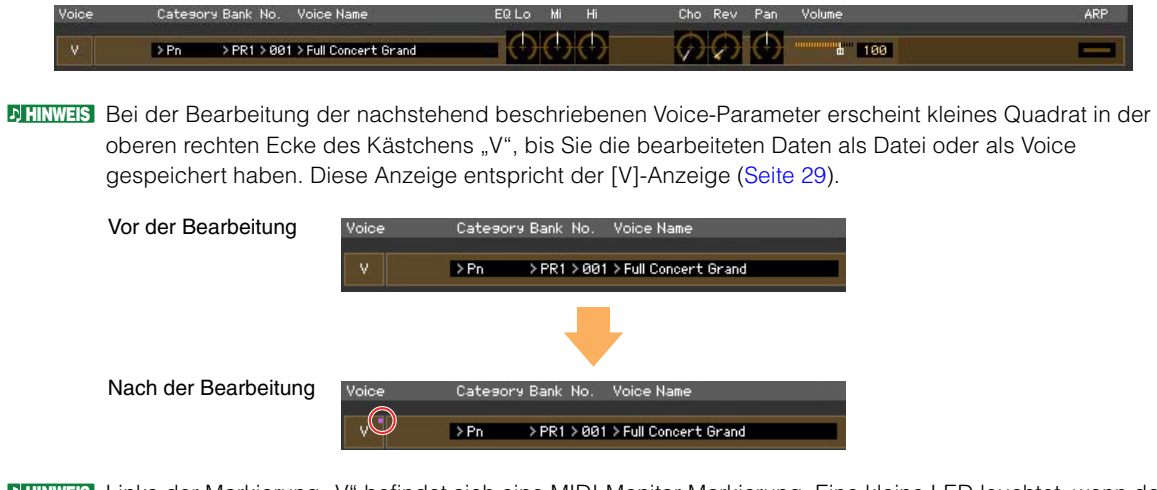

Links der Markierung "V" befindet sich eine MIDI-Monitor-Markierung. Eine kleine LED leuchtet, wenn der **HINWEIS** jeweilige MIDI-Kanal MIDI-Meldungen empfängt.

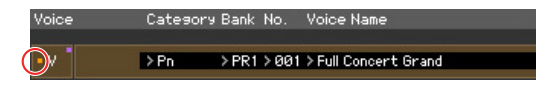

#### **Category, Bank, No., Voice Name**

<span id="page-15-0"></span>Zeigt Kategorie, Bank, Nummer und Namen der Voice an. Durch Klicken hierauf erscheint auf der rechten Seite das VOICE-LIBRARY-Fenster, in dem Sie eine andere Voice zur Bearbeitung auswählen können.

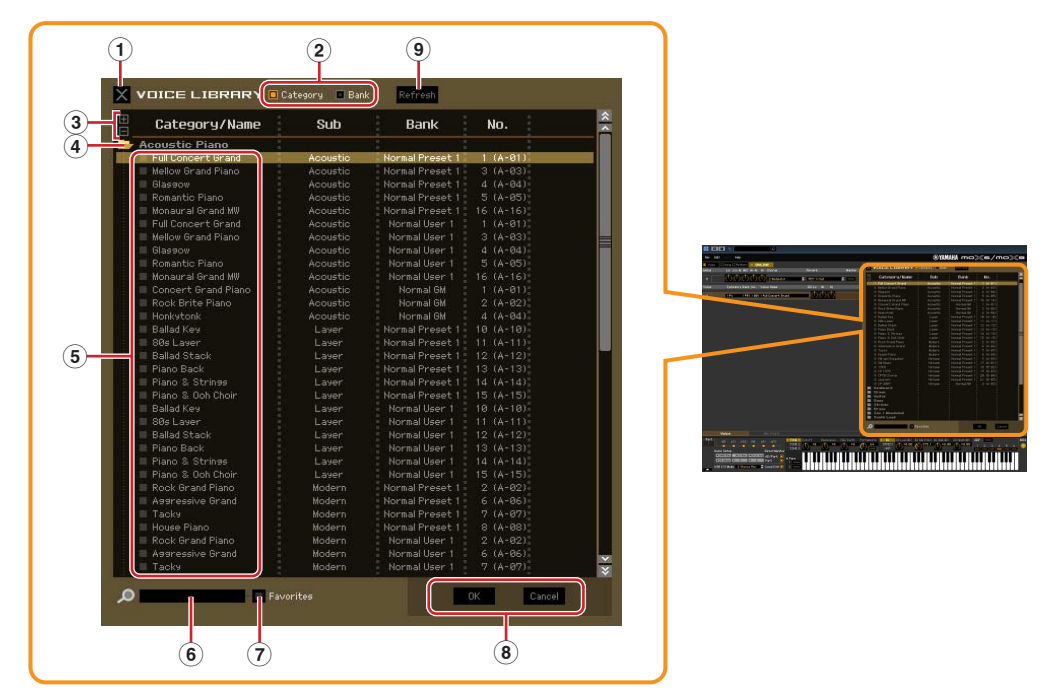

# **VOICE LIBRARY**

#### 1 **Schließfeld**

Klicken Sie hierauf, um das Fenster zu schließen, ohne die Änderungen in MOX6/MOX8 Editor VST wirksam werden zu lassen.

#### 2 **[Category]/[Bank]-Kontrollkästchen**

Klicken Sie auf eines dieser Kästchen, um festzulegen, ob die hier aufgeführten Voices in Kategorieordner oder in Bankenordner eingeteilt sein sollen.

#### 3 **[+]/[–]-Schaltflächen**

Klicken Sie auf die [+]-Schaltfläche, um alle Ordner zu öffnen, so dass alle Voices in allen Ordnern angezeigt werden. Klicken Sie auf die [–]-Schaltfläche, um alle Ordner zu schließen.

#### 4 **Ordner (Kategorie oder Bank)**

Klicken Sie auf die einzelnen Ordner, um diese zu öffnen oder zu schließen.

#### 5 **Voices**

Zeigt die in dem Ordner enthaltenen Voices an. Sie können eine Voice vorübergehend markieren, indem Sie darauf klicken. Wenn Sie auf eine Voice doppelklicken, wird die Voice tatsächlich ausgewählt, und dieses Fenster schließt sich. Sie können auch die Preset-Voice(s) und User-Voice(s) vom ursprünglichen Ort an einen beliebigen Ort in der User-Bank ziehen und ablegen. In der User-Bank können Sie die Voices umsortieren, indem Sie die Voice(s) an den gewünschten Ort ziehen. Wenn Sie die Kästchen Ihrer am häufigsten verwendeten oder bevorzugten Voices ankreuzen, können Sie durch Ankreuzen des [Favorites]-Kästchens in der VOICE LIBRARY eine Liste dieser Voices aufrufen.

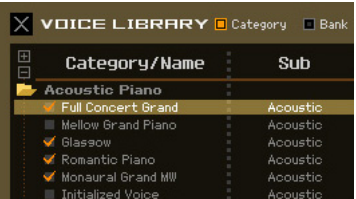

- Auswählen, Kopieren, Einfügen und Ziehen-und-Ablegen mehrerer Voices wird genau so **HINWEIS** ausgeführt wie in Ihrem Computer-Betriebssystem üblich.
- Durch Rechtsklick (Windows) bzw. <Control>-Klick (Mac) auf diesen Bereich und Auswählen eines **HINWEIS** Menüpunkts können Sie die folgenden Funktionen ausführen.
	- Sämtliche Ordner öffnen/schließen
	- Festlegen, ob die hier aufgelisteten Voices nach Kategorieordnern oder Bankenordnern eingeteilt werden
	- Kopieren/Einfügen
	- Den Voice-Namen ändern
	- Alle Häkchen in den Favorites-Kästchen links neben den Voices entfernen
	- VST-Presets speichern

Es gibt zwei verschiedene Methoden zum Speichern eines VST-Preset. **HINWEIS**

- Rechtsklicken (Windows) bzw. <Control>-Klicken (Mac) Sie auf Voice Library > Save VST presets
- Klicken Sie auf die Schaltfläche "Save a VST preset" in Cubase.

Ein Rechtsklick auf das Menü "Save VST presets" erlaubt die Speicherung einer einzelnen Voice der User Bank. Voices aus der Preset-Bank müssen Sie in der User-Bank speichern, wenn Sie Voices der Preset-Bank als VST-Preset speichern möchten.

Mit der Taste "Save a VST preset" in Cubase werden alle Einstellungen von MOX6/MOX8 Editor VST als VST-Preset gespeichert.

#### 6 **Suchfeld**

Sie können nach der gewünschten Voice suchen, indem Sie hier einen Suchbegriff eingeben.

#### 7 **[Favorites]-Kontrollkästchen**

Indem Sie dieses Kästchen ankreuzen, können Sie eine Liste Ihrer bevorzugten Voices in der VOICE LIBRARY aufrufen. Sie können Ihre bevorzugten oder am häufigsten verwendeten Voices für diese Liste auswählen, indem Sie die entsprechenden Kästchen links neben jeder Voice ankreuzen.

#### 8 **[OK]/[Cancel]-Schaltflächen**

Klicken Sie auf die Schaltfläche [OK], um die Einstellungen anzuwenden und das Fenster zu schließen. Um das Fenster zu schließen, ohne die Voice-Auswahl zu übernehmen, klicken Sie auf [Cancel] (Abbrechen).

#### 9 **Refresh (Aktualisieren)**

Wenn die VOICE LIBRARY im Editor angezeigt wird und Sie speichern die Voice(s) am MOX6/MOX8- Instrument, kann der Name bzw. können die Namen der Voice(s) in der VOICE LIBRARY anders sein als im MOX6/MOX8. Falls dies passiert, klicken Sie auf diese Schaltfläche, um die Voice-Namen der VOICE LIBRARY zu aktualisieren.

# **EQ Lo, Mi, Hi (Part-EQ)**

Stellt den Equalizer für die aktuelle Voice ein.

#### **Cho, Rev, Pan (Chorus, Reverb, Pan)**

Stellt mit Hilfe der grafischen Regler den Chorus-Send-Pegel, Reverb-Send-Pegel und die Stereo-Pan-Position für die aktuelle Voice ein.

#### **Volume**

Stellt die Lautstärke der aktuellen Voice ein.

#### **ARP (Arpeggio)**

Schaltet die Arpeggio-Wiedergabe für die aktuelle Voice ein oder aus.

#### **Wenn [AD Part] ausgewählt ist:**

In diesem Bereich können Sie im Voice-Modus Parameter für den AD-Part bearbeiten.

#### **Cho, Rev, Pan (Chorus, Reverb, Pan)**

Stellt im Voice-Modus mit Hilfe der grafischen Regler den Chorus-Send-Pegel, Reverb-Send-Pegel und die Stereo-Pan-Position für den AD-Part ein.

Die Chorus- und Reverb-Send-Einstellungen für den AD-Part zeigen nur dann Wirkung, wenn der **HINWEIS**Parameter USB I/O Mode im Utility-Modus auf "1 StereoRec" eingestellt wurde.

# **Volume**

Stellt die Lautstärke für den AD-Part ein.

# <span id="page-18-0"></span>**Parameterkategoriebereich**

Sie können detaillierte Parameter für den aktuellen Part bearbeiten, indem Sie auf die Schaltfläche klicken (oben rechts im Fenster, direkt unter dem Namen des Modells), um den Einzelparameterbereich aufzurufen. Durch Aufrufen des Einzelparameterbereichs bewegt sich der Parameterkategoriebereich nach rechts, wie nachstehend gezeigt.

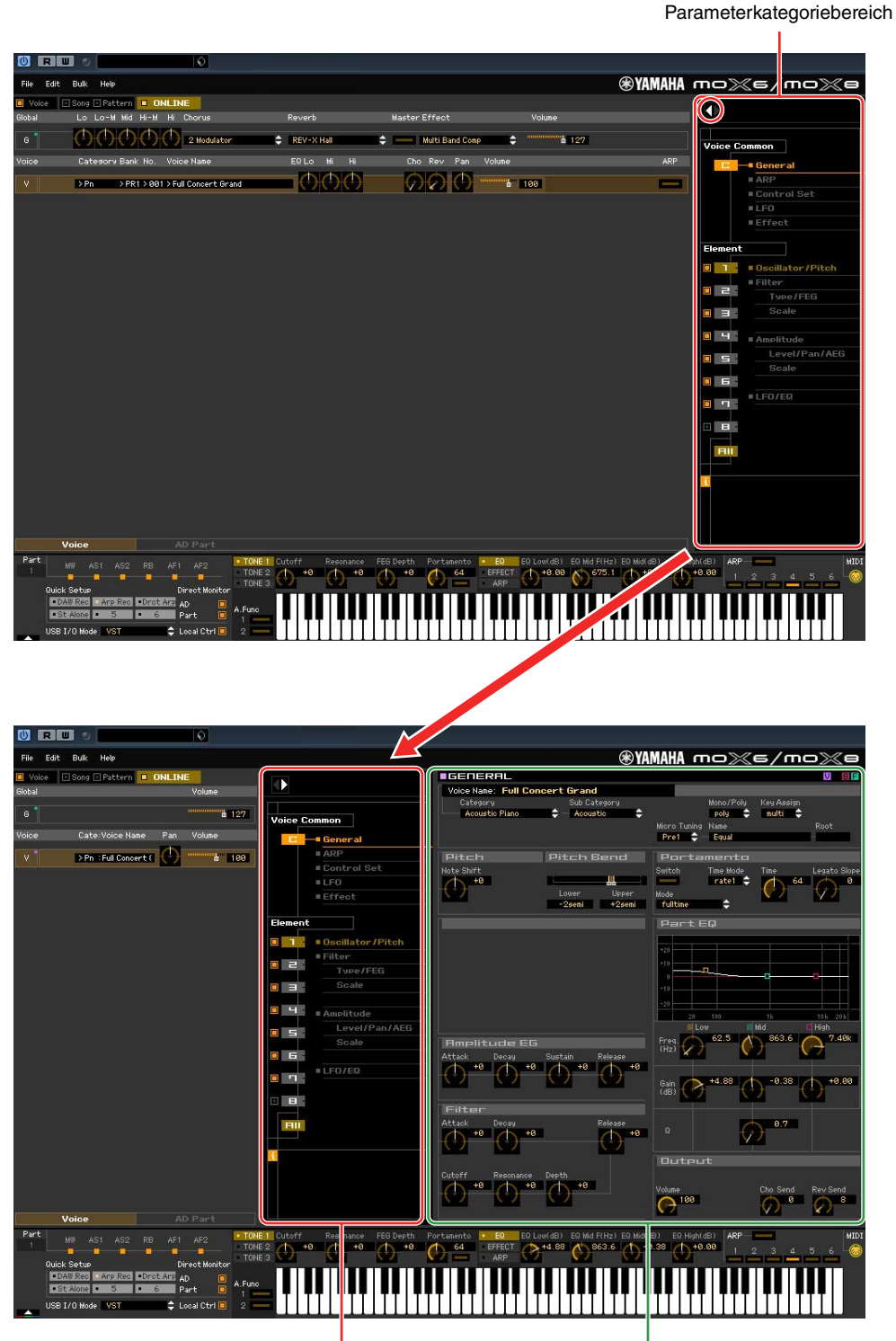

Parameterkategoriebereich Einzelparameterbereich

#### Das Fenster von MOX6/MOX8 Editor VST: Wenn die Voice/Song/Pattern-Anzeige auf "Voice" eingestellt ist **(Parameterkategoriebereich)**

<span id="page-19-0"></span>Die angezeigten Kategorien im Parameterkategoriebereich hängen von der ausgewählten Zeile ab: G, V oder AD Part, wie nachstehend abgebildet. Durch Klicken auf die einzelnen Kategorien werden die entsprechenden Parameter im Einzelparameterbereich aufgerufen. Die Anzeige "G" (siehe unten) erscheint beim Klicken auf die Zeile "G". Die Anzeige "V" (siehe unten) erscheint beim Klicken auf die Zeile "V", die nur zu sehen ist, wenn unten im Mischpultbereich die Registerkarte [Voice] ausgewählt ist. Die Anzeige "AD" (siehe unten) erscheint beim Klicken auf die Zeile "AD", die nur zu sehen ist, wenn unten im Mischpultbereich die Registerkarte [AD Part] ausgewählt ist.

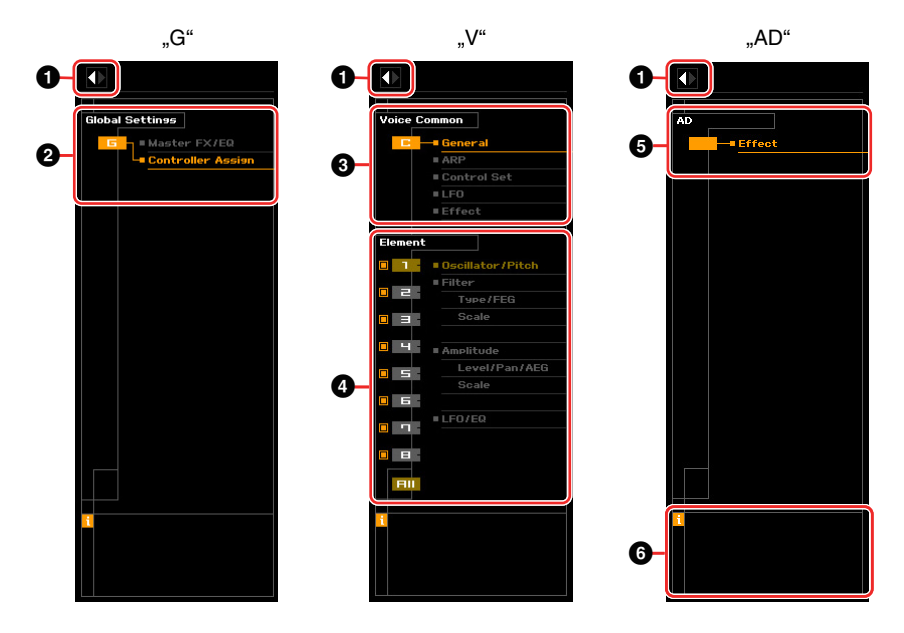

# 1 **Öffnen/Schließen-Schaltfläche**

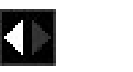

Diese Schaltfläche öffnet/schließt den Einzelparameterbereich. Wenn nur der linke Pfeil weiß dargestellt wird, ist der Einzelparameterbereich verborgen, und Sie können ihn aufrufen, indem Sie auf diese Schaltfläche klicken. Wenn nur der rechte Pfeil weiß dargestellt wird, wird der Einzelparameterbereich im Display angezeigt, und Sie können die angezeigten Parameter bearbeiten. Der Einzelparameterbereich kann durch Klicken auf diese Schaltfläche geschlossen werden. Sie können den Einzelparameterbereich auch bequem von der Computertastatur aus öffnen und schließen. Halten Sie die <Strg>-Taste (am Mac die Befehl-Taste) gedrückt und drücken Sie gleichzeitig die Linkspfeiltaste (←), um das Fenster zu öffnen, oder halten Sie die <Strg>-Taste (am Mac die Befehl-Taste) gedrückt und drücken Sie gleichzeitig die Rechtspfeiltaste (→), um das Fenster zu schließen.

### 2 **Global Settings**

Dies wird angezeigt, wenn im Mischpultbereich die Zeile "G" ausgewählt ist. Durch Klicken auf die einzelnen Parameterkategorien werden die entsprechenden Global-Parameter im Einzelparameterbereich aufgerufen.

#### 3 **Voice Common**

Dies wird angezeigt, wenn im Mischpultbereich die Zeile "V" ausgewählt ist. Durch Klicken auf die einzelnen Parameterkategorien werden die entsprechenden Voice-Common-Parameter im Einzelparameterbereich aufgerufen.

# <span id="page-20-0"></span>4 **Element oder Drum Key**

Dies wird angezeigt, wenn im Mischpultbereich die Zeile "V" ausgewählt ist. Wenn eine Normal-Voice ausgewählt ist (im Parameterkategoriebereich wird "Element" angezeigt) und Sie eine Elementnummer auswählen, werden durch Klicken auf die einzelnen Parameterkategorien die entsprechenden Element-Parameter im Einzelparameterbereich aufgerufen. Wenn eine Drum-Voice ausgewählt ist (im Parameterkategoriebereich wird "Drum Key" angezeigt) und Sie eine Tastennummer (von C0-C6) auswählen, werden durch Klicken auf die einzelnen Parameterkategorien die entsprechenden Drum-Key-Parameter im Einzelparameterbereich aufgerufen.

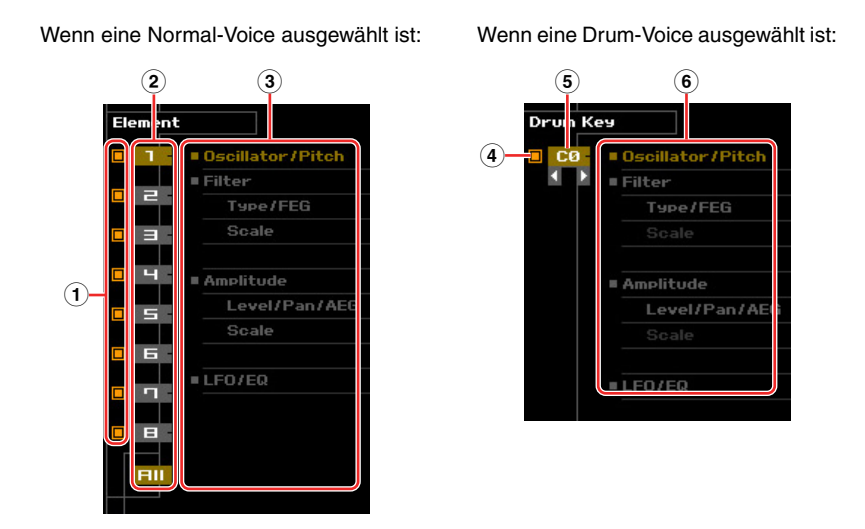

- 1 **Kontrollkästchen für Elemente (verfügbar, wenn eine Normal-Voice ausgewählt ist)** Schaltet die einzelnen Elemente ein oder aus.
- 2 **Schaltflächen [1]–[8], [All] (verfügbar, wenn eine Normal-Voice ausgewählt ist)** Wählt das zu bearbeitende Element aus. Wenn [All] ausgewählt ist, erscheint das Element-Quick-Setting-Fenster im Einzelparameterbereich. In diesem Fenster können Sie häufig verwendete Element-Parameter aller Elemente in einem einzigen Fenster bearbeiten.
- 3 **Element-Parameterkategorien (verfügbar, wenn eine Normal-Voice ausgewählt ist)** Zeigt die Kategorien von Element-Parametern an. Durch Klicken auf die einzelnen Kategorien werden die entsprechenden Element-Parameter im Einzelparameterbereich aufgerufen.
- 4 **Kontrollkästchen für Drum-Key (verfügbar, wenn eine Drum-Voice ausgewählt ist)** Schaltet den aktuellen Drum-Key ein oder aus.
- 5 **Drum-Key (verfügbar, wenn eine Drum-Voice ausgewählt ist)**

Zeigt den aktuellen zu bearbeitenden Drum-Key an. Sie können den zu bearbeitenden Drum-Key auswählen, indem Sie auf eine der dreieckigen Schaltflächen unterhalb der Tastenanzeige klicken.

6 **Drum-Key-Parameterkategorien (verfügbar, wenn eine Drum-Voice ausgewählt ist)** Zeigt die Kategorien von Drum-Key-Parametern an. Durch Klicken auf die einzelnen Kategorien werden die entsprechenden Drum-Key-Parameter im Einzelparameterbereich aufgerufen.

# $6 AD$

Dies wird angezeigt, wenn im Mischpultbereich die Registerkarte "AD Part" ausgewählt ist. Im Einzelparameterbereich werden die Effektparameter angezeigt.

# 6 *i* **(Information)**

Zeigt Informationen über den Parameter an der Mauszeigerposition an. Um die Informationen zu einem bestimmten Parameter zu sehen, bewegen Sie die Maus über den Drehregler, Schieberegler oder das Wertefeld usw. des Parameters. Die Information-Funktion können Sie durch Klicken auf das Kästchen "*i*" ein- und ausschalten.

# <span id="page-21-0"></span>**Einzelparameterbereich**

Dieser Bereich zeigt die einzelnen Parameter der ausgewählten Kategorie für die aktuelle Voice oder die globalen Einstellungen an. In diesem Abschnitt erfahren Sie, welche Parameter in den jeweiligen Kategorien enthalten sind. Einzelheiten zu den einzelnen Parametern finden Sie in der Bedienungsanleitung des MOX6/MOX8.

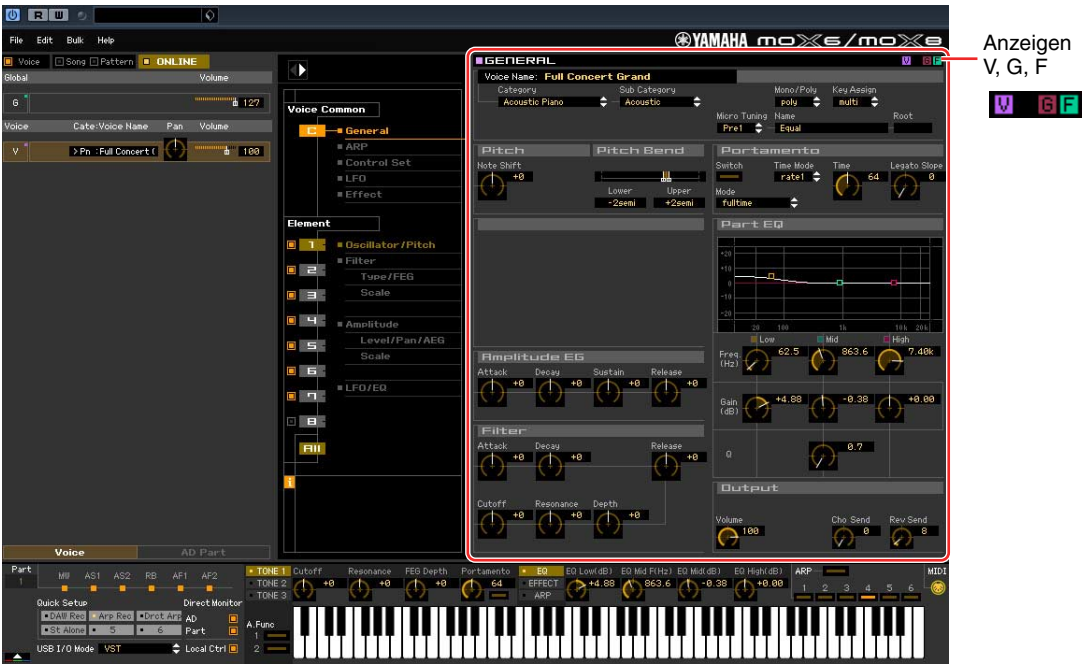

# **Drei Anzeigen für den Bearbeitungsstatus**

Oben rechts im Fenster sind eine oder mehrere der folgenden drei Anzeigen zu sehen, wenn Sie einen Parameter bearbeiten.

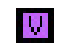

Zeigt an, dass die bearbeitete Voice noch nicht als User-Voice oder Mixing-Voice gespeichert wurde. Diese Anzeige erscheint, wenn Sie den Voice-Store-Vorgang ausführen [\(Seite 46\)](#page-45-0).

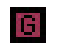

Zeigt an, dass die globalen Bearbeitungen noch nicht gespeichert wurden. Diese Anzeige erscheint, wenn Sie den Global-Store-Vorgang ausführen ([Seite 46](#page-45-1)).

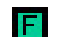

Zeigt an, dass die Parameterbearbeitungen noch nicht als Datei gespeichert wurden.

Diese Anzeigen, "V", "G" und "F", sind mit den kleinen Quadraten in der oberen rechten Ecke der Felder **HINWEIS**"1"-"16" und des Feldes "G" im Mischpultbereich verknüpft. Die Anzeigen "V" und "G" verschwinden jeweils, wenn Sie den Voice-Store-, Mixing-Store- bzw. Global-Store-Vorgang ausführen. Die Anzeige "F" und die kleinen Quadrate in der oberen rechten Ecke des Feldes "G" im Mischpultbereich verschwinden nur, wenn Sie den File-Save-Vorgang ausführen. Sämtliche Anzeigen und die kleinen Quadrate verschwinden, wenn Sie den File-Save-Vorgang ausführen.

# **Global Settings**

Diese Parameterkategorie, die durch Auswählen der Zeile "G" im Mischpultbereich ausgerufen wird, besteht aus den folgenden Unterkategorien.

# **Master FX/EQ (Master-Effekt/-EQ)**

Durch Klicken auf diesen Eintrag im Parameterkategoriebereich werden die Parameter für den Master-Effekt/-EQ im Einzelparameterbereich aufgerufen.

# **Controller Assign**

Durch Klicken auf diesen Eintrag im Parameterkategoriebereich werden die Controller-Assign-Parameter im Einzelparameterbereich aufgerufen.

# **Voice Common**

Diese Parameterkategorie wird durch Auswählen der Zeile "V" im Mischpultbereich aufgerufen. Mit den Parametern dieser Kategorie können Sie die Einstellungen vornehmen, die auf sämtliche Elemente oder Drum-Keys gemeinsam angewendet werden. Sie enthält die folgenden Unterkategorien.

### **General**

Durch Klicken auf diesen Eintrag im Parameterkategoriebereich werden Parameter wie Voice-Name und Tonhöhenparameter im Einzelparameterbereich aufgerufen.

# **ARP (Arpeggio)**

Durch Klicken auf diesen Eintrag im Parameterkategoriebereich werden die Arpeggio-Parameter im Einzelparameterbereich aufgerufen. Durch Klicken auf die Zeile Bank/Category/Sub/Number/Name wird das ARP-LIBRARY-Fenster aufgerufen, in dem Sie genau wie im VOICE-LIBRARY-Fenster ([Seite 16](#page-15-0)) mit Hilfe der Suchfunktion Arpeggio-Typen auswählen können.

# **Controller-Set (Controller-Einstellungen)**

Durch Klicken auf diesen Eintrag im Parameterkategoriebereich werden die Controller-Set-Parameter im Einzelparameterbereich aufgerufen.

# **LFO (Low Frequency Oscillator)**

Durch Klicken auf diesen Eintrag im Parameterkategoriebereich werden die LFO-Parameter im Einzelparameterbereich aufgerufen.

# **Effect**

Durch Klicken auf diesen Eintrag im Parameterkategoriebereich werden die Effektparameter im Einzelparameterbereich aufgerufen.

# **Element oder Drum Key**

Diese Parameterkategorie wird durch Auswählen der Zeile "V" im Mischpultbereich aufgerufen. "Element" wird angezeigt, wenn eine Normal-Voice ausgewählt ist; "Drum Key" wird angezeigt, wenn eine Drum-Voice ausgewählt ist. Mit den Parametern dieser Kategorie können Sie die Einstellungen vornehmen, die jeweils auf die einzelnen Elemente oder Drum-Keys angewendet werden. Sie enthält die folgenden Unterkategorien.

**HINWEIS** Informationen zu den Kontrollkästchen links neben den Element-Nummern 1–8 und "All" finden Sie auf [Seite 21.](#page-20-0) Informationen zum Drum-Key (Notennamen) und dem zugehörigen Kontrollkästchen finden Sie auf [Seite 21.](#page-20-0)

### **Oscillator/Pitch**

Durch Klicken auf diesen Eintrag im Parameterkategoriebereich werden die Oszillator- und Tonhöhen-Parameter im Einzelparameterbereich aufgerufen.

#### **Filter**

Durch Klicken auf diesen Eintrag im Parameterkategoriebereich werden die Filterparameter im Einzelparameterbereich aufgerufen.

### **Amplitude**

Durch Klicken auf diesen Eintrag im Parameterkategoriebereich werden die Amplitudenparameter im Einzelparameterbereich aufgerufen.

### **LFO/EQ (Low Frequency Oscillator/Equalizer)**

Durch Klicken auf diesen Eintrag im Parameterkategoriebereich werden die LFO- und EQ-Parameter im Einzelparameterbereich aufgerufen.

# **AD**

Diese Parameterkategorie wird durch Auswählen der Zeile "AD" im Mischpultbereich aufgerufen. Mit den Parametern dieser Kategorie können Sie die Einstellungen vornehmen, die im Voice-Modus auf den AD-Part angewendet werden. Sie enthält die folgende Unterkategorie.

### **Effect**

Durch Klicken auf diesen Eintrag im Parameterkategoriebereich werden im Einzelparameterbereich die Parameter für den Effekt aufgerufen, der auf den AD-Part des Voice-Modus angewendet wird.

# **Wenn die Voice/Song/Pattern-Anzeige auf "Song" oder "Pattern" eingestellt ist**

# **Mischpultbereich**

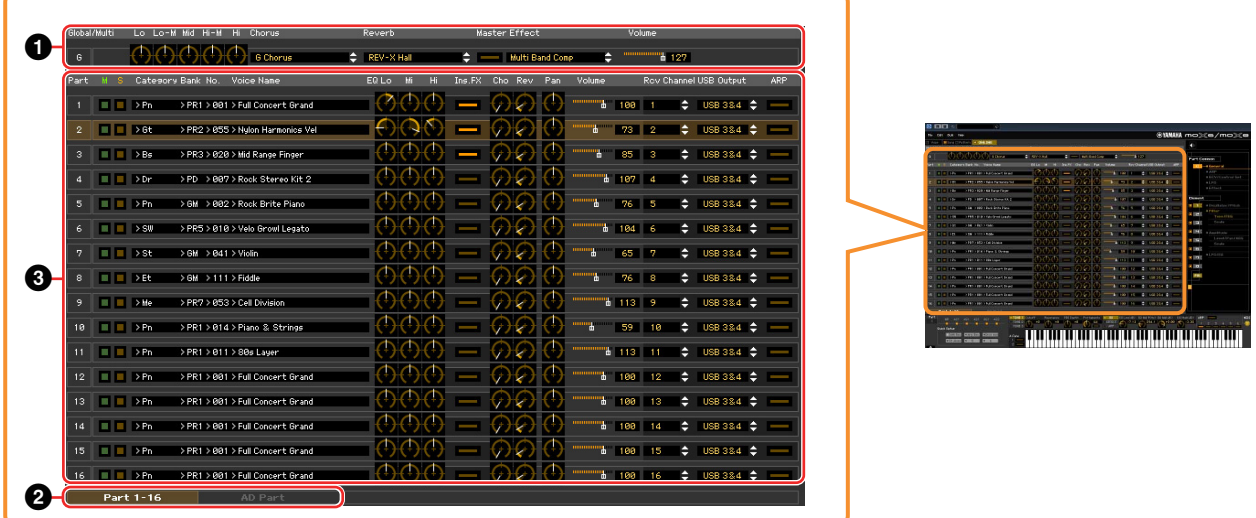

# 1 **Global**

In diesem Streifen können Sie die Hauptparameter im Song- oder Pattern-Modus bearbeiten, beispielsweise die Effektparameter.

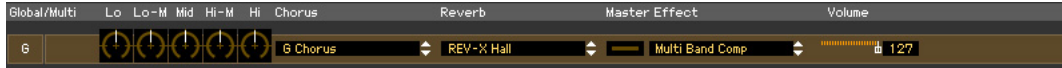

Bei der Bearbeitung der nachstehend beschriebenen Global-Parameter erscheint ein kleines Quadrat in **HINWEIS** der oberen rechten Ecke des Kästchens "G", bis Sie die bearbeiteten Daten als Datei gespeichert haben. Diese Anzeige entspricht der [F]-Anzeige [\(Seite 29](#page-28-0)).

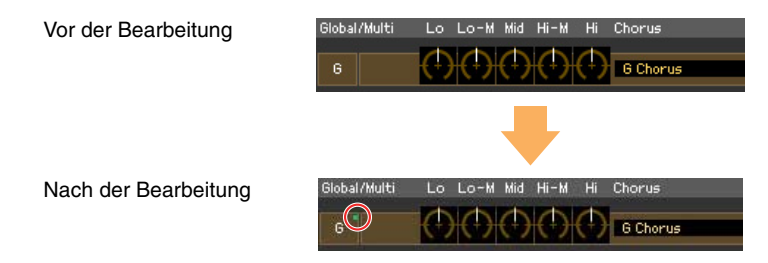

# **Lo, Lo-M, Mid, Hi-M, Hi (Master-EQ)**

Stellt den Master-Equalizer ein.

# **Chorus (Choreffekt)**

Wählt den Chorus-Typ aus.

# **Reverb (Hall)**

Wählt den Reverb-Typ aus.

### **Master-Effekt**

Schaltet den Master-Effekt ein oder aus und wählt den Master-Effekt-Typ aus.

### **Volume**

Stellt die Gesamtlautstärke ein.

Das Fenster von MOX6/MOX8 Editor VST: Wenn die Voice/Song/Pattern-Anzeige auf "Song" oder "Pattern" eingestellt ist **(Mischpultbereich)** 

# 2 **[Part 1-16]/[AD Part]-Registerkarte**

Wählt unter [Part 1-16] und [AD Part] die zu bearbeitenden Parts aus. Die nachstehende Abbildung zeigt an, dass die Registerkarte [Part 1-16] ausgewählt ist.

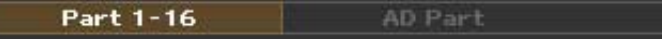

# 3 **Part**

#### **Wenn [Part 1-16] ausgewählt ist:**

In diesem Bereich können Sie die Parameter der einzelnen Parts bearbeiten. Durch Klicken auf einen der Parts 1–16 wird dieser eingeschaltet. In der nachstehenden Beispielabbildung ist Part 1 aktiv.

Bei der Bearbeitung eines der Voice-Parameter wie z. B. der Element-Parameter der einzelnen Parts **HINWEIS** erscheint ein kleines Quadrat in der oberen rechten Ecke der Kästchen "1" bis "16", bis Sie die bearbeitete Voice als User- oder Mixing-Voice gespeichert oder die bearbeiteten Daten als Datei gesichert haben. Diese Anzeige entspricht der [V]-Anzeige ([Seite 29\)](#page-28-0).

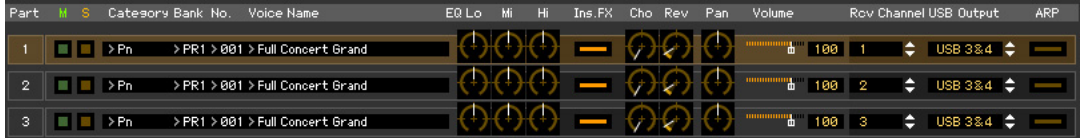

### **Part (Part-Nummer)**

Zeigt die Part-Nummer an. Durch Klicken hierauf wird der entsprechende Part eingeschaltet.

In einigen Situationen wird durch Auswahl der Part-Nummer in der Editor-Software nicht die Part-Nummer **HINWEIS** am MOX6/MOX8 geändert und umgekehrt, auch wenn die Editor-Software im ONLINE-Status ist. Wenn eine solche Situation eintritt und Sie am MOX6/MOX8 die gleiche Part-Nummer einstellen möchten wie in der Editor-Software, ändern Sie die Part-Nummer mit den Bedienelementen des MOX6/MOX8.

### **Mute/Solo**

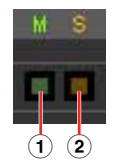

#### 1 **Mute (Stummschaltung)**

Stellt den Mute-Status für jeden Part ein. Wenn Sie hier auf "M" klicken, wird der Mute-Status aller Parts gleichzeitig geändert.

#### 2 **Solo (Solo-Schaltung)**

Wählt den Solo-Part aus. Es kann immer nur ein Part auf Solo geschaltet werden.

#### **Category, Bank, No. und Voice Name**

Zeigt die Kategorie, die Bank und den Namen der Voices an, die den einzelnen Parts zugewiesen sind. Durch Klicken hierauf erscheint auf der rechten Seite das VOICE-LIBRARY-Fenster, in dem Sie eine andere Voice für den aktuellen Part auswählen können. Die Bedienvorgänge für die VOICE LIBRARY sind die gleichen wie im Voice-Modus; Einzelheiten hierzu finden Sie auf [Seite 16](#page-15-0).

### **EQ Lo, Mi, Hi (Part-EQ)**

Stellt den Equalizer für jeden Part ein.

#### **Ins.FX (Insert-Effekt-Schalter)**

Schaltet den Insert-Effekt ein oder aus.

Die Insert-Effekte können auf bis zu drei Parts angewendet werden. **HINWEIS**

#### **Cho, Rev, Pan (Chorus, Reverb, Pan)**

Stellt mit Hilfe der grafischen Regler den Chorus-Send-Pegel, Reverb-Send-Pegel und die Stereo-Pan-Position für die einzelnen Parts ein.

Das Fenster von MOX6/MOX8 Editor VST: Wenn die Voice/Song/Pattern-Anzeige auf "Song" oder "Pattern" eingestellt ist **(Mischpultbereich)** 

# **Volume**

Stellt die Lautstärke für die einzelnen Parts ein.

### **Rcv Channel (Receive Channel)**

Bestimmt den MIDI-Empfangs-Kanal für die einzelnen Parts.

### **USB Output (USB-Ausgang)**

Legt den USB-Port für die Audioausgabe der einzelnen Parts fest.

### **ARP (Arpeggio)**

Schaltet die Arpeggio-Wiedergabe für die einzelnen Parts ein oder aus.

**HINWEIS** Bis zu vier Parts können gleichzeitig das Arpeggio wiedergeben.

#### **Wenn [AD Part] ausgewählt ist:**

In diesem Bereich können Sie im Song- oder Pattern-Modus Parameter für den AD-Part bearbeiten.

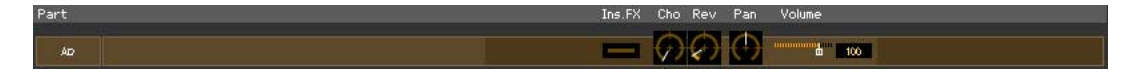

### **Ins FX (Insertion Effect)**

Schaltet den Insert-Effekt ein oder aus.

#### **Cho, Rev, Pan (Chorus, Reverb, Pan)**

Stellt mit Hilfe der Reglersymbole den Chorus-Send-Pegel, Reverb-Send-Pegel und die Stereo-Pan-Position für den AD-Part ein.

#### **Volume**

Stellt die Lautstärke für den AD-Part ein.

# <span id="page-26-0"></span>**Parameterkategoriebereich**

Sie können detaillierte Parameter für den aktuellen Part bearbeiten, indem Sie auf die Schaltfläche klicken (oben rechts im Fenster, direkt unter dem Namen des Modells), um den Einzelparameterbereich aufzurufen. Durch Aufrufen des Einzelparameterbereichs bewegt sich der Parameterkategoriebereich nach rechts, wie nachstehend gezeigt.

| <b>ORT</b> O<br>$ 0\rangle$                                                                                                    |                                                           |                              |                                                                                                    |                                   |                                                                                                    |
|----------------------------------------------------------------------------------------------------|-----------------------------------------------------------|------------------------------|----------------------------------------------------------------------------------------------------|-----------------------------------|----------------------------------------------------------------------------------------------------|
| Edit Bulk Help<br>File                                                                                                    |                                                           |                              |                                                                                                    |                                   | <u>®YAMAHA mo※∈√mo※∈</u>                                                                                              |
| Voice <b>B</b> Song <b>Pattern DILINE</b><br>Lo Lo-M Mid Hi-M Hi Chorus<br>Hum/hadola                                                                  | Reverb                                                    | <b>Master Effect</b>         | Volune                                                                                                    |                                   | $\odot$                                                                                                    |
| $\bigoplus$ $\bigoplus$ $\bigoplus$ $\bigoplus$ e chorus<br>G                                                                                          | $R = R = 2$ Hall                                          | е                            | """à 127                                                                                                    |                                   |                                                                                                    |
| Category Bank No.<br>Voice Name<br>art                                                                                                    | EQ Lo                                                     | Cho Rev<br>Pan               | Volume<br>Rov Channel USB Output                                                                                                    | ARP                               | <b>Part Common</b><br>General                                                                                         |
| $\Box$ $\Box$ $\Box$ $\Box$<br>> PR1 > 001 > Full Concert Grand                                                                                        |                                                           |                              | "а тее н                                                                                                    |                                   | <b>BARF</b>                                                                                                    |
| $\overline{\mathbf{2}}$<br>$\Box$ $\Box$ >Rn<br>> PR1 > 001 > Full Concert Grand                                                                       |                                                           |                              | чħ<br>$100 - 2$                                                                                                    |                                   | <b>RCV/Control Set</b><br>#LFO                                                                                        |
| $\Box$ $\Box$ >Pn<br>> PR1 > 001 > Full Concert Grand<br>з                                                                                             |                                                           |                              | w.<br>$100 - 3$                                                                                                    |                                   | <b>#Effect</b>                                                                                                    |
| $\equiv$ $\equiv$ $\rightarrow$ Pm<br>> PR1 > 801 > Full Concert Grand<br>$\overline{a}$                                                               |                                                           |                              | $100 - 4$                                                                                                    |                                   | Element                                                                                                    |
| $m: m \rightarrow Pn$<br>$\overline{5}$<br>> PR1 > 881 > Full Concert Grand                                                                            |                                                           |                              | ч.<br>$100 - 5$<br>e                                                                                                    |                                   | $\blacksquare$<br>■ Oscillator / Pitch<br><b>#Filter</b>                                                              |
| $\equiv$ $\equiv$ $>$ Pn<br>> PR1 > 001 > Full Concert Grand                                                                                           |                                                           |                              | 100 6                                                                                                    |                                   | $= 2$<br>Type/FEG                                                                                                    |
| 7<br>$\blacksquare$ $\blacksquare$ > Pn<br>> PR1 > 001 > Full Concert Grand                                                                            |                                                           |                              | $100 - 7$                                                                                                    |                                   | Scale<br>$\blacksquare$                                                                                               |
| $\bullet$<br>$\Box$ $\Box$ >Pa<br>> PR1 > 881 > Full Concert Grand                                                                                     |                                                           |                              | 100 8<br>ж                                                                                                    |                                   | $- +$<br><b># Amplitude</b><br>Level/Pan/AEG                                                                          |
| 9<br>$\blacksquare$ $\blacksquare$ $\rightarrow$ Pn<br>> PR1 > 001 > Full Concert Grand                                                                |                                                           |                              | 108 9                                                                                                    |                                   | $\Box$ 5<br>Scale                                                                                                    |
| $\blacksquare \blacksquare \blacksquare \rightarrow \mathsf{Pn}$<br>> PR1 > 001 > Full Concert Grand<br>10                                             |                                                           |                              | 6 100 10<br>е                                                                                                    |                                   | 日 日 -<br>#LFO/EQ                                                                                                    |
| > PR1 > 001 > Full Concert Grand<br>$\Box$ $\Box$ $>$ Pm<br>11                                                                                         |                                                           |                              | $100 - 11$<br>'n.                                                                                                    |                                   | $\Box$                                                                                                    |
| 12<br>$\Box$ $\Box$ > Pn<br>> PR1 > 001 > Full Concert Grand                                                                                           |                                                           |                              | 100 12<br>۰ъ.<br>е                                                                                                    |                                   | 8 B ·                                                                                                    |
| > PR1 > 001 > Full Concert Grand<br>13<br>$\blacksquare$ $\blacksquare$ $\triangleright$ Pn                                                            |                                                           |                              | 100 13                                                                                                    |                                   | <b>FHII</b>                                                                                                    |
| $\Box$ $\Box$ >Pn<br>> PR1 > 001 > Full Concert Grand<br>14                                                                                            |                                                           |                              | 198 14<br>е                                                                                                    |                                   |                                                                                                    |
| > PR1 > 001 > Full Concert Grand<br>15<br>$\Box$ $\Box$ > Pn                                                                                           |                                                           | 60<br>V.                     | ۳ħ.<br>198 15                                                                                                    |                                   |                                                                                                    |
| $\Box$ $\Box$ >Pn<br>> PR1 > 001 > Full Concert Grand                                                                                                  |                                                           |                              | $100 - 16$<br>Ъ                                                                                                    |                                   |                                                                                                    |
| AD Part<br>Part 1-16<br>Part<br>RB<br>AF1 AF2<br>MIL AS1<br>AS <sub>2</sub>                                                                            | - TONE 1 Cutoff<br>Resonance                              | FEG Depth<br>Portamento      | Portamento <b>E EQ E</b> EQ Low(dB) EQ Mid F(Hz) EQ Mid(dB)                                                                                                    | $\n  18.88\n$                     | MID<br>Sah(dB)<br>ARP                                                                                                 |
|                                                                                                    |                                                           |                              |                                                                                                    |                                   |                                                                                                    |
| <b>ORT</b> O<br>$\circ$                                                                                                    |                                                           |                              |                                                                                                    |                                   |                                                                                                    |
| File<br>Edit Bulk Help                                                                                                    |                                                           |                              |                                                                                                    |                                   | ®YAMAHA mo※∈/mo※e                                                                                                    |
|                                                                                                    | 41                                                        | <b>BGENERAL</b>              |                                                                                                    |                                   | <b>WM6</b>                                                                                                    |
| Volume                                                                                                    |                                                           | Category                     | Voice Name: Full Concert Grand<br>Sub Category                                                                                                    |                                   | Rov Channel Mono/Poly Key Assign ParmwithVoic                                                                         |
| G.<br>"в 127<br>M S Cate:Voice Name<br>Volume<br>Part<br>Pan                                                                                           | Part Common                                               |                              | $\div$ - Acoustic<br>Acoustic Piano                                                                                                    | е<br>- 1<br>Micro Tuning Name     | $\div$ roly $\div$<br>nelti 4<br>Root                                                                                 |
| <b>E Ph Full Concert (</b><br>"В 121                                                                                                    | <b>B</b> General<br><b>BARP</b>                           | Pitch                        |                                                                                                    | Pre1 1 2                          | - Equal<br>Portamento                                                                                                 |
| <b>III II</b> > Pn : Full Concert (<br>$b = 100$<br>2                                                                                                  | <b>RCV/Control Set</b><br>#LFO                            | Note Shift                   | Pitch Bend<br>Detune(Hz)                                                                                                    | Switch                            | Legato Slo<br>Tine Mode<br>Erate1 $\div$<br>- a                                                                       |
| ■ ■ >Pn :Full Concert ()<br><b>Holland</b> 189<br>з                                                                                                    | <b>#Effect</b>                                            |                              | $\bigcap_{+8}$ +9 $\bigcup_{+8.8}$<br>Lower<br>$-2$                                                                                                    | Upper<br>Mode<br>$+2$<br>fulltime | -9<br>е                                                                                                    |
| Global/Multi<br>Ⅲ Ⅲ >Pn :Full Concert (<br>"Ъ 100.<br>$\overline{\mathbf{d}}$                                                                          | Element                                                   |                              | <b>Note/VelocityLimit</b>                                                                                                    | Part EQ                           |                                                                                                    |
| 5<br>Ⅲ       > Pn : Full Concert (  <br>$b$ 189                                                                                                    | <b># Oscillator/Pitch</b><br><b>D</b> 1<br><b>#Filter</b> | Velocity Sense               | Note Limit                                                                                                    | Ŧ.                                |                                                                                                    |
| Il D > Pn : Full Concert (<br>$b = 180$<br>6                                                                                                    | 8 Z :<br>Type/FEG                                         |                              | Lower<br>$0 - 2 = 1$                                                                                                    | Upper<br>10<br>$-6.8$             |                                                                                                    |
| ■ ■ >Pn :Full Concert (<br><sup>111</sup> а пеа<br>7                                                                                                   | Scale                                                     |                              | <b>Velocity Linit</b>                                                                                                    | F<br>$^{20}$                      |                                                                                                    |
| Ⅲ Ⅲ >Pn :Full Concert (<br>"Ъ 100                                                                                                    | - 4<br># Amplitude                                        | Depth<br>64<br>Level/Pan/AEG | Lower<br>Offset<br><b>SIGNER</b><br>64<br>$\overline{1}$<br>127                                                                                                    | Upper                             | 10k 20k<br>$-100$<br>  High                                                                                           |
| Ⅲ Ⅲ > Pn : Full Concert (<br>$b$ 189<br>9                                                                                                    | 8 S S<br>Scale                                            |                              | <b>Amplitude EG</b>                                                                                                    | Freq<br>(Hz)                      | $\equiv$ Low<br>Mid<br>62.5<br>428.4<br>7.48k                                                                         |
| Ⅲ Ⅲ >Pn :Full Concert (<br>"Ъ 180<br>18                                                                                                    | ■ ■<br>#LFO/EQ                                            | Attack                       | Decay<br>Sustain<br>$+8$ $\uparrow$ $+8$ $\uparrow$ $\uparrow$ $+8$<br>$+8$ $\bigcap$                                                                                                    | Release                           |                                                                                                    |
| Ⅲ ■ > Pn : Full Concert (<br>$h$ 188<br>11                                                                                                    | <b>B B</b>                                                |                              |                                                                                                    | Gain<br>(dB)                      | $1.40.00$ $1.13$ $10.00$                                                                                              |
| 12 $\blacksquare$ > Pn : Full Concert ( $\bigodot$ $\blacksquare$ 189                                                                                  | ⊞≡                                                        | Filter<br>Attack             |                                                                                                    |                                   |                                                                                                    |
|                                                                                                    | <b>FHI</b>                                                |                              |                                                                                                    | Q                                 | $2^{107}$                                                                                                    |
|                                                                                                    |                                                           |                              | $\begin{picture}(100,10) \put(0,0){\line(1,0){10}} \put(10,0){\line(1,0){10}} \put(10,0){\line(1,0){10}} \put(10,0){\line(1,0){10}} \put(10,0){\line(1,0){10}} \put(10,0){\line(1,0){10}} \put(10,0){\line(1,0){10}} \put(10,0){\line(1,0){10}} \put(10,0){\line(1,0){10}} \put(10,0){\line(1,0){10}} \put(10,0){\line(1,0){10}} \put(10,0){\line($ | Output                            |                                                                                                    |
|                                                                                                    |                                                           |                              |                                                                                                    | USB Output<br>Volume              | Voice Elm Pan                                                                                                    |
|                                                                                                    |                                                           |                              | Cutoff Resonance Depth +8                                                                                                    |                                   | Volume Dry Level Cho Send Rev Send<br>$\bigcap$ 188 $\bigcap$ 127 $\bigcap$ 8 $\bigcap$ 12<br>$\otimes$ <sup>12</sup> |
| Voice Song Pattern ONLINE<br>AD Part<br>Part 1-16<br>Part                                                                                              | - TONE 1 Cutoff                                           | FEG Depth Portamento         | FO<br>EQ Low(dB) EQ Mid F(Hz). EQ Mi                                                                                                    | (B) EQ High(dB)                   | MIDI<br>ARP                                                                                                    |
| <b>MW AS1 AS2 RB AF1 AF2</b><br>$\bullet$ $\bullet$                                                                                                    | TONE 3 $+8$                                               |                              | *8 (1) *8 (1) 64 EFFECT (1) *8.88 (2) 428.4 (2)                                                                                                    | $7.13$ $(1)$ +0.00                | $2 \quad 3$<br>$+$<br>$\mathbf{4}$                                                                                    |
| Quick Setup<br>Direct Monitor<br>DALRed - Are Red - Drot Art AD<br>$\blacksquare$<br>A.Funo<br>St Alone 5 5 6 Part<br>C Local Ctrl<br>USB I/O Mode VST |                                                           |                              |                                                                                                    |                                   |                                                                                                    |

Parameterkategoriebereich

Parameterkategoriebereich Einzelparameterbereich

#### Das Fenster von MOX6/MOX8 Editor VST: Wenn die Voice/Song/Pattern-Anzeige auf "Song" oder "Pattern" eingestellt ist **(Parameterkategoriebereich)**

Die angezeigten Kategorien im Parameterkategoriebereich hängen vom ausgewählten Part-Typ ab: M, Part 1–16 oder AD Part. Durch Klicken auf die einzelnen Kategorien werden die entsprechenden Parameter im Einzelparameterbereich aufgerufen. Die Anzeige "G" (siehe unten) erscheint beim Klicken auf die Zeile "G". Die Anzeige "Part 1–16" (siehe unten) erscheint beim Klicken auf die Part-Zeile, die nur zu sehen ist, wenn unten im Mischpultbereich die Registerkarte [Part 1-16] ausgewählt ist. Die Anzeige "AD" (siehe unten) erscheint beim Klicken auf die Zeile "AD", die nur zu sehen ist, wenn unten im Mischpultbereich die Registerkarte [AD Part] ausgewählt ist.

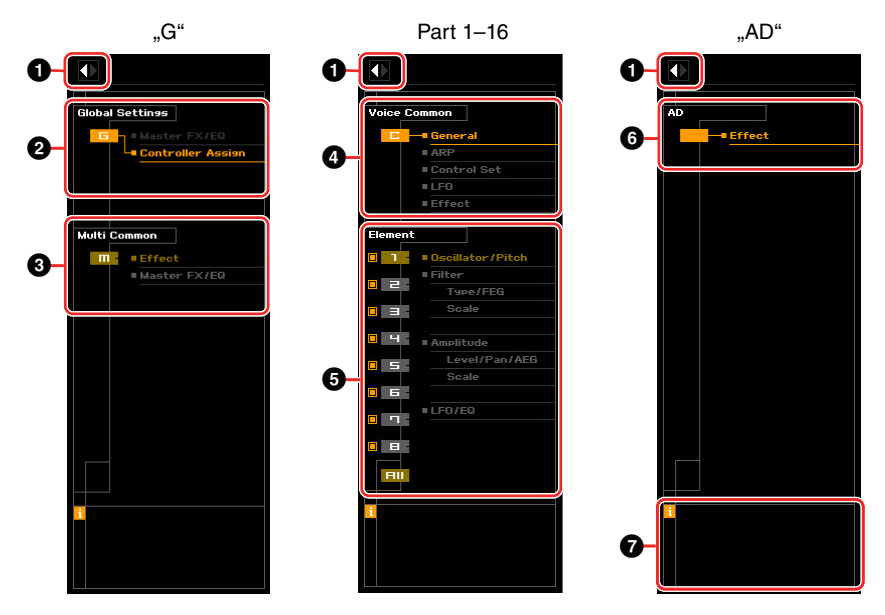

1 **Öffnen/Schließen-Schaltfläche**

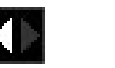

Wie im Voice-Modus [\(Seite 20\)](#page-19-0).

### 2 **Global Settings**

Dies wird angezeigt, wenn im Mischpultbereich die Zeile "G" ausgewählt ist. Durch Klicken auf die einzelnen Parameterkategorien werden die entsprechenden Global-Parameter im Einzelparameterbereich aufgerufen.

#### 3 **Multi Common**

Dies wird angezeigt, wenn im Mischpultbereich die Zeile "G" ausgewählt ist. Durch Klicken auf die einzelnen Parameterkategorien werden die entsprechenden Common-Parameter im Einzelparameterbereich aufgerufen.

#### 4 **Part Common**

Dies wird angezeigt, wenn im Mischpultbereich einer der Parts 1–16 ausgewählt ist. Durch Klicken auf die einzelnen Parameterkategorien werden die entsprechenden Common-Parameter der Voice/des Parts im Einzelparameterbereich aufgerufen.

# 5 **Element oder Drum Key**

Dies wird angezeigt, wenn im Mischpultbereich einer der Parts 1–16 ausgewählt ist. Wenn dem aktuellen Part eine Normal-Voice zugeordnet ist (im Parameterkategoriebereich wird "Element" angezeigt) und Sie eine Elementnummer auswählen, werden durch Klicken auf die einzelnen Parameterkategorien die entsprechenden Element-Parameter im Einzelparameterbereich aufgerufen. Wenn dem aktuellen Part eine Drum-Voice zugeordnet ist (im Parameterkategoriebereich wird "Drum Key" angezeigt) und Sie eine Tastennummer (von C0–C6) auswählen, werden durch Klicken auf die einzelnen Parameterkategorien die entsprechenden Drum-Key-Parameter im Einzelparameterbereich aufgerufen.

Näheres hierzu finden Sie in den Erläuterungen zum Voice-Modus ([Seite 21](#page-20-0)).

# 6 **AD**

Wie im Voice-Modus [\(Seite 21\)](#page-20-0).

#### 7 *i* **(Information)**

Wie im Voice-Modus [\(Seite 21\)](#page-20-0).

# **Einzelparameterbereich**

Dieser Bereich zeigt die einzelnen Parameter der ausgewählten Kategorie für den aktuellen Part und die Voice, die diesem Part zugewiesen ist, oder die globalen Einstellungen an. In diesem Abschnitt erfahren Sie, welche Parameter in den jeweiligen Kategorien enthalten sind. Einzelheiten zu den einzelnen Parametern finden Sie in der Bedienungsanleitung des MOX6/MOX8.

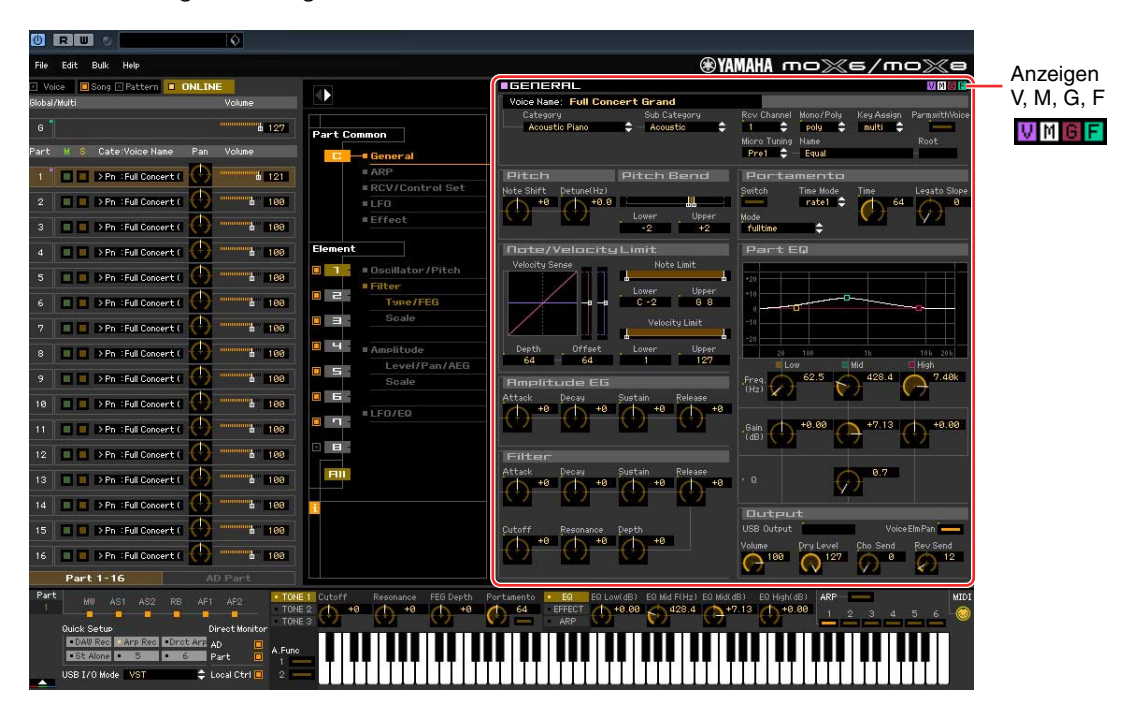

# <span id="page-28-0"></span>**Vier Anzeigen für den Bearbeitungsstatus**

Oben rechts im Fenster sind eine oder mehrere der folgenden vier Anzeigen zu sehen, wenn Sie einen Parameter bearbeiten.

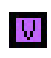

Zeigt an, dass die bearbeitete Voice noch nicht als User-Voice oder Mixing-Voice gespeichert wurde. Diese Anzeige erscheint, wenn Sie den Voice-Store-Vorgang ausführen [\(Seite 46\)](#page-45-0).

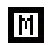

Zeigt an, dass die Mixing-Bearbeitungen noch nicht gespeichert wurden. Diese Anzeige erscheint, wenn Sie den Mixing-Store-Vorgang ausführen ([Seite 47](#page-46-0)).

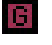

Zeigt an, dass die globalen Bearbeitungen noch nicht gespeichert wurden. Diese Anzeige erscheint, wenn Sie den Global-Store-Vorgang ausführen ([Seite 46](#page-45-1)).

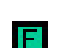

Zeigt an, dass die Parameterbearbeitungen noch nicht als Datei gespeichert wurden.

**HINWEIS** Diese Anzeigen, "V", "M", "G" und "F", sind mit den kleinen Quadraten in der oberen rechten Ecke der Felder "1"–"16" und des Feldes "G" im Mischpultbereich verknüpft. Die Anzeigen "V", "M" und "G" verschwinden jeweils, wenn Sie den Voice-Store-, Mixing-Store- bzw. Global-Store-Vorgang ausführen. Die Anzeige "F" und die kleinen Quadrate in der oberen rechten Ecke des Feldes "G" im Mischpultbereich verschwinden nur, wenn Sie den File-Save-Vorgang ausführen. Sämtliche Anzeigen und die kleinen Quadrate verschwinden, wenn Sie den File-Save-Vorgang ausführen.

# **Global Settings**

Diese Parameterkategorie, die durch Auswählen der Zeile "G" im Mischpultbereich ausgerufen wird, besteht aus den folgenden Unterkategorien.

# **Controller Assign**

Durch Klicken auf diesen Eintrag im Parameterkategoriebereich werden die Controller-Assign-Parameter im Einzelparameterbereich aufgerufen.

Das Fenster von MOX6/MOX8 Editor VST: Wenn die Voice/Song/Pattern-Anzeige auf "Song" oder "Pattern" eingestellt ist **(Einzelparameterbereich)** 

# **Multi Common**

Diese Parameterkategorie, die durch Auswählen der Zeile "G" im Mischpultbereich ausgerufen wird, besteht aus den folgenden Unterkategorien.

# **Effect**

Durch Klicken auf diesen Eintrag im Parameterkategoriebereich werden die Effektparameter im Einzelparameterbereich aufgerufen.

# **Master FX/EQ (Master-Effekt/-EQ)**

Durch Klicken auf diesen Eintrag im Parameterkategoriebereich werden die Parameter für den Master-Effekt und -EQ im Einzelparameterbereich aufgerufen.

# **Part Common**

Diese Parameterkategorie, die durch Auswählen einer der Zeilen "1"– "16" im Mischpultbereich ausgerufen wird, besteht aus den folgenden Unterkategorien.

#### **General**

Durch Klicken auf diesen Eintrag wird das GENERAL-Fenster im Parameterkategoriebereich aufgerufen. In diesem Fenster können Sie die Voice-Common-Parameter wie z. B. Namen und Mixing-Part-Parameter wie Pitch, Portamento, Note/Velocity Limit und Part EQ bearbeiten. Im General-Bereich des Common-Parts können sowohl die Mixing-Part-Parameter (während der Bearbeitung erscheint oben rechts die Anzeige "M") als auch die Voice-Common-Parameter (während der Bearbeitung erscheint oben rechts die Anzeige "V") bearbeitet werden. Zur Unterscheidung dieser Gruppen erscheint direkt links neben den Parametern ein kleiner Punkt.

# **ARP (Arpeggio)**

Durch Klicken auf diesen Eintrag im Parameterkategoriebereich werden im Einzelparameterbereich die Parameter für das dem aktuellen Part zugeordnete Arpeggio aufgerufen. Durch Klicken auf die Zeile Bank/Category/Sub/Number/Name wird das ARP-LIBRARY-Fenster aufgerufen, in dem Sie genau wie im VOICE-LIBRARY-Fenster ([Seite 16](#page-15-0)) mit Hilfe der Suchfunktion Typen auswählen können.

# **RCV/Control Set (Receive/Control Set)**

Durch Klicken auf diesen Eintrag wird RCV/CONTROLLER-SET-ASSIGN-Fenster im Parameterkategoriebereich aufgerufen. In diesem Fenster können Sie die Receive-Switch-Parameter des aktuellen Parts und die Controller-Set-Assign-Parameter des aktuellen Parts und der Voice bearbeiten.

# **LFO (Low Frequency Oscillator)**

Durch Klicken auf diesen Eintrag im Parameterkategoriebereich werden im Einzelparameterbereich die LFO-Parameter der dem aktuellen Part zugeordneten Voice aufgerufen. Diese Parameterkategorie ist nicht verfügbar, wenn dem aktuellen Part eine Drum-Voice zugeordnet ist.

### **Effect**

Durch Klicken auf diesen Eintrag im Parameterkategoriebereich werden im Einzelparameterbereich die Parameter für den Insert-Effekt des aktuellen Parts und für den System-Effekt aufgerufen, der auf alle Parts angewendet wird.

# **Element oder Drum Key**

Diese Parameterkategorie wird durch Auswählen einer der Zeilen "1"–"16" im Mischpultbereich aufgerufen. "Element" wird angezeigt, wenn dem aktuellen Part eine Normal-Voice zugeordnet ist; "Drum Key" wird angezeigt, wenn ihm eine Drum-Voice zugeordnet ist. Mit den Parametern dieser Kategorie können Sie die Einstellungen vornehmen, die jeweils auf die einzelnen Elemente oder Drum-Keys angewendet werden. Näheres hierzu finden Sie in den Erläuterungen zum Voice-Modus.

# **AD**

Diese Parameterkategorie wird durch Auswählen der Zeile "AD" im Mischpultbereich aufgerufen. Mit den Parametern dieser Kategorie können Sie die Einstellungen vornehmen, die im Song- oder Pattern-Modus auf den AD-Part angewendet werden. Sie enthält die folgende Unterkategorie.

### **Effect**

Durch Klicken auf diesen Eintrag im Parameterkategoriebereich werden im Einzelparameterbereich die Parameter für den Effekt aufgerufen, der auf den AD-Part des Song- oder Pattern-Modus angewendet wird.

# **Unterer Bereich**

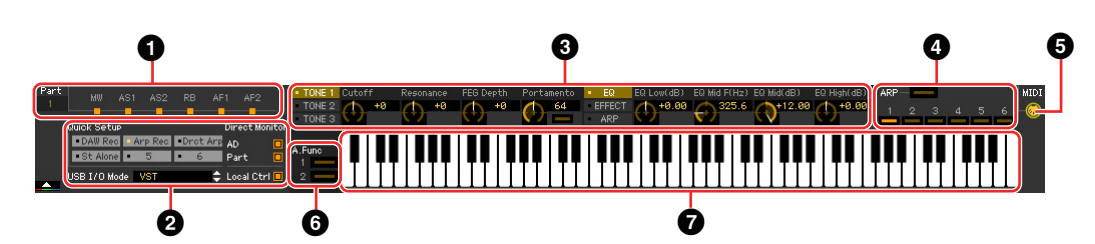

# 1 **Controller-Set-Status**

Dieser Bereich zeigt an, welcher Controller am MOX6/MOX8-Instrument als Controller-Quelle für das Controller-Set verwendet wird.

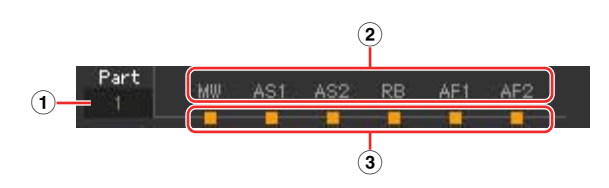

### 1 **Part**

Zeigt den aktuellen Part an.

### 2 **Controller-Quelle**

Zeigt die sechs Controller an, die im Controller-Set als Quellen dienen. Die Abkürzungen für die Controller sind wie folgt:

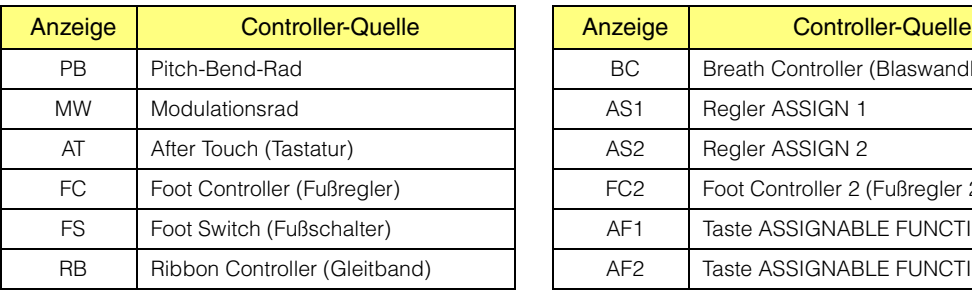

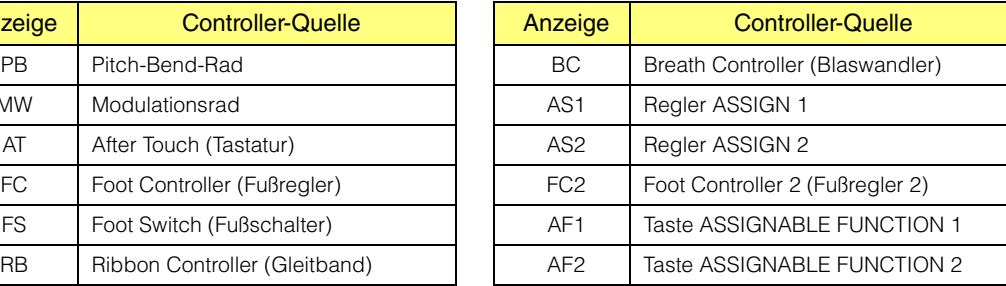

### 3 **Ein-/Aus-Status**

Wenn eine Anzeige leuchtet, ist der entsprechenden (Controller-) Quelle eine bestimmte Funktion (ein bestimmtes Ziel) zugewiesen. Wenn eine Anzeige nicht leuchtet, ist der entsprechenden Source (Controller-Quelle) keine Funktion zugewiesen.

# 2 **Quick Setup, USB I/O Mode, Direct Monitor, Local Ctrl**

Am MOX6/MOX8 lassen sich bis zu 6 Parametereinstellungen für die Computerverbindung als Quick Setups (Schnelleinrichtungen) speichern. Die gespeicherten Quick Setups können über den Quick-Setup-Bereich dieses Editors sowie auch über die [QUICK SETUP]-Taste am MOX6/MOX8 aufgerufen werden.

Mit diesem Editor lassen sich die einzelnen Setups nicht bearbeiten oder speichern. **HINWEIS**

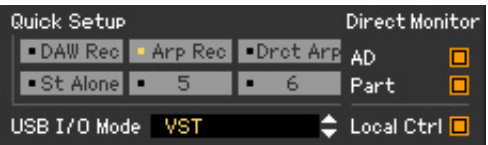

Von den im Quick Setup enthaltenen Parametern können Sie den Status von "USB I/O Mode", "Direct Monitor" und "Local Ctrl" an den Anzeigen ablesen. Durch Klicken auf diese Anzeigen können Sie diese Parameter auch bearbeiten.

# 3 **Quick-Edit-Drehregler**

In diesem Bereich können Sie diejenigen Parameter einstellen, die den Drehreglern auf dem Bedienfeld des MOX6/MOX8 zugewiesen sind.

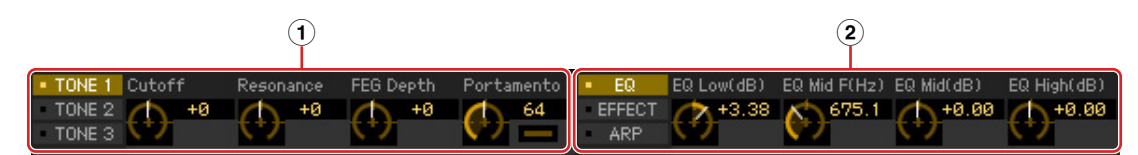

# 1 **Schaltflächen [TONE 1]/[TONE 2]/[TONE 3] und Drehregler 1–4**

Durch Klicken auf [TONE 1]/[TONE 2]/[TONE 3] wird die Funktionsgruppe aufgerufen, die den vier Drehreglern rechts daneben zugewiesen ist. Die oberhalb der Regler angezeigten Funktionsbezeichnungen sind identisch mit denen, die auf dem Bedienfeld des MOX6/MOX8 aufgedruckt sind.

Sie können auf jeden der vier Regler klicken, um den Wert der zugewiesenen Funktion einzustellen.

### 2 **Schaltflächen [EQ]/[EFFECT]/[ARP] und Drehregler 5–8**

Durch Klicken auf [EQ]/[EFFECT]/[ARP] wird die Funktionsgruppe aufgerufen, die den vier Drehreglern rechts daneben zugewiesen ist. Die oberhalb der Regler angezeigten Funktionsbezeichnungen sind identisch mit denen, die auf dem Bedienfeld des MOX6/MOX8 aufgedruckt sind. Sie können auf jeden der vier Regler klicken, um den Wert der zugewiesenen Funktion einzustellen.

# 4 **ARP (Arpeggio)**

Ermöglicht die Änderung von Arpeggio-Einstellungen (Ein-/Ausschaltzustand und Auswählen von 1–6).

# 5 **MIDI-Monitor**

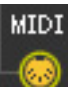

Schaltet die MIDI-Monitorfunktion ein oder aus. Wenn dieses MIDI-Buchsensymbol eingeschaltet ist, werden die an den MOX6/MOX8 gesendeten Note-on/off-Meldungen auf der virtuellen Tastatur unten im Editor-Fenster angezeigt. Schalten Sie den MIDI-Monitor ein, wenn Sie das Ergebnis der Bearbeitung durch Spielen auf dem MOX6/MOX8 oder der an den Computer angeschlossenen MIDI-Tastatur überprüfen möchten.

#### 6 **[A.Func]-Schaltfläche (Assignable Function)**

Diese Schaltfläche hängt mit den Einstellungen "All AF off", "AF1 on" und "AF2 on" zusammen, die im OSCILLATOR/PITCH-Fenster des Normal Voice Element Edit als Wert des XA-Control-Parameters ausgewählt werden. Einzelheiten hierzu finden Sie in der Bedienungsanleitung des MOX6/MOX8.

### **@** Tastatur

Hier können Sie den bearbeiteten Klang abhören. Note-On/Off-Meldungen, die den Tasten entsprechen, auf die Sie klicken oder die Sie ziehen, werden über den im Editor-Setup-Fenster angegebenen MIDI-Port [\(Seite 37\)](#page-36-0) als MIDI-OUT-Parameter gesendet.

Die beim Klicken auf eine Taste erzeugte Velocity wird mit dem Keyboard-Velocity-Parameter ([Seite 39\)](#page-38-0) **HINWEIS** des Setup-Fensters festgelegt.

Wenn eine Drum-Voice bearbeitet wird, können Sie die Parametereinstellungen der einzelnen Tasten **HINWEIS**initialisieren, indem Sie mit der rechten Maustaste (Windows) bzw. mit <Control>-Klick (Mac) auf die virtuelle Tastatur klicken. Durch Auswählen von "Initialize key" aus dem mit Rechtsklick (Windows)/ <Control>-Klick (Mac) aufgerufenen Menü werden sämtliche Parametereinstellungen mit Ausnahme der Waveform-Zuordnung des momentan ausgewählten Drum-Key initialisiert; durch Auswählen von "Initialize key (with Wave)" hingegen sämtliche Parametereinstellungen einschließlich Waveform-Zuordnung.

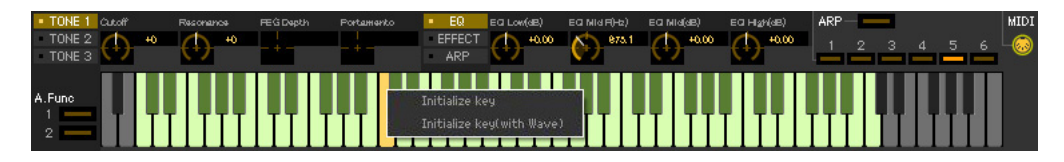

# <span id="page-32-0"></span>**Grundlagen der Bedienung**

Dieser Abschnitt behandelt die Bedienung der wichtigsten Funktionen in MOX6/MOX8 Editor VST.

# **Eine Voice benennen**

Sie können für die bearbeitete Voice im VOICE-LIBRARY-Fenster, im GENERAL-Fenster (Part Common General) sowie im Store-Fenster (Speichern) einen Namen Ihrer Wahl vergeben.

Wählen Sie im VOICE-LIBRARY-Fenster [\(Seite 16](#page-15-0)) eine User-Voice oder Mixing-Voice aus, und klicken Sie dann auf die ausgewählte Voice, so dass Sie den Namen bearbeiten können. Wenn Sie nach Eingabe des Voice-Namens die <Enter>-Taste drücken oder den Cursor auf einen anderen Parameter bewegen, wird der eingegebene Name übernommen; mit <Esc> bleibt der bisherige Name erhalten.

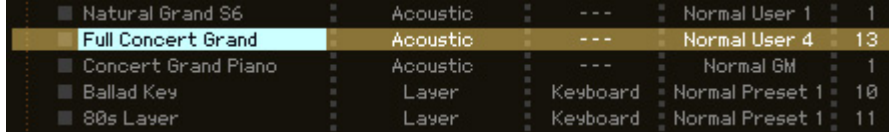

Im GENERAL-Fenster (siehe unten) und im Store-Fenster ([Seite 46\)](#page-45-0) bewegen Sie den Cursor in das Textfeld "Voice Name" oben im Fenster, und geben Sie dann den gewünschten Namen dort ein. Wenn Sie nach der Eingabe die <Enter>-Taste drücken oder den Cursor auf einen anderen Parameter bewegen, wird der eingegebene Name übernommen.

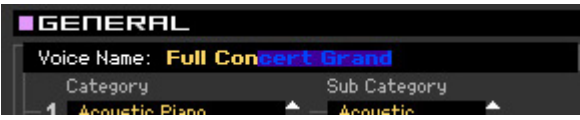

# **Nach einem Voice-/Arpeggio-Typ suchen**

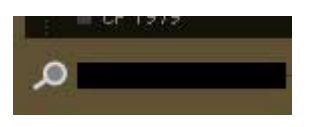

Sie können im VOICE-LIBRARY-Fenster ([Seite 16](#page-15-0)) und im ARP-LIBRARY-Fenster nach einer gewünschten Voice und einem gewünschten Arpeggio-Typ suchen, indem Sie einfach einen Suchbegriff in das Textfeld unten im betreffenden Fenster eingeben. Die Suchfunktion steht auch im Import-Fenster zur Verfügung ([Seite 35](#page-34-1)).

# **Einen Zahlenwert eingeben**

# $\mid$  127  $\mid$

Wenn Sie auf ein Wertefeld wie das vorstehend gezeigte doppelklicken, können Sie das Wertefeld bearbeiten und einen Zahlenwert direkt mit den Zifferntasten eingeben. Wenn Sie nach der Eingabe die <Enter>-Taste drücken oder den Cursor auf einen anderen Parameter bewegen, wird der eingegebene Wert übernommen; mit <Esc> bleibt der bisherige Wert erhalten. Sie können den Wert auch mit den Cursortasten oder den <Bild-auf>/<Bild-ab>-Tasten bearbeiten, nachdem Sie auf dieses Feld geklickt haben. Um unter Windows den Wert auf dessen Voreinstellung zu stellen, halten Sie die <Strg>-Taste gedrückt und klicken Sie gleichzeitig auf das Wertefeld. Um unter Mac OS den Wert auf dessen Voreinstellung zu stellen, halten Sie die Befehl-Taste gedrückt und klicken Sie gleichzeitig auf das Wertefeld.

Bei bestimmten Parametern kann der Wert nur mit der Maus verändert werden und nicht durch Direkteingabe **HINWEIS**per Zifferntasten.

# **Einen Wert auswählen**

#### **EREV-X Hall**

Wenn Sie in ein Wertefeld wie das vorstehend angezeigte klicken, erscheint eine Werteliste, aus der Sie den gewünschten Wert auswählen können. Sie können den Wert auch auswählen, indem Sie auf den Pfeil am rechten Ende der Werteliste klicken.

# **Einen Drehregler verwenden**

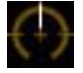

Wenn Sie einen Drehregler wie den vorstehend gezeigten ziehen oder auf ihn klicken, ändert sich der Wert des entsprechenden Parameters. Nach dem Klicken auf den Drehregler können Sie den Wert auch mit den Cursortasten oder den <Bild-auf>/<Bild-ab>-Tasten bearbeiten. Wenn Sie den Wert feineinstellen möchten, ziehen Sie die Maus bei gehaltener <Shift>-Taste.

Die genaue Bedienungsweise des Drehreglers wird durch die Einstellungen der Parameter Knob Guide und Knob Mouse Control im Setup-Fenster [\(Seite 37](#page-36-0)) festgelegt. Um unter Windows den Wert auf dessen Voreinstellung zu stellen, halten Sie die <Strg>-Taste gedrückt und klicken Sie gleichzeitig auf den Drehregler. Um unter Mac OS den Wert auf dessen Voreinstellung zu stellen, halten Sie die Befehlstaste fest und klicken Sie auf den Drehregler.

# <span id="page-33-0"></span>**Einen Schieberegler verwenden**

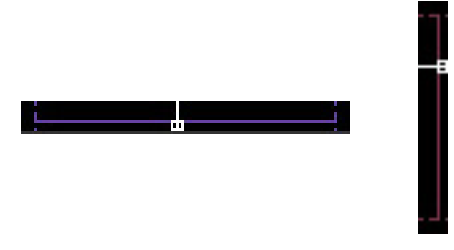

Wenn Sie einen Schieberegler wie den vorstehend gezeigten ziehen oder auf ihn klicken, ändert sich der Wert des entsprechenden Parameters. Nach dem Klicken auf den Drehregler können Sie den Wert auch mit den Cursortasten oder den <Bild-auf>/<Bild-ab>-Tasten bearbeiten. Wenn Sie den Wert feineinstellen möchten, ziehen Sie die Maus bei gehaltener <Shift>-Taste.

Die genaue Bedienungsweise des Schiebereglers wird durch die Einstellung des Parameters Slider Mouse Control im Setup-Fenster ([Seite 37\)](#page-36-0) festgelegt. Um unter Windows den Wert auf dessen Voreinstellung zu stellen, halten Sie die <Strg>-Taste gedrückt und klicken Sie gleichzeitig auf den Schieberegler. Um unter Mac OS den Wert auf dessen Voreinstellung zu stellen, halten Sie die Befehl-Taste gedrückt und klicken Sie gleichzeitig auf den Schieberegler.

# **Ein Diagramm verwenden**

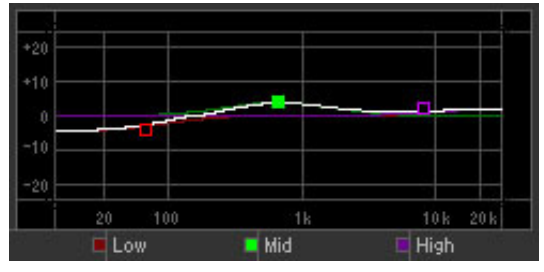

Wenn Sie ein Kästchen in einem Diagramm (wie vorstehend gezeigt) ziehen, ändert sich der Wert des entsprechenden Parameters.

Um unter Windows den Wert auf dessen Voreinstellung zu stellen, halten Sie die <Strg>-Taste gedrückt und klicken Sie gleichzeitig auf das Kästchen im Diagramm. Um das gesamte Diagramm und dessen Werte auf die Voreinstellung zurückzusetzen, halten Sie die <Strg>-Taste gedrückt und klicken Sie auf einen beliebigen Bereich des Diagramms (nicht direkt auf die Kästchen). Um unter Mac OS den Wert auf dessen Voreinstellung zu stellen, halten Sie die Befehlstaste fest und klicken Sie auf das Kästchen im Grafikfeld. Um das gesamte Diagramm und dessen Werte auf die Voreinstellung zurückzusetzen, halten Sie die Befehl-Taste gedrückt und klicken Sie auf einen beliebigen Bereich des Diagramms (nicht direkt auf die Kästchen).

#### **MOX6/MOX8 Editor VST – Bedienungsanleitung 34**

# <span id="page-34-0"></span>**Menü**

# **[File]-Menü (Datei)**

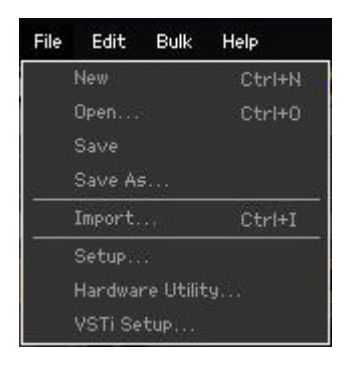

# **New (Neu)**

Erzeugt und öffnet eine neue Datei mit vorgegebenem Mixing-Setup und Voice-Daten.

# **Open… (Öffnen…)**

Öffnet eine bereits gespeicherte Datei in MOX6/MOX8 Editor VST.

#### *HINWEIS*

**Im Gegensatz zu Dateien anderer Anwendungen wie Textverarbeitung usw. lässt sich in MOX6/MOX8 Editor VST nur jeweils eine Datei gleichzeitig öffnen und bearbeiten. Bevor Sie eine neue Datei öffnen, achten Sie darauf, die bearbeiteten Einstellungen als Datei zu speichern, um Datenverlust zu vermeiden.** 

# **Save (Speichern)**

Überschreibt die aktuelle Datei mit den gegenwärtigen Einstellungen.

# **Save As… (Speichern unter…)**

Speichert die aktuellen Einstellungen als MOX6/MOX8-Editor-Datei (.X4E) unter neuem oder anderem Namen.

# <span id="page-34-1"></span>**Import (Importieren)**

Importiert die Voice-Daten einer anderen MOX6/MOX8-Editor-VST-Datei (.X4E) in die aktuelle Datei. Klicken Sie auf die File-Select-Taste (3), wählen Sie die Datei mit der/den gewünschten Voice(s) aus, so dass die Ordner der ausgewählten Datei als Liste der Quell-Voices erscheinen (<sup>3</sup>), wählen Sie eine oder mehrere Voices oder einen oder mehrere Ordner in der Liste aus (8), wählen Sie einen Zielort in der Liste der Ziel-Voices ( $\bullet$ ) der aktuellen Datei aus, und klicken Sie dann auf [Import] ( $\bullet$ ), um den Import-Vorgang auszuführen.

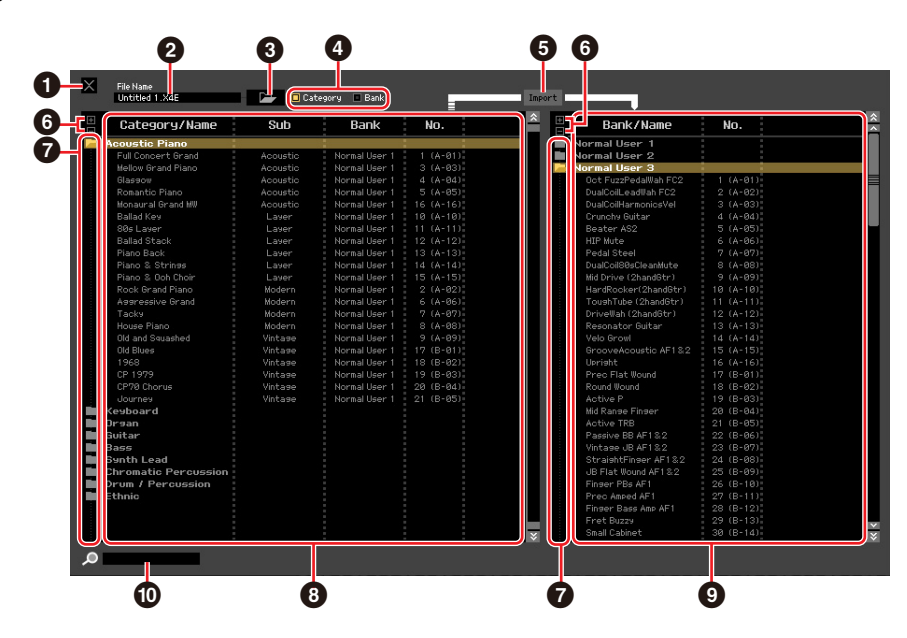

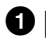

### 1 **[X]-Schaltfläche (Schließen)**

Klicken Sie hierauf, um dieses Fenster zu schließen, ohne einen Import durchzuführen.

#### 2 **File Name** (Dateiname: nur Anzeige)

Zeigt die aktuell ausgewählte Datei an.

#### 3 **Schaltfläche für die Dateiauswahl**

Klicken Sie hierauf, um das Dialogfenster zur Dateiauswahl zu öffnen.

#### 4 **[Category]/[Bank]-Kontrollkästchen**

Klicken Sie auf eines dieser Kästchen, um festzulegen, ob die in der Liste der Quell-Voices aufgeführten Voices (8) in Kategorien oder in Banken eingeteilt sein sollen.

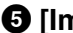

#### 5 **[Import]-Schaltfläche**

Klicken Sie hierauf, um die in der Liste der Quell-Voices (8) ausgewählte(n) Voice(s) an den gewünschten Ort in der Liste der Ziel-Voices ( $\bullet$ ) zu importieren.

Sie können auch Voice-Daten importieren, ohne diese Taste zu verwenden, indem Sie die gewünschte **HINWEIS** Voice oder einen Ordner von der Quell-Voice-Liste in die Ziel-Voice-Liste ziehen.

Eine Normal-Voice kann nicht in die User-Drum-Voice-Bank importiert werden. Dementsprechend kann **HINWEIS** auch eine Drum-Voice nicht in die User-Normal-Voice-Bank importiert werden. Es können keine Voices in die Preset-Voice-Bank importiert werden.

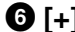

#### 6 **[+]/[–]-Schaltflächen**

Klicken Sie auf die [+]-Schaltfläche, um alle Ordner zu öffnen, so dass alle Voices in allen Ordnern angezeigt werden. Klicken Sie auf die [–]-Schaltfläche, um alle Ordner zu schließen.

#### 7 **Ordnerschaltfläche (Bank oder Kategorie)**

Doppelklicken Sie hierauf, um den Ordner zu öffnen oder zu schließen.

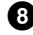

#### 8 **Liste der Quell-Voices**

Zeigt die zu importierenden Voices oder Ordner der ausgewählten Datei an. Durch Rechtsklick (Windows) bzw. <Control>-Klick (Mac) auf diesen Bereich und Auswählen eines Menüpunkts können Sie die folgenden Funktionen ausführen.

- Öffnen/Schließen aller Ordner
- Festlegen, ob die hier aufgelisteten Voices nach Kategorieordnern oder Bankenordnern eingeteilt werden

#### 9 **Liste der Ziel-Voices**

Zeigt die Voices oder Ordner an, die momentan in MOX6/MOX8 Editor VST bearbeitet werden.

Durch Rechtsklick (Windows) bzw. <Control>-Klick (Mac) auf diesen Bereich und Auswählen **HINWEIS**eines Menüpunkts können Sie alle Ordner öffnen oder schließen.

# ) **Suchfeld**

Sie können in der Liste der Quell-Voices (<sup>3</sup>) nach der gewünschten Voice suchen, indem Sie hier einen Suchbegriff eingeben.

# <span id="page-36-0"></span>**Setup (Einrichtung)**

Legt die Grundeinstellungen von MOX6/MOX8 Editor VST fest. Nach Einstellen der erforderlichen Parameter klicken Sie auf [OK], um diese Einstellungen auf MOX6/MOX8 Editor VST anzuwenden.

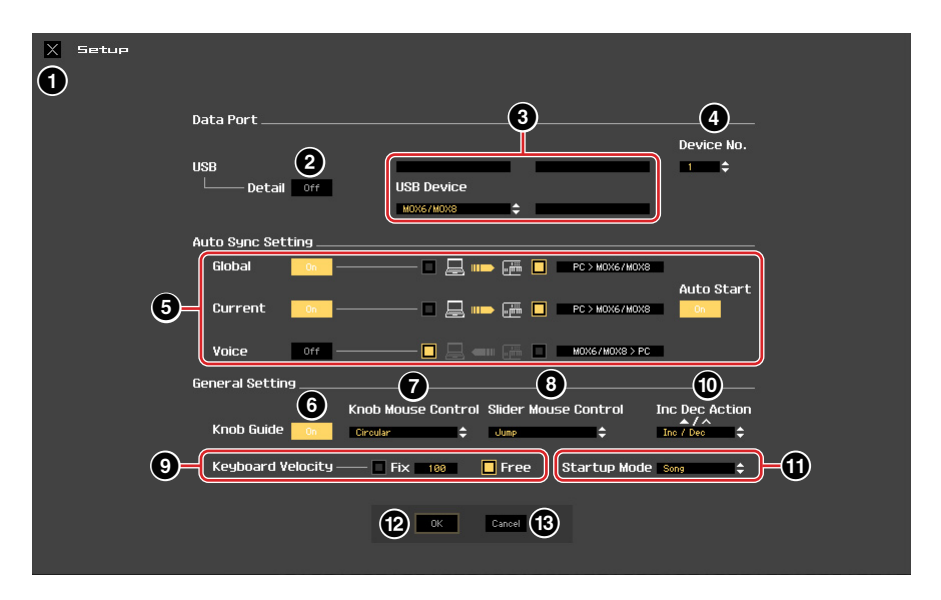

# 1 **[X]-Schaltfläche (Schließen)**

Klicken Sie hierauf, um dieses Fenster zu schließen, ohne die Einstellungen anzuwenden. Diese Schaltfläche entspricht der [Cancel]-Schaltfläche (<sup>3)</sup>.

# 2 **[Detail]-Schaltfläche**

Sie können detaillierte Einstellungen für Input Port und Output Port vornehmen, indem Sie diese Schaltfläche einschalten ("On"). Diese Einstellung ist notwendig, wenn der Port-Name eines angeschlossenen Computers geändert wird.

# <span id="page-36-1"></span>**8 MIDI**

Stellt den MIDI-Port für die Kommunikation zwischen MOX6/MOX8 Editor VST und MOX6/MOX8- Instrument ein. Wenn die [Detail]-Schaltfläche (2) ausgeschaltet ist ("Off"), wählen Sie in der Spalte oben links einen Wert wie "Yamaha USB 0" oder "MOX6/MOX8". Wenn die [Detail]-Schaltfläche (<sup>2</sup>) eingeschaltet ist ("On"), wählen Sie für die MIDI-In-Einstellung Port 4 und dann für die MIDI-Out-Einstellungen Port 1 und Port 4 aus.

- **HINWEIS** Wenn links neben der Port-Bezeichnung ein "!" erscheint (z. B. "! Yamaha USB IN 0"), zeigt dies an, dass der vorher verwendete Port nicht gefunden wurde oder dass einige Ports nicht richtig eingestellt sind. Überprüfen Sie die MIDI-Port-Einstellungen in Cubase.
- Beachten Sie, dass Einstellungen in Cubase erforderlich sind, bevor Sie diese Einstellungen hier **HINWEIS** vornehmen.
- Achten Sie darauf, den Parameter MIDI IN/OUT im MIDI-Display des Utility-Modus des MOX6/MOX8- **HINWEIS**Instruments auf "USB" einzustellen.

### <span id="page-36-2"></span>4 **Device No. (Gerätenummer)**

Stellen Sie die Gerätenummer auf denselben Wert, der im MIDI-Display im Utility-Modus des MOX6/ MOX8 angegeben ist. Wenn die Gerätenummer am MOX6/MOX8 auf "All" eingestellt ist, stellen Sie hier Device No. auf "1".

# 5 **Auto Sync Setting (Einstellung der automatischen Synchronisation)**

In diesem Bereich können Sie festlegen, wie die Datensynchronisation zwischen MOX6/MOX8 Editor VST und dem MOX6/MOX8-Instrument ausgeführt wird, sobald von "OFFLINE" zu "ONLINE" gewechselt wird. Die eigentliche Datensynchronisation wird im Auto-Sync-Fenster [\(Seite 50\)](#page-49-0) ausgeführt, das unter bestimmten Bedingungen automatisch geöffnet wird, z. B. beim Klicken auf die [OFFLINE]- Schaltfläche, Starten von MOX6/MOX8 Editor VST und Öffnen einer neuen Datei in der Editor-Software.

### **Global**

Legt fest, ob die globalen Daten (siehe [Seite 3](#page-2-0)) synchronisiert werden und welche Daten (die von MOX6/ MOX8 Editor VST oder die des MOX6/MOX8 selbst) mit den jeweils anderen synchronisiert werden.

### **Current (Aktuell)**

Legt fest, ob die aktuellen Daten (Current) (siehe [Seite 3](#page-2-0)) synchronisiert werden, und welche Daten (die von MOX6/MOX8 Editor VST oder die des MOX6/MOX8 selbst) mit den jeweils anderen synchronisiert werden.

### **Voice**

Legt fest, ob die Voice-Daten (siehe [Seite 3\)](#page-2-0) synchronisiert werden, und welche Daten (die von MOX6/ MOX8 Editor VST oder die des MOX6/MOX8 selbst) mit den jeweils anderen synchronisiert werden.

### <span id="page-37-0"></span>**Auto Start**

Wenn dies eingeschaltet ist ("On") und einer der folgenden Vorgänge wird ausgeführt, wird die Synchronisation automatisch gestartet, sobald das Auto-Sync-Fenster geöffnet wird.

- Wenn Sie auf "OFFLINE" klicken, nachdem Sie den Parameter MIDI IN/OUT im Utility-Modus des MOX6/MOX8 sowie die MIDI-Ports am Computer richtig eingestellt und eine funktionierende Verbindung hergestellt haben.
- Wenn die Verbindungen von MOX6/MOX8 und Computer korrigiert werden, nachdem die Einstellungen von MOX6/MOX8 und Computer korrigiert wurden.
- Wenn die Einstellungen von MOX6/MOX8 und Computer korrigiert werden, nachdem die Geräte neu miteinander verbunden wurden.
- Wenn die Einstellungen von MOX6/MOX8 und Computer korrigiert werden, nachdem MOX6/MOX8 Editor VST korrekt gestartet wurde.

Die hier eingestellten Parameter gelten auch für die gleichnamigen Parameter im Auto-Sync-Fenster. **HINWEIS**

#### *HINWEIS*

Wenn der Parameter Auto Start eingeschaltet ist ("On"), wird die Datensynchronisation unter bestimmten **Bedingungen [\(Seite 50](#page-49-0)) automatisch ausgeführt, z. B. beim Klicken auf die [OFFLINE]-Schaltfläche, Starten der Editor-Software und Öffnen einer neuen Datei in der Editor-Software. Beachten Sie, dass hierdurch unerwarteter Datenverlust in MOX6/MOX8 Editor VST oder am MOX6/MOX8 selbst auftreten kann, da die neuen Daten bei der Datensynchronisation automatisch die alten Daten überschreiben. Denken Sie daran, wichtige Daten zu speichern, bevor Sie MOX6/MOX8 Editor VST verwenden.** 

### 6 **Knob Guide (Drehregler-Einstellfläche)**

Bestimmt, ob der Knob Guide (große Einstellfläche für Drehregler) erscheinen soll, wenn Sie einen Drehregler einstellen. Wenn eingeschaltet, wird die Kreisfläche des Drehreglers vergrößert (wie angezeigt), so dass es viel leichter ist, den zugehörigen Parameter des Reglers einzustellen.

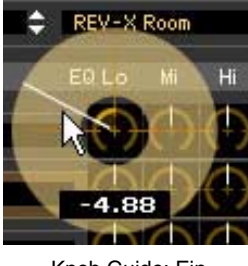

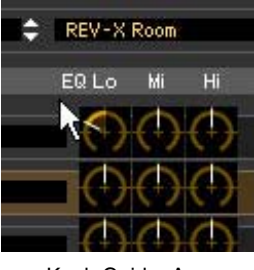

Knob Guide: Ein Knob Guide: Aus

# 7 **Knob Mouse Control (Maussteuerung f. Drehregler)**

Bestimmt, wie der rechts abgebildete Drehregler auf Ihre Mausbewegungen reagieren soll.

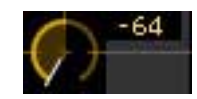

# **Circular (kreisförmig)**

Wenn dies ausgewählt ist, können Sie zu einem bestimmten Wert springen, indem Sie auf einen Punkt in der Drehregler-Einstellfläche klicken. Sie können den Wert auch verändern, indem Sie die Maus auf einer Kreisbahn bewegen – genau wie beim Drehen eines echten Drehreglers.

# **Relative Circular (kreisförmig relativ)**

Wenn dies ausgewählt ist, können Sie den Wert verändern, indem Sie die Maus auf einer Kreisbahn bewegen – genau wie beim Drehen eines echten Drehreglers.

#### **Linear**

Wenn dies ausgewählt ist, können Sie den Wert verändern, indem Sie auf einen Punkt in der Drehregler-Einstellfläche klicken (der Mauszeiger verschwindet) und diesen vertikal oder horizontal verschieben – genau wie beim Betätigen eines Schiebereglers.

# 8 **Slider Mouse Control (Maussteuerung**

#### **f. Schieberegler)**

Bestimmt, wie der rechts abgebildete Schieberegler auf Ihre Mausbewegungen reagieren soll.

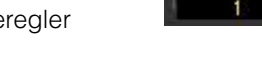

### **Jump (springen)**

Wenn dies ausgewählt ist, springt durch Klicken auf einen Punkt innerhalb des Schiebereglers der Schieberegler-Zeiger auf diesen Punkt.

# **Touch (Anschlag)**

Wenn dies ausgewählt ist, können Sie den Wert durch horizontales Ziehen und Verschieben des Schieberegler-Zeigers verändern – genau wie beim Betätigen eines echten Schiebereglers. Das Klicken auf einen Punktes innerhalb des Schiebereglers (nicht auf die orangefarbenen Zeiger) hat keine Auswirkung.

#### **Ramp (Rampe)**

Wenn dies ausgewählt ist, springt durch Klicken auf einen Punkt innerhalb des Schiebereglers (nicht auf die orangefarbenen Zeiger) der nächstliegende Zeiger auf diesen Punkt. Durch Verschieben des Punktes innerhalb des Schiebereglers bewegt sich der Zeiger entsprechend.

#### **Relative**

Wenn dies ausgewählt ist, können Sie den Wert durch horizontales Ziehen und Verschieben eines beliebigen Punktes innerhalb des Schiebereglers verändern (der Mauszeiger verschwindet).

### <span id="page-38-0"></span>9 **Keyboard Velocity (Anschlagstärke der Tastatur)**

Legt den Velocity-Wert fest, der erzeugt wird, wenn Sie auf eine Taste der virtuellen Tastatur unten im Editor-Fenster klicken. Wenn "Fix" (fest) eingeschaltet wird, erzeugt jedes Klicken auf eine Taste immer denjenigen Velocity-Wert, der im Kästchen neben "Fix" eingetragen wurde. Wenn "Free" (frei) eingeschaltet ist, hängt der erzeugte Velocity-Wert von der Klickposition ab. Je weiter unten auf der Tastaturabbildung Sie auf die Taste klicken, desto höher ist die Velocity.

# ) **Inc/Dec Action (Funktionsweise der Auf- und Abwärtsschaltflächen)**

Bestimmt die Funktionsweise der dreieckigen Schaltflächen ( $\lceil \blacktriangle \rceil / \lceil \blacktriangledown \rceil / \lceil \land \rceil / \lceil \vee \rceil$ ) neben den Parameterfeldern (siehe nachstehende Abbildungen).

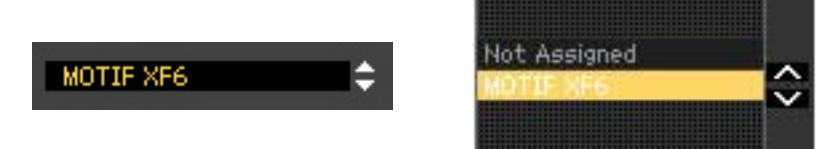

#### **Inc/Inc:**

Wenn dieser Eintrag ausgewählt ist, wird durch Klicken auf die [ $\triangle$ ]-Schaltfläche der Wert um 1 erhöht und durch Klicken auf die [A]-Schaltfläche der Cursor um einen Eintrag nach unten bewegt.

#### **Inc/Dec:**

Wenn dieser Eintrag ausgewählt ist, wird durch Klicken auf die [ $\triangle$ ]-Schaltfläche der Wert um 1 erhöht und durch Klicken auf die [A]-Schaltfläche der Cursor um einen Eintrag nach oben bewegt.

#### **Dec/Inc:**

Wenn dieser Eintrag ausgewählt ist, wird durch Klicken auf die [ $\triangle$ ]-Schaltfläche der Wert um 1 verringert und durch Klicken auf die [ $\Lambda$ ]-Schaltfläche der Cursor um einen Eintrag nach unten bewegt.

#### **Dec/Dec:**

Wenn dieser Eintrag ausgewählt ist, wird durch Klicken auf die [A]-Schaltfläche der Wert um 1 verringert und durch Klicken auf die [A]-Schaltfläche der Cursor um einen Eintrag nach oben bewegt.

# **10 Startup Mode**

In diesem Bereich können Sie den Startup-Modus für den Start von MOX6/MOX8 Editor VST einstellen.

#### **Voice**

Der Editor startet im Voice-Modus.

#### **Pattern**

Der Editor startet im Pattern-Modus.

#### **Song**

Der Editor startet im Song-Modus.

- Durch Starten von MOX6/MOX8 Editor VST aus einer Instrumentenspur heraus wird der MOX6/MOX8 in **HINWEIS** den Voice-Modus versetzt.
- Durch Starten von MOX6/MOX8 Editor VST aus der Media Bay heraus wird der MOX6/MOX8 in den Modus **HINWEIS**versetzt, der in dem ausgewählten VST-Preset angegeben ist.

### @ **[OK]-Schaltfläche**

Klicken Sie hierauf, um die Einstellungen auf MOX6/MOX8 Editor VST anzuwenden und das Setup-Fenster zu schließen.

### # **[Cancel]-Schaltfläche (Abbrechen)**

Klicken Sie hierauf, um das Fenster zu schließen, ohne die Änderungen auf MOX6/MOX8 Editor VST anzuwenden.

# **Hardware Utility**

In dem durch Auswählen dieses Menüpunkts aufgerufenen HARDWARE-UTILITY-Fenster können Sie die Parameter des Utility-Modus des MOX6/MOX8 einstellen. Die Bearbeitung eines Parameters in diesem Fenster beeinflusst den gleichnamigen Parameter am MOX6/MOX8-Instrument. Klicken Sie, nachdem Sie die Einstellungen vorgenommen haben, auf die [Store]-Schaltfläche unten in diesem Fenster, um die Einstellungen als globale Daten zu speichern.

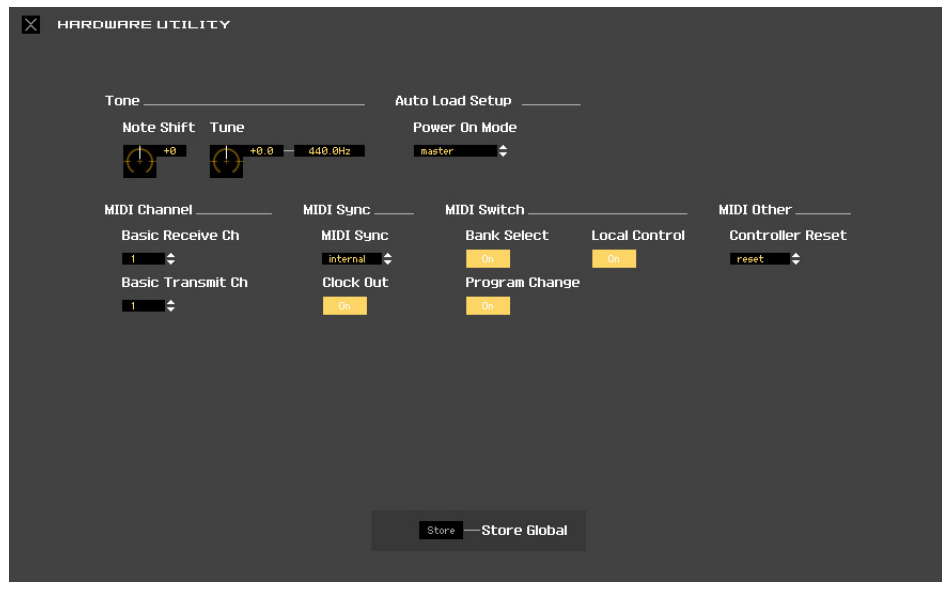

# <span id="page-40-0"></span>**VSTi Setup**

Dies bestimmt die Einstellung der Audio-Signalführung vom MOX6/MOX8-Instrument zu Cubase über das VSTi-Setup-Fenster im Menü von MOX6/MOX8 Editor VST.

Klicken Sie auf die Schaltfläche [AUTO], um alle Audio-Ports automatisch einstellen zu lassen, wenn das MOX6/MOX8-Instrument über USB-Kabel am Computer angeschlossen wird. Alle Verbindungen der Audio-Ports werden gelöscht, wenn Sie die Schaltfläche [Clear] anklicken.

Wählen Sie die Audio-Ports des Audio-Interface aus, mit dem das MOX6/MOX8-Instrument verbunden ist, wenn Sie das Audio-Interface zur Verbindung mit einem Computer verwenden.

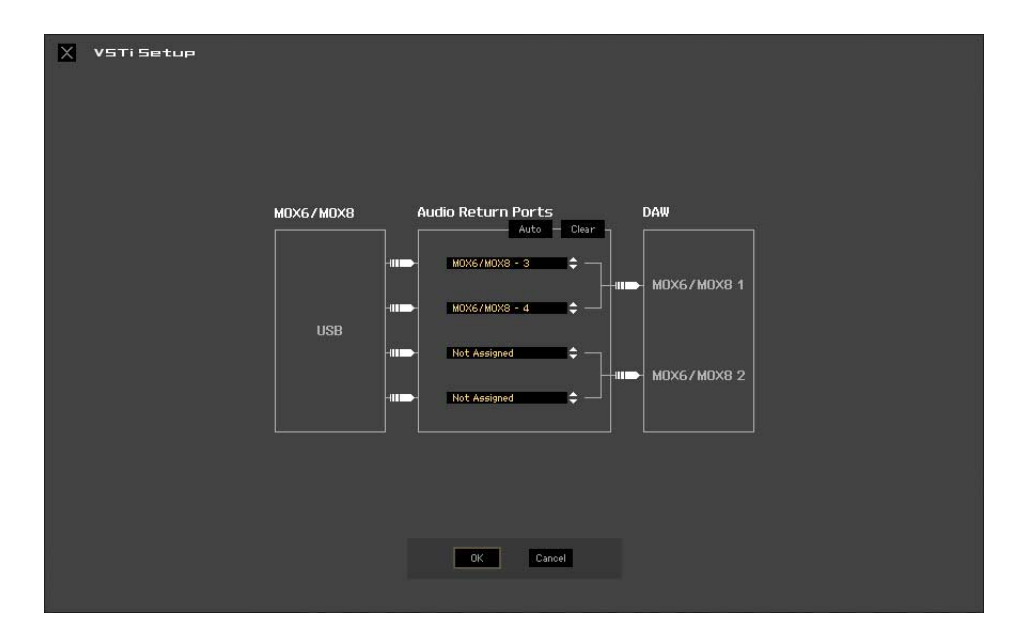

# **Beispiel für das VSTi-Setup für eine USB-Verbindung**

Dieser Abschnitt beschreibt ein Einrichtungsbeispiel, in dem das Audiosignal zwischen MOX6/MOX8 und Computer über USB übertragen wird.

Im folgenden Beispiel sind zwei Audiokanäle für den Stereo-Part (durch PART angezeigt) des MOX6/MOX8 reserviert, die anderen beiden Kanäle für den Stereo-A/D-Eingabe-Part (A/D IN), und alle vier Kanäle werden an Cubase gesendet.

#### **1. Stellen Sie am MOX6/MOX8 im Display [UTILITY] [F5] USB I/O den Mode-Parameter auf** ., VST".

Um die mit diesem Vorgang erstellte Signalkonfiguration zu prüfen, drücken Sie die Taste [SF6], um das INFORMATION-Fenster aufzurufen. Dort können Sie sehen, dass die USB-Audiokanäle 1 und 2 für A/D IN und die USB-Audiokanäle 3 und 4 für den Stereo-Part des MOX6/MOX8 verwendet werden.

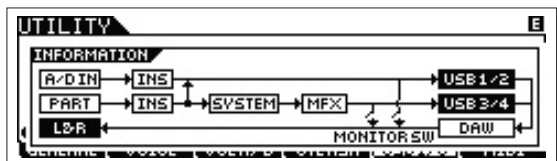

#### **2. Stellen Sie im VSTi-Setup-Display von Editor VST ein, wie das Signal vom MOX6/MOX8 an den Cubase-Mixer gesendet wird.**

Yamaha MOX6/MOX8-1 bis 4 im VSTi-Setup-Display entspricht USB 1 bis 4 im INFORMATION-Fenster des MOX6/MOX8.

Im folgenden Beispiel werden nur die PART-Audiosignale (USB 3 und 4) an den Cubase-Mixer gesendet, A/D IN (USB 1 und 2) wird nicht gesendet.

UTILITY-USB-I/O-INFORMATION-Fenster des MOX6/MOX8

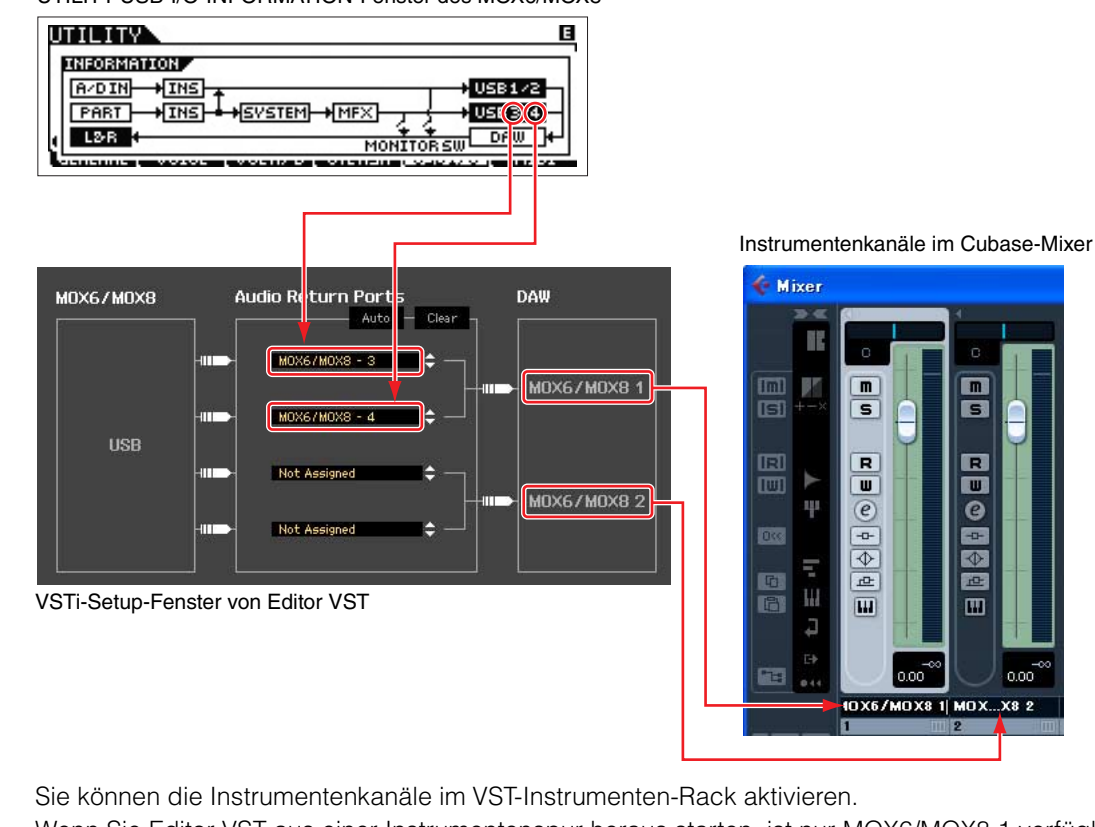

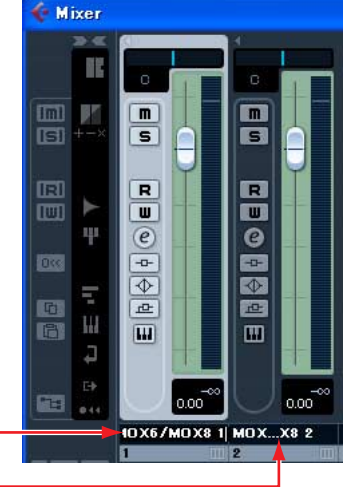

Sie können die Instrumentenkanäle im VST-Instrumenten-Rack aktivieren. Wenn Sie Editor VST aus einer Instrumentenspur heraus starten, ist nur MOX6/MOX8 1 verfügbar.

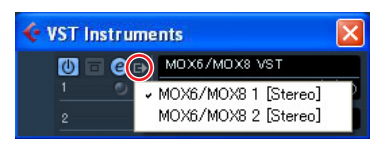

# **[Edit]-Menü (Bearbeiten)**

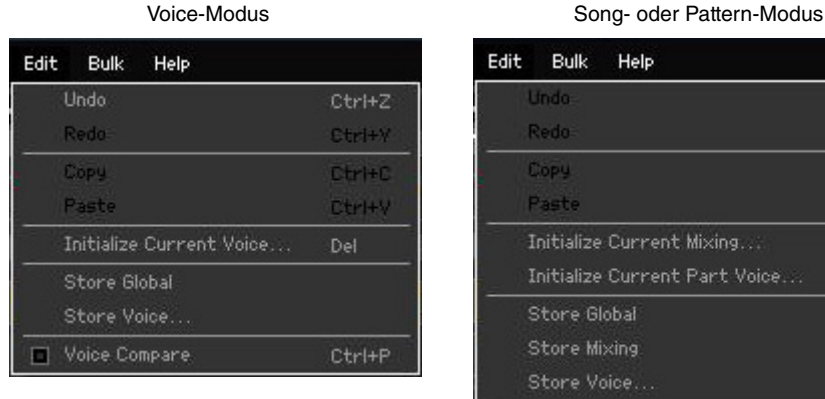

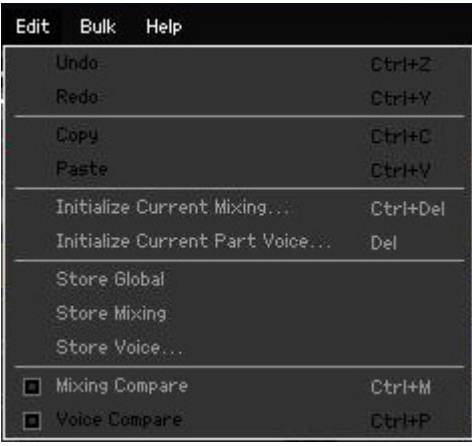

# **Undo (Rückgängig)**

Verwirft die durch den letzten Bedienungsschritt vorgenommenen Änderungen. Der [Undo]-Menüpunkt kann je nach dem zuletzt bearbeiteten Parameter eventuell nicht ausgewählt werden.

# **Redo (Wiederherstellen)**

Redo steht nur nach einem Undo-Vorgang zur Verfügung. Mit Redo können Sie die durch Undo verworfenen Änderungen wiederherstellen.

# **Copy (Kopieren)**

Kopiert die ausgewählten Elemente, beispielsweise die Zeichen des Voice-Namens im Textfeld, die Voice(s) im VOICE-LIBRARY-Fenster oder das gesamte Part-Setup, in die Zwischenablage.

# **Paste (Einfügen)**

Fügt die Voice(s), die Part-Einstellungen sowie die Zeichen des Voice-Namens im Textfeld aus der Zwischenablage an der angegebenen Position ein.

# **Initialize Current Voice (im Voice-Modus)/Initialize Current Part Voice (im Song- oder Pattern-Modus)**

Wählen Sie im Voice-Modus den Eintrag [Initialize Current Voice] aus dem [Edit]-Menü, um das Initialize-Current-Voice-Fenster aufzurufen, in dem Sie durch Klicken auf [Start] die aktuelle Voice initialisieren können. Wählen Sie im Song- oder Pattern-Modus den Eintrag [Initialize Current Part Voice] aus dem [Edit]- Menü, um das Initialize-Current-Part-Fenster aufzurufen, in dem Sie durch Klicken auf [Start] den aktuellen Part initialisieren können.

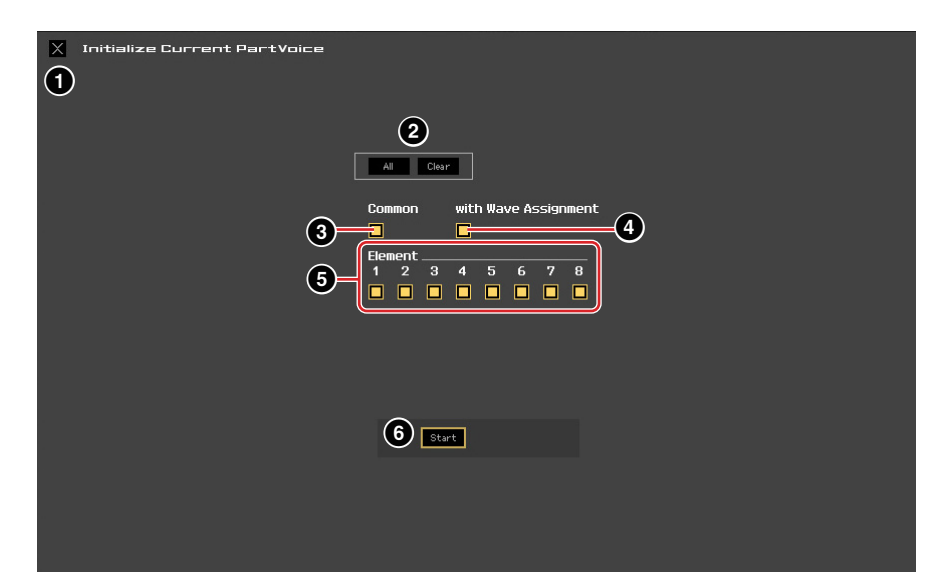

#### **Wenn eine Normal-Voice bearbeitet wird:**

### **Wenn eine Drum-Voice bearbeitet wird:**

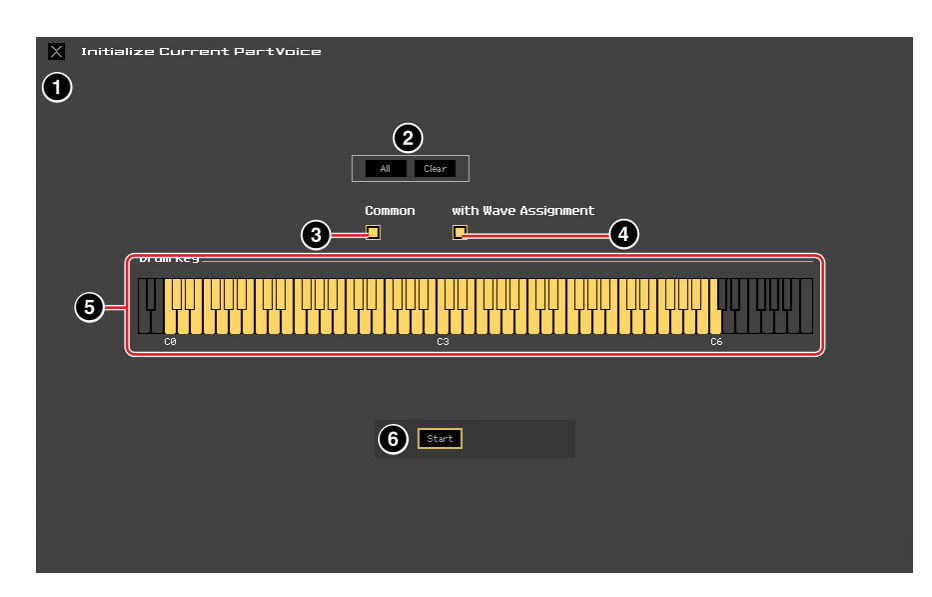

# 1 **[X]-Schaltfläche (Schließen)**

Klicken Sie hierauf, um dieses Fenster zu schließen, ohne die Initialisierung durchzuführen.

# 2 **[All]/[Clear]-Schaltfläche**

Durch Klicken auf [All] werden alle Kontrollkästchen in diesem Fenster eingeschaltet; mit [Clear] werden alle ausgeschaltet.

# 3 **[Common]-Kontrollkästchen**

Wenn dieses Kästchen eingeschaltet ist, werden durch Klicken auf [Start] die Einstellungen sämtlicher Common-Parameter initialisiert (Voice-Common-Parameter, wenn die Editor-Software auf den Voice-Modus eingestellt ist, oder Part-Common-Parameter, wenn die Editor-Software auf den Song- oder Pattern-Modus eingestellt ist).

### 4 **with Wave Assignment (mit Waveform-Zuordnung)**

Wenn dies eingeschaltet ist, werden durch Klicken auf [Start] die Waveform-Zuordnungen aller Elemente der aktuellen Voice initialisiert.

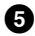

# 5 **Element-Kontrollkästchen [1]–[8] oder Drum-Key-Kontrollkästchen C0–C6**

Wenn eine Normal-Voice bearbeitet wird, werden durch Klicken auf [Start] die Einstellungen aller Parameter der hier eingeschalteten Elemente initialisiert. Wenn eine Drum-Voice bearbeitet wird, werden durch Klicken auf [Start] die Einstellungen aller Parameter der hier eingeschalteten Drum-Keys initialisiert.

### 6 **[Start]-Schaltfläche**

Nachdem Sie die Einstellungen vorgenommen haben, klicken Sie auf [Start], um die Parametereinstellungen zu initialisieren und das Fenster zu schließen.

# **Initialize Current Mixing (nur im Song- oder Pattern-Modus)**

Wählen Sie diesen Menüpunkt aus, um das Initialize-Current-Part-Voice-Fenster aufzurufen, stellen Sie die Parameter wie erforderlich ein, und klicken Sie dann auf [Start], um die dem aktuellen Part zugewiesene Voice zu initialisieren.

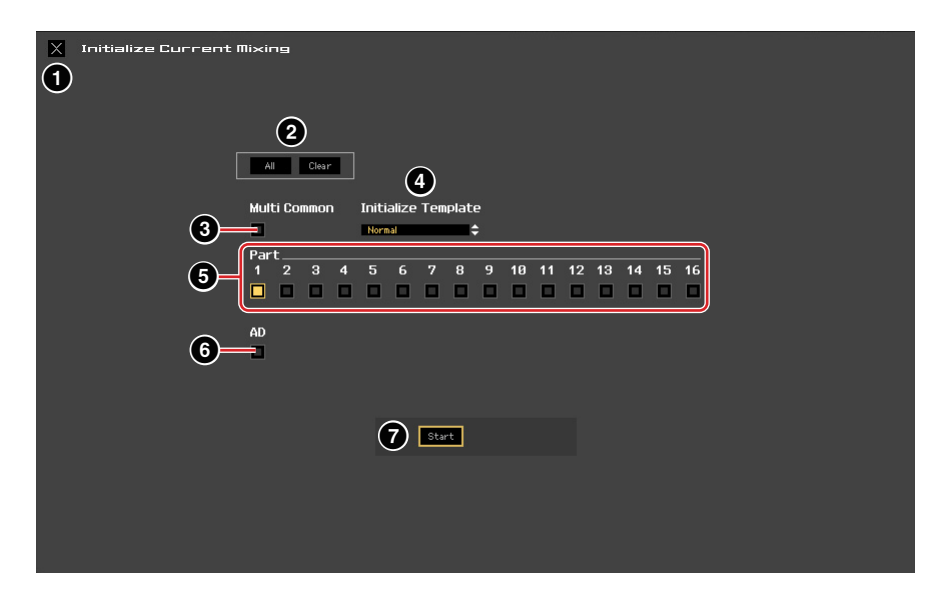

#### 1 **[X]-Schaltfläche (Schließen)**

Klicken Sie hierauf, um dieses Fenster zu schließen, ohne die Initialisierung durchzuführen.

#### 2 **[All]/[Clear]-Schaltfläche**

Durch Klicken auf [All] werden alle Kontrollkästchen in diesem Fenster eingeschaltet; mit [Clear] werden alle ausgeschaltet.

#### 3 **[Multi Common]-Kontrollkästchen**

Wenn dies eingeschaltet ist, werden durch Klicken auf [Start] die Einstellungen aller Multi-Common-Parameter initialisiert.

#### 4 **Initialize Template (nach Vorlage initialisieren)**

Die folgende Vorlagen stehen für die Initialisierung zur Verfügung.

#### **Normal:**

Wenn dies ausgewählt ist, werden durch Klicken auf [Start] die Editor-Einstellungen auf die normalen Voreinstellungen gebracht.

#### **GM:**

Wenn dies ausgewählt ist, werden durch Anklicken von [Start] die Editor-Einstellungen so initialisiert, dass der MOX6/MOX8 als GM-Klangerzeuger verwendet werden kann.

# 5 **Part-Kontrollkästchen [1]–[16]**

Durch Klicken auf [Start] werden die Einstellungen aller Parameter der hier eingeschalteten Parts initialisiert.

# 6 **[AD]-Kontrollkästchen**

Wenn dies eingeschaltet ist, werden durch Klicken auf [Start] die Einstellungen aller Parameter des AD-Parts initialisiert.

#### 7 **[Start]-Schaltfläche**

Nachdem Sie die Einstellungen vorgenommen haben, klicken Sie auf [Start], um die Mixing-Einstellungen zu initialisieren und das Fenster zu schließen.

# <span id="page-45-1"></span>**Store Global**

Durch einfaches Auswählen dieses Menüpunkts werden die globalen Einstellungen gespeichert. Die globalen Einstellungen werden nur im internen Speicher des MOX6/MOX8-Instruments gespeichert.

# <span id="page-45-0"></span>**Store Voice**

In dem über diesen Menüpunkt aufgerufenen Fenster können Sie die bearbeitete Voice speichern. Die aktuelle Voice wird im Voice-Modus gespeichert; die dem aktuellen Part zugewiesene Voice hingegen im Song- oder Pattern-Modus. Wählen Sie den gewünschten Bank-Ordner aus (5), wählen Sie die Nummer der Ziel-Voice aus ( $\bigcirc$ ), geben Sie einen Voice-Namen ein ( $\bigcirc$ ), und klicken Sie dann auf die [Store]-Schaltfläche, um die Voice als User-Voice oder Mixing-Voice (nur im Song- oder Pattern-Modus verfügbar) zu speichern.

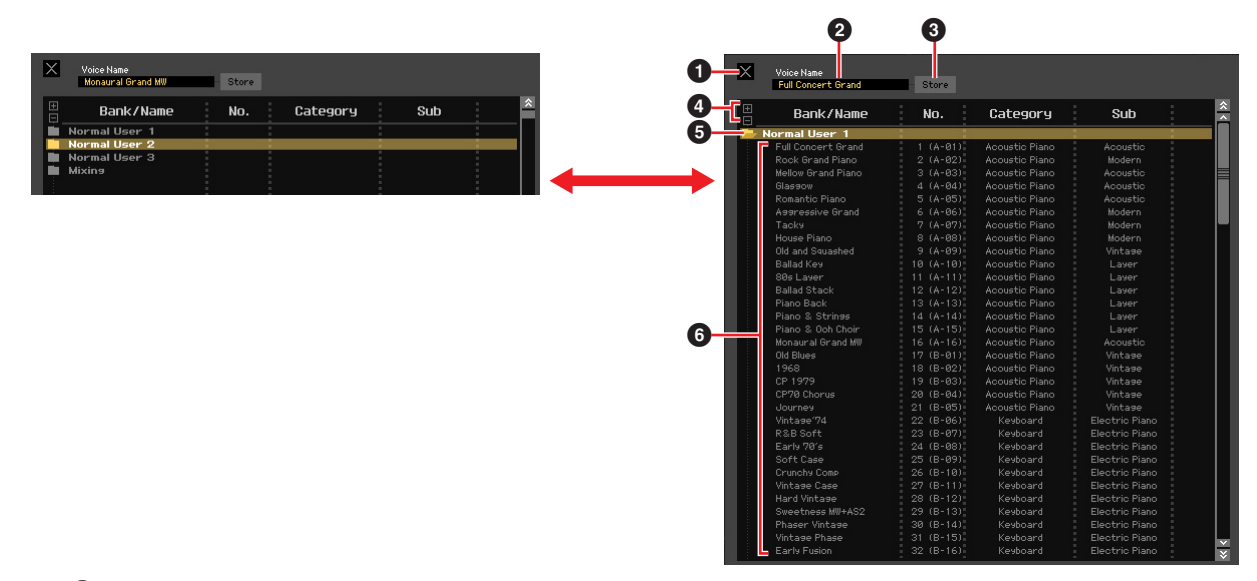

# 1 **[X]-Schaltfläche (Schließen)**

Klicken Sie hierauf, um dieses Fenster zu schließen, ohne den Store-Vorgang auszuführen.

### 2 **Voice Name**

Geben Sie einen eigenen Namen für die zu speichernde Voice ein.

### 3 **[Store]-Schaltfläche (Speichern)**

Klicken Sie hierauf, um die bearbeitete Voice unter der angegebenen Bank und Nummer zu speichern.

#### *HINWEIS*

**Wie die anderen Parameter werden die Voice-Daten mit dem MOX6/MOX8-Instrument synchronisiert, wenn ONLINE ([Seite 13\)](#page-12-1) angezeigt wird. Dies bedeutet, dass durch Klicken auf [Store] in diesem Fenster die bearbeitete Voice auch in der entsprechenden Bank des internen Speichers des MOX6/MOX8-Instruments abgelegt wird. Achten Sie darauf, dass dabei keine wichtigen Daten überschrieben werden.**

# 4 **[+]/[–]-Schaltflächen**

Durch Klicken auf [+] öffnen Sie alle Bankenordner, mit [–] schließen Sie sie.

# 5 **Bankenordner**

Dieser Bereich zeigt die folgenden Banken an, in denen Sie die bearbeitete Voice speichern können.

- Normal User 1
- Normal User 2
- Normal User 3
- Drum User
- Mixing

Durch Klicken auf einen Bankenordner öffnet sich dieser und alle in dieser Bank gespeicherten Voices erscheinen wie vorstehend abgebildet (von der Abbildung links zur Abbildung rechts). Wenn Sie erneut auf den Bankenordner klicken, schließt er sich wie vorstehend abgebildet (von der Abbildung rechts zur Abbildung links).

Beachten Sie, dass je nach dem aktuellen Modus und Voice-Typ andere Banken angezeigt werden. Die Mixing-Bank wird nur im Song- oder Pattern-Modus angezeigt. Die Drum-User-Bank wird nur angezeigt, wenn eine Drum-Voice ausgewählt ist (im Voice-Modus) oder dem aktuellen Part eine Drum-Voice zugeordnet ist (im Song- oder Pattern-Modus). In gleicher Weise werden die Normal-User-Bank und die Mixing-Bank nur angezeigt, wenn eine Normal-Voice ausgewählt ist (im Voice-Modus) oder dem aktuellen Part eine Normal-Voice zugeordnet ist (im Song- oder Pattern-Modus).

# 6 **Voices**

Die Voices der ausgewählten Bank werden aufgelistet. Bevor Sie auf die [Store]-Schaltfläche klicken, müssen Sie hier die Nummer der Ziel-Voice angeben. Durch Rechtsklicken (Windows)/<Control>-Klick (Mac) auf diesen Bereich erscheinen die Menüpunkte "All Open" und "All Close" (alle öffnen/alle schließen), mit denen Sie alle Bankenordner öffnen und schließen können.

# <span id="page-46-0"></span>**Store Mixing (nur im Song- oder Pattern-Modus)**

Durch einfaches Auswählen dieses Menüs werden die Mixing-Einstellungen im Song- oder Pattern-Modus gespeichert. Die Mixing-Einstellungen werden im internen Speicher des MOX6/MOX8-Instruments gespeichert (und überschreiben die Mixing-Einstellungen des momentan ausgewählten Songs oder Patterns).

### **Voice Compare (Voice vergleichen)**

Mit diesem Menüpunkt können Sie zwischen der soeben bearbeiteten Voice und deren unbearbeitetem Originalzustand hin- und herschalten, um zu hören, wie Ihre Bearbeitung den Klang verändert hat. Wählen Sie "Voice Compare", um in den Voice-Compare-Modus zu wechseln. In diesem Modus können Sie den Klang der ursprünglichen Voice-Einstellungen hören; keiner der Parameter im Fenster lässt sich jetzt verändern. Wählen Sie "Voice Compare" erneut aus, um zur bearbeiteten Version zurückzukehren.

Der Status des MOX6/MOX8-Instruments bleibt auch dann erhalten, wenn Sie den Voice-Compare-Modus in **HINWEIS** MOX6/MOX8 Editor VST aufrufen.

# **Mixing Compare (Mixing vergleichen; nur im Song- oder Pattern-Modus)**

Mit diesem Menüpunkt können Sie zwischen dem soeben bearbeiteten Mixing und dessen unbearbeitetem Originalzustand hin- und herschalten, um zu hören, wie Ihre Bearbeitung den Klang verändert hat. Wählen Sie "Mixing Compare", um in den Mixing-Compare-Modus zu wechseln. In diesem Modus können Sie den Klang der ursprünglichen Mixing-Einstellungen hören; keiner der Parameter im Fenster lässt sich jetzt verändern. Wählen Sie "Mixing Compare" erneut aus, um zur bearbeiteten Version zurückzukehren.

Der Status des MOX6/MOX8-Instruments bleibt auch dann erhalten, wenn Sie den Mixing-Compare-Modus in **HINWEIS**MOX6/MOX8 Editor VST aufrufen.

# **[Bulk]-Menü (Massendaten)**

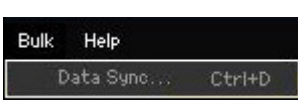

# **Data Sync**

Wählen Sie diesen Menüpunkt aus, um das Fenster Initialize Data Sync aufzurufen, stellen Sie die Parameter wie erforderlich ein, und klicken Sie dann auf [Start], um die angegebenen Daten von/zu MOX6/MOX8 Editor VST zum/vom MOX6/MOX8-Instrument zu übertragen.

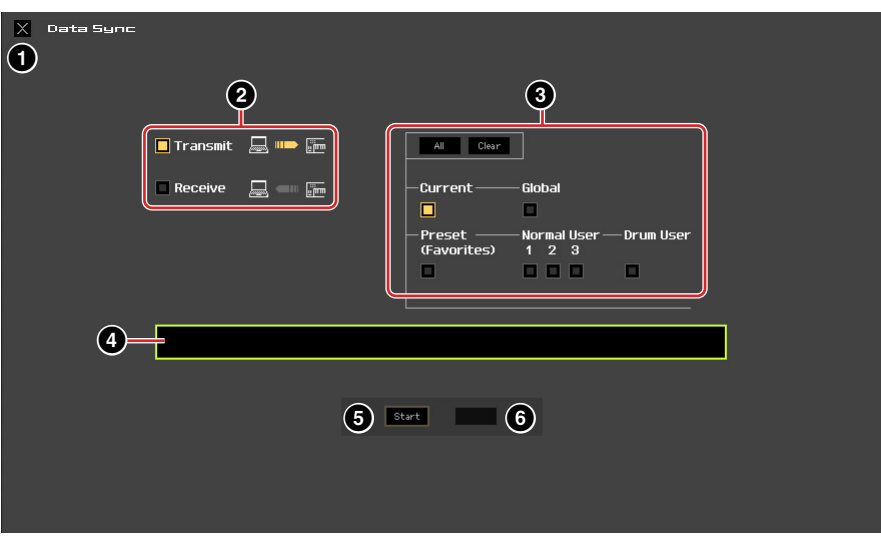

# 1 **[X]-Schaltfläche (Schließen)**

Klicken Sie hierauf, um dieses Fenster zu schließen, ohne die Datensynchronisation durchzuführen.

### 2 **[Transmit]/[Receive]-Kontrollkästchen (senden/empfangen)**

Legt fest, ob MOX6/MOX8 Editor VST Daten an den MOX6/MOX8 überträgt oder Daten vom MOX6/MOX8 empfängt.

#### **[Transmit]-Kontrollkästchen**

Wenn dies angekreuzt ist, werden durch Klicken auf die [Start]-Schaltfläche Daten von der Editor-Software an das Instrument gesendet.

#### **[Receive]-Kontrollkästchen**

Wenn dies angekreuzt ist, werden durch Klicken auf die [Start]-Schaltfläche Daten vom Instrument an die Editor-Software gesendet.

### 3 **Zu sendender/empfangender Datentyp**

Hier können Sie einstellen, welcher Datentyp gesendet oder empfangen werden soll. Durch Klicken auf die [All]-Schaltfläche werden alle Datentypen eingeschaltet; mit [Clear] werden alle Datentypen ausgeschaltet.

#### **Current (Aktuell)**

Schalten Sie dies ein und klicken Sie auf die [Start]-Schaltfläche, um die aktuellen Einstellungen (Current) zu senden oder zu empfangen.

#### **Global**

Schalten Sie dies ein und klicken Sie auf die [Start]-Schaltfläche, um die globalen Einstellungen zu senden oder zu empfangen.

#### **Preset (Favoriten)**

Schalten Sie dies ein und klicken Sie auf die [Start]-Schaltfläche, um die Favoriten-Einstellungen der Preset-Voice(s) zu senden oder zu empfangen.

# **Normal User 1–3**

Schalten Sie dies ein und klicken Sie auf die [Start]-Schaltfläche, um die Daten der Normal-User-Voice-Bank 1, 2 bzw. 3 zu senden oder zu empfangen.

#### **Drum User**

Schalten Sie dies ein und klicken Sie auf die [Start]-Schaltfläche, um die Daten der Drum-User-Voice-Bank zu senden oder zu empfangen.

#### <span id="page-48-0"></span>4 **Fortschrittsbalken**

Zeigt an, zu welchem Anteil die Daten bereits übertragen wurden.

#### 5 **[Start]-Schaltfläche**

Nachdem Sie alle Einstellungen vorgenommen haben, klicken Sie auf die [Start]-Schaltfläche, um die Datenübertragung tatsächlich durchzuführen.

#### 6 **[Stop]-Schaltfläche**

Diese Schaltfläche ist nur verfügbar, während eine Übertragung läuft, und dient zum Abbrechen des Übertragungsvorgangs.

# **[Help]-Menü (Hilfe)**

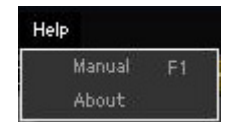

# **Manual (Anleitung)**

Durch Auswählen dieses Menüpunkts wird diese Anleitung im PDF-Format aufgerufen.

# **About (Info)**

Durch Auswählen dieses Menüpunkts werden Informationen wie die Versionsnummer von MOX6/MOX8 Editor VST abgerufen.

# <span id="page-49-0"></span>**Auto-Sync-Fenster**

In diesem Fenster können Sie den Status der Editor-Software von "OFFLINE" zu "ONLINE" umschalten. Während Sie einen Parameter in der Editor-Software bearbeiten, wird hierdurch der gleiche Parameter am MOX6/MOX8- Instrument geändert und umgekehrt, so lange der Online-Status gewählt ist. Sie können diese "Spiegelung" der Parameteränderungen zwischen den Geräten ausschalten, indem Sie in den Offline-Status umschalten. Das Auto-Sync-Fenster kann aufgerufen werden, indem Sie im Editor-Fenster auf "OFFLINE" klicken, wenn die Editor-Software im Offline-Status ist. Das Auto-Sync-Fenster wird außerdem unter folgenden Bedingungen automatisch aufgerufen (ohne dass Sie auf "OFFLINE" geklickt haben):

- Wenn Sie eine Datei öffnen.
- Wenn Sie durch Auswahl von "New" im File-Menü eine neue Datei anlegen.
- Wenn Sie im Online-Status der Editor-Software den Modus des Editors wechseln.
- Wenn Sie im Online-Status der Editor-Software den Modus am MOX6/MOX8-Instrument wechseln.
- Wenn die Verbindungen von MOX6/MOX8 und Computer korrigiert werden, nachdem die Einstellungen von MOX6/MOX8 und Computer korrigiert wurden.
- Wenn die Einstellungen von MOX6/MOX8 und Computer korrigiert werden, nachdem die Geräte neu miteinander verbunden wurden.

Wenn der Auto-Start-Parameter im Auto-Sync-Fenster eingeschaltet wird, kann unter bestimmten Bedingungen **HINWEIS** die Datensynchronisation automatisch gestartet werden, sobald das Auto-Sync-Fenster geöffnet wird. Näheres siehe [Seite 38](#page-37-0).

Stellen Sie im Auto-Sync-Fenster den Daten-Port richtig ein, und klicken Sie dann auf die [Start]-Schaltfläche, um die Datensynchronisation zu starten. Sobald die Datensynchronisation beendet ist, wird das Auto-Sync-Fenster geschlossen, und die Anzeige OFFLINE wechselt automatisch zu ONLINE.

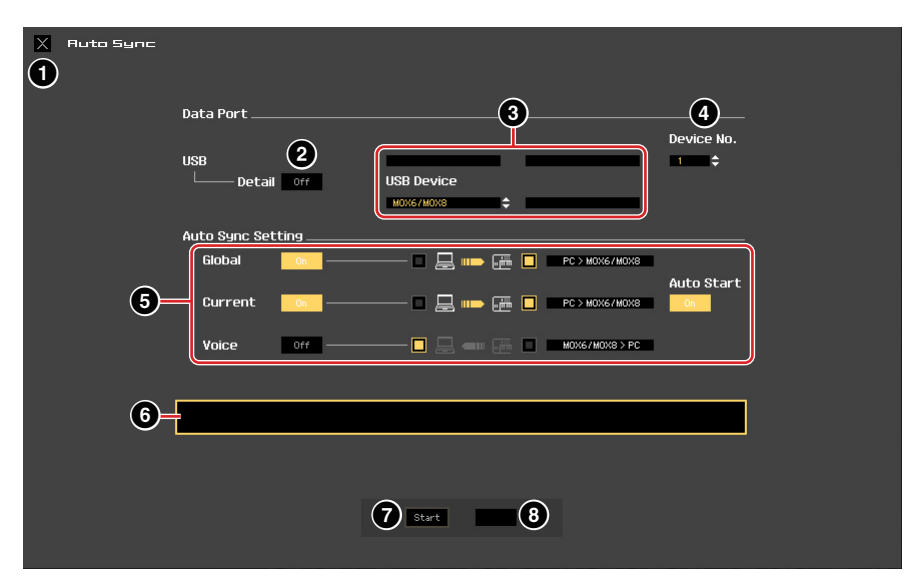

# 1 **[X]-Schaltfläche (Schließen)**

Klicken Sie hierauf, um dieses Fenster zu schließen, ohne die Datensynchronisation durchzuführen.

- 2 **[Detail]-Schaltfläche**
- 3 **Port**
- 4 **Device No. (Gerätenummer)**
- 5 **Auto Sync Setting (Einstellung der automatischen Synchronisation)**

Diese Parameter sind identisch mit denen im Setup-Fenster. Siehe [Seite 37](#page-36-0).

- 6 **Fortschrittsbalken**
- 7 **[Start]-Schaltfläche**
- 8 **[Stop]-Schaltfläche**

Diese Parameter sind identisch mit denen im Data-Sync-Fenster. Siehe [Seite 49.](#page-48-0)

# <span id="page-50-0"></span>**Tipps**

# <span id="page-50-1"></span>**Mit MOX6/MOX8 Editor VST MIDI-Spuren in Cubase aufnehmen**

Die folgenden Anweisungen zeigen Ihnen, wie Sie mit MOX6/MOX8 Editor VST MIDI-Spuren in Cubase aufnehmen.

**1. Erzeugen Sie eine MIDI-Spur und starten Sie MOX6/MOX8 Editor VST in Cubase, indem Sie die Schritte auf Seiten [4–](#page-3-0)[5](#page-4-0) ausführen.**

Stellen Sie in Editor VST den Modus auf "Song" oder "Pattern".

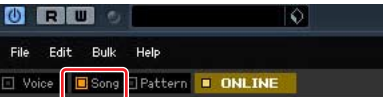

# **2. Legen Sie die Einstellungen für die Aufnahme fest.**

### **Am MOX6/MOX8:**

Erstellen Sie am MOX6/MOX8 ein Quick Setup, das die folgenden Einstellungen enthält, und wählen Sie dann das erstellte Quick Setup aus.

Das Quick Setup kann sowohl in Editor VST als auch am MOX6/MOX8 selbst ausgewählt werden.

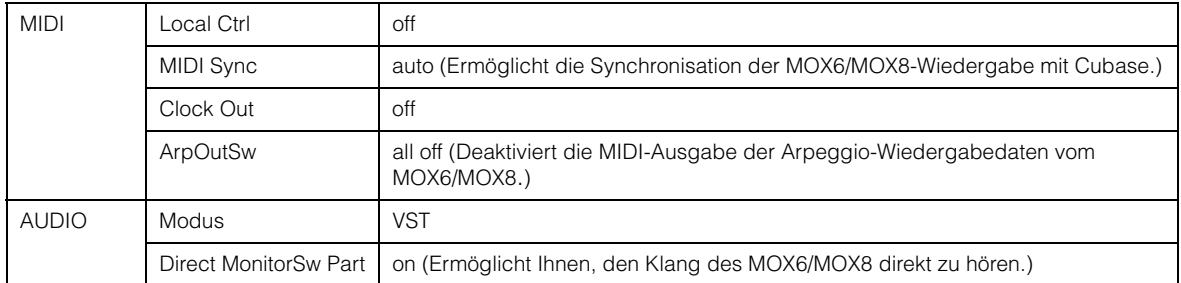

- **HINWEIS •** Local Control sollte ausgeschaltet sein ("off"), um die "doppelte" Wiedergabe der Noten mit der Tastatur des MOX6/MOX8 und Cubase zu verhindern. Das liegt daran, dass Cubase MIDI-Daten vom MOX6/ MOX8 empfängt und sie dann wieder als "Echo" (unverändert) an den MOX6/MOX8 zurücksendet [\(Seite 55](#page-54-0)).
	- Direct MonitorSw Part sollte eingeschaltet sein ("on"), um den Aufnahmeklang ohne Latenz hören zu können ([Seite 55\)](#page-54-1).

#### **In Cubase:**

Stellen Sie den Instrumentenkanal von Editor VST auf "mute on", um den Klang direkt zu hören.

### **In Editor VST:**

Wählen Sie eine Voice für den Recording-Part aus.

**HINWEIS** Wenn Editor VST auf "Song" oder "Pattern" eingestellt ist, wird in Editor VST automatisch der Part ausgewählt, der mit der aktuellen Editor-VST-Spur (MIDI-Spur) von Cubase verbunden ist. Wenn Sie beispielsweise die mit Part 1 des MOX6/MOX8 verbundene MIDI-Spur von Cubase auswählen, wird in MOX6/MOX8 Editor VST automatisch Part 1 ausgewählt.

# **3. Beginnen Sie mit der Aufnahme der MIDI-Spur in Cubase.**

Näheres zu diesem Vorgang finden Sie im Handbuch von Cubase. Spielen Sie einfach auf dem MOX6/MOX8, indem Sie dem Tempo-Click von Cubase oder dem Klang einer anderen Audiospur folgen.

#### *WICHTIG*

**Wenn Sie beim Aufnehmen die bereits auf der MOX6/MOX8-Editor-VST-Spur (MIDI-Spur) aufgenommenen Daten hören wollen, empfiehlt es sich, zuvor die MIDI-Spurdaten in Audiodaten umzuwandeln. Wenn Sie dies nicht tun, kann es sein, dass die Wiedergabe Ihres aufgezeichneten Spiels nicht synchron mit der Wiedergabe der MOX6/MOX8-Editor-VST-Spur ist.** 

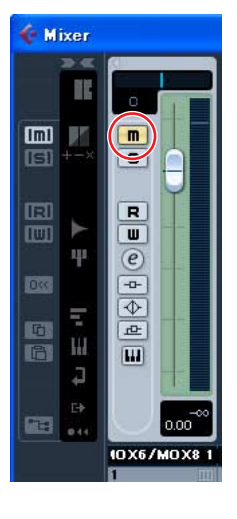

# **4. Geben Sie die aufgezeichneten Daten wieder.**

Nehmen Sie die folgenden Einstellungen vor, und hören Sie sich dann den wiedergegebenen Klang über den Cubase-Mixer an.

### **MOX6/MOX8Instrument**

Direct MonitorSW Part: aus

# **Cubase-Mixer**

MOX6/MOX8-Editor-VST-Instrumentenkanal: mute off

Sie können den Klang verbessern, indem Sie den Equalizer oder Effekte auf die Editor-VST-Spur (MIDI-Spur) anwenden. Ausführliche Anweisungen hierzu finden Sie im Handbuch von Cubase.

#### **5. Wandeln Sie die aufgezeichneten MIDI-Daten in Audiodaten um.**

Wähen Sie in Cubase [Datei]  $\rightarrow$  [Exportieren]  $\rightarrow$  [Audio-Mixdown], um die aufgezeichneten MIDI-Daten in Audiodaten umzuwandeln. Näheres siehe Cubase-Handbuch.

#### **6. Erzeugen Sie eine weitere MIDI-Spur für Editor VST.**

Wählen Sie in Cubase [Projekt]  $\rightarrow$  [Spur hinzufügen]  $\rightarrow$  [MIDI], um die MIDI-Spur hinzuzufügen.

Stellen Sie das Eingangs-Routing der Spur auf "All MIDI Inputs" und das Ausgangs-Routing auf "MOX6/MOX8 VST". Sie können zusätzliche Spuren aufnehmen, indem Sie die vorstehenden Schritte 2 bis 6 wiederholen.

### **7. Speichern Sie das Cubase-Projekt.**

Wählen Sie in Cubase [Datei]  $\rightarrow$  [Speichern] oder [Speichern als...], um das Cubase-Projekt zu speichern.

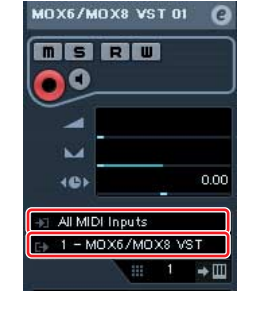

# <span id="page-51-0"></span>**Aufzeichnen/Bearbeiten der Arpeggio-Wiedergabe als MIDI-Daten in Cubase**

Wenn Sie das Arpeggio in Editor VST in Schritt 2 auf [Seite 51](#page-50-1) auf "on" stellen, können Sie Ihr Spiel einschließlich der Arpeggio-Wiedergabe als Audiodaten aufzeichnen. Wenn Sie nur die Arpeggio-Wiedergabe als Audiodaten aufzeichnen möchten, folgen Sie den vorhergehenden Anweisungen. Wenn Sie jedoch die MIDI-Ereignisse des aufgezeichneten Arpeggios bearbeiten möchten, folgen Sie den nachstehenden Informationen.

**1. Erzeugen Sie eine MIDI-Spur und starten Sie MOX6/MOX8 Editor VST in Cubase, indem Sie die Schritte auf Seite [4](#page-3-0)[–5](#page-4-0) ausführen.** 

Stellen Sie in Editor VST den Modus auf "Song" oder "Pattern".

# **2. Legen Sie die Einstellungen für die Aufnahme fest.**

### **Am MOX6/MOX8:**

Erstellen Sie am MOX6/MOX8 ein Quick Setup, das die folgenden Einstellungen enthält, und wählen Sie dann das erstellte Quick Setup aus.

Das Quick Setup kann sowohl in Editor VST als auch am MOX6/MOX8 selbst ausgewählt werden.

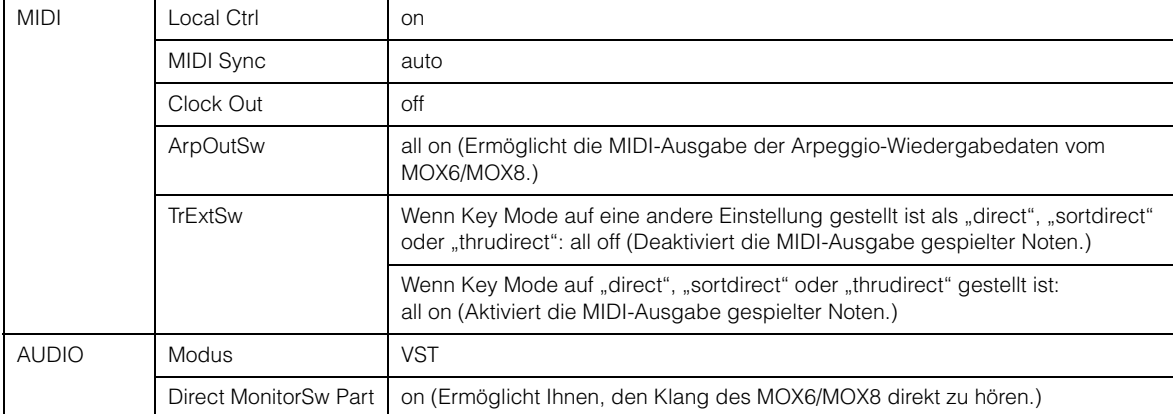

#### Die vorstehenden Einstellungen gelten für den Song- oder Pattern-Modus. Wenn Sie im Voice-Modus **HINWEIS** aufnehmen möchten, sind die folgenden Einstellungen erforderlich.

- .KBD TxCh=off" anstelle von .TrExtSw=all off"
- "KBD TxCH=1" anstelle von "TrExtSw=all on"

#### **In Editor VST:**

Wählen Sie für den Recording Part eine Voice und einen Arpeggio-Typ aus, und schalten Sie dann das Arpeggio ein.

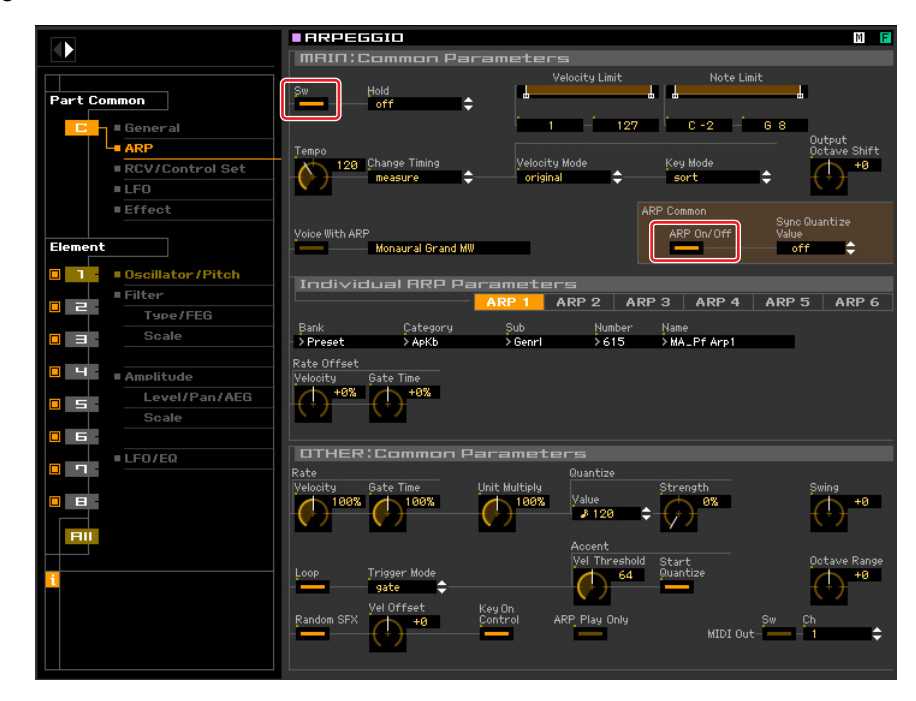

Wenn Editor VST auf "Song" oder "Pattern" eingestellt ist, wird im Editor VST automatisch der Part **HINWEIS**ausgewählt, der mit der aktuellen Editor-VST-Spur (MIDI-Spur) von Cubase verbunden ist. Wenn Sie beispielsweise die mit Part 1 des MOX6/MOX8 verbundene MIDI-Spur von Cubase auswählen, wird in MOX6/MOX8 Editor VST automatisch Part 1 ausgewählt.

#### **In Cubase:**

Stellen Sie den Instrumentenkanal von Editor VST auf "mute on", um den Klang hören zu können.

Stellen Sie das Ausgangs-Routing der MIDI-Spur auf "Not Connected", um das Zurücksenden der MIDI-Signale des MOX6/MOX8-Instruments zu verhindern.

#### *WICHTIG*

Wenn ArpOutSw im Quick Setup auf "all on" eingestellt ist, achten Sie darauf, das Ausgangs-Routing der MIDI-Spur auf "Not Connected" zu stellen, bevor Sie auf der **MOX6/MOX8-Tastatur spielen.**

**Dies ist sehr wichtig – wenn Sie dies nicht tun, werden die Daten der Arpeggio-Wiedergabe in einer Endlosschleife von Cubase an den MOX6/MOX8 zurückgesendet, was zu große Datenmengen erzeugt und ein fast vollständiges Einfrieren von Cubase und Editor bewirkt.**

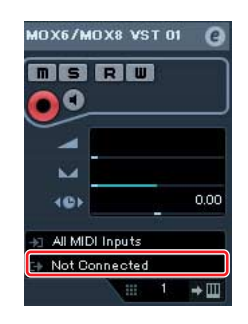

Denken Sie jedoch daran, dass hier "Connected" eingestellt sein sollte, während Sie Vorgänge im Fenster von **Editor VST ausführen, weil andernfalls die Editor-Einstellungen nicht richtig auf den MOX6/MOX8 angewendet werden.** 

### **3. Beginnen Sie mit der Aufnahme der MIDI-Spur in Cubase.**

Näheres zu diesem Vorgang finden Sie im Handbuch von Cubase. Spielen Sie einfach auf dem MOX6/MOX8, indem Sie dem Tempo-Click von Cubase oder dem Klang einer anderen Audiospur folgen.

#### *WICHTIG*

**Wenn Sie beim Aufnehmen die bereits auf der MOX6/MOX8-Editor-VST-Spur (MIDI-Spur) aufgenommenen Daten hören wollen, sollten Sie zuvor die MIDI-Spurdaten in Audiodaten umwandeln. Andernfalls kann es sein, dass die Wiedergabe Ihres aufgezeichneten Spiels nicht synchron mit der Wiedergabe der MOX6/MOX8-Editor-VST-Spur ist.** 

# **4. Geben Sie die aufgezeichneten Daten wieder.**

Nehmen Sie die folgenden Einstellungen vor, und hören Sie sich dann den wiedergegebenen Klang über den Cubase-Mixer an. Sie können den Klang verbessern, indem Sie den Equalizer oder Effekte auf die Editor-VST-Spur (MIDI-Spur) anwenden. Ausführliche Anweisungen hierzu finden Sie im Handbuch von Cubase.

#### **In Cubase:**

Stellen Sie den Instrumentenkanal von MOX6/MOX8 Editor VST auf "mute off". Stellen Sie das Ausgangs-Routing der Editor-VST-Spur (MIDI-Spur) auf "1-MOX6/MOX8 VST".

#### **Am MOX6/MOX8:**

Wählen Sie am MOX6/MOX8 oder in Editor VST das Quick Setup mit dem folgenden Einstellungen aus.

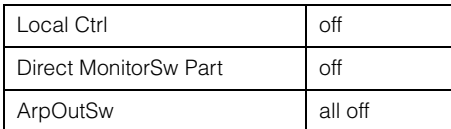

### **In Editor VST:**

Stellen Sie Arpeggio auf "off".

- Wenn Sie im Fenster von Editor VST Vorgänge ausführen, achten Sie darauf, das Ausgangs-Routing der **HINWEIS** Editor-VST-Spur (MIDI-Spur) in Cubase auf "Connected" zu stellen. Andernfalls werden die Einstellungen von Editor VST nicht auf den MOX6/MOX8 angewendet.
- Je nach Arpeggio-Typ kann ein anderer Klang zu hören sein als derjenige aus Schritt 3. Falls dies **HINWEIS** geschieht, bearbeiten Sie die MIDI-Ereignisse wie in Schritt 5 beschrieben.

# **5. Bearbeiten Sie die MIDI-Ereignisse des aufgezeichneten Arpeggios.**

Wählen Sie in Cubase die MIDI-Spur mit den aufgezeichneten Ereignissen, und wählen Sie dann [MIDI] → [Open Key Editor] aus dem Menü aus, um das Key-Editor-Fenster zu öffnen. Bearbeiten Sie in diesem Fenster die MIDI-Ereignisse der Arpeggio-Wiedergabe. Näheres zum Key-Editor-Fenster finden Sie im Handbuch von Cubase.

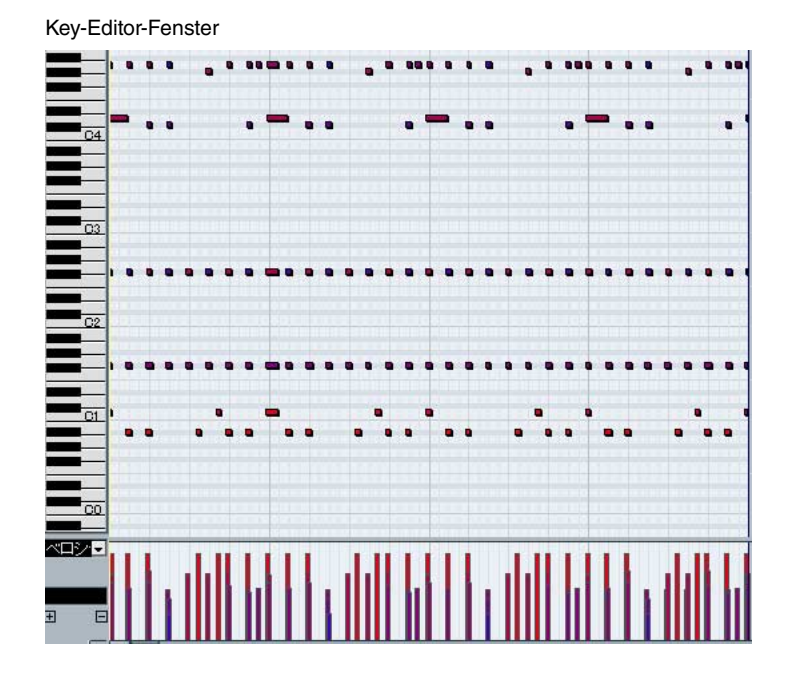

<span id="page-54-0"></span>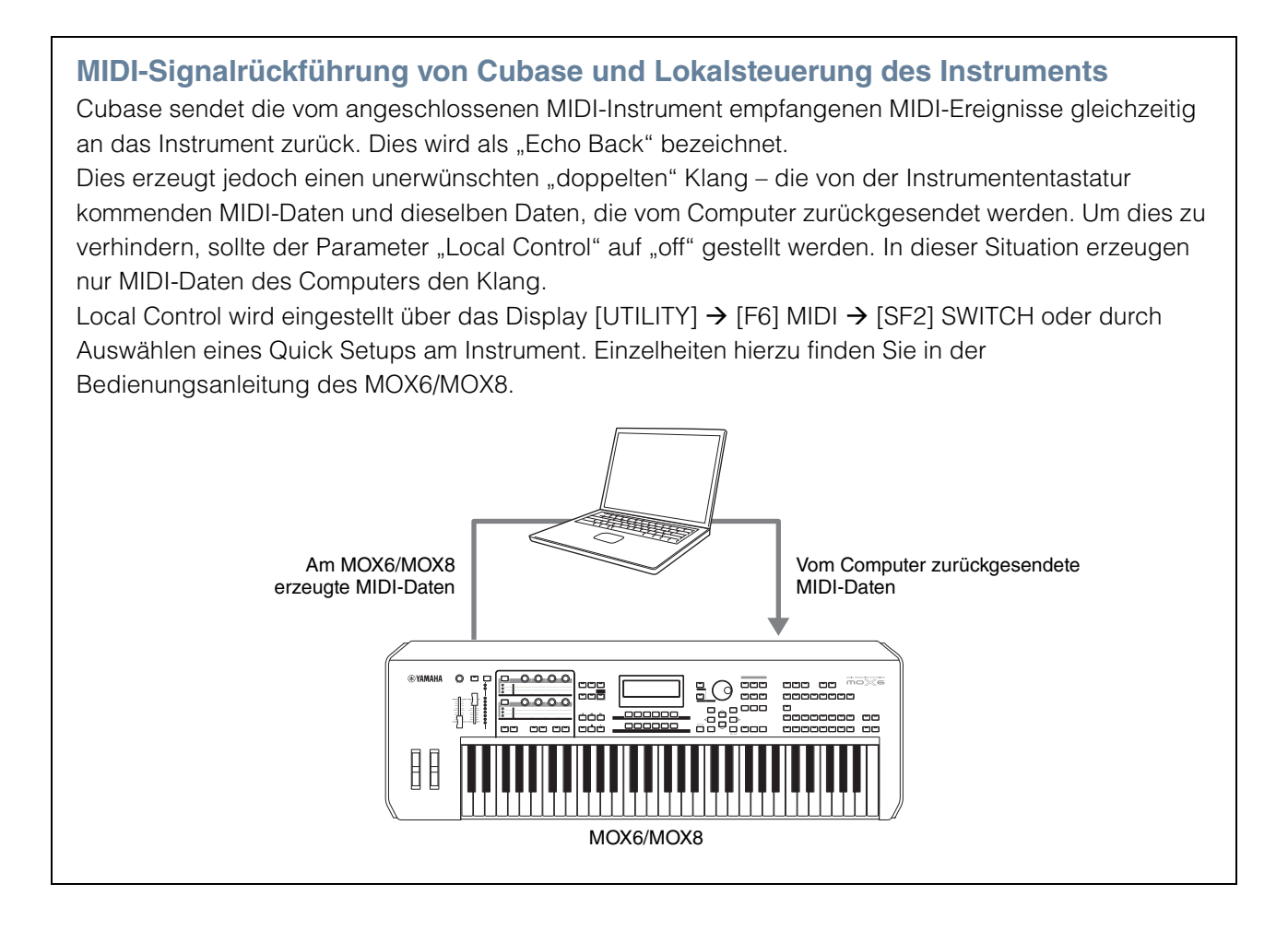

# <span id="page-54-1"></span>**Abhören des Instrumentenklangs**

Beim Aufnehmen in Cubase stehen zwei Abhörmethoden zur Verfügung: Direct Monitor "on" und "off". Dieser Direct-Monitor-Parameter kann im Display [UTILITY] → [F5] USB I/O oder durch Auswählen eines Quick Setups am MOX6/MOX8 eingestellt werden. Einzelheiten hierzu finden Sie in der Bedienungsanleitung des MOX6/MOX8.

# **Direct Monitor ein**

Bei eingeschaltetem Direct Monitor können Sie den Instrumentenklang direkt am Instrument ohne Latenz abhören.

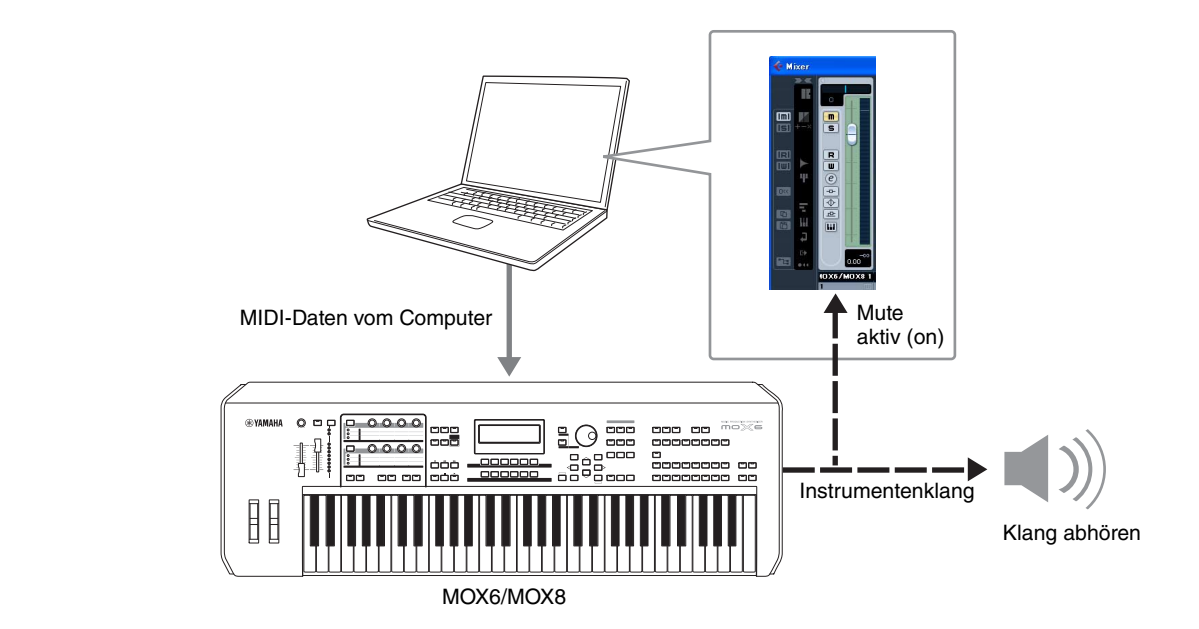

# **Direct Monitor aus**

Bei ausgeschaltetem Direct Monitor können Sie den an den Computer übertragenen und an das Instrument zurückgesendeten Klang abhören. Mit dieser Methode können Sie den Klang abhören, auf den die Lautstärkepegel-/Effekt-/EQ-Parameter im Cubase-Mixer angewendet wurden.

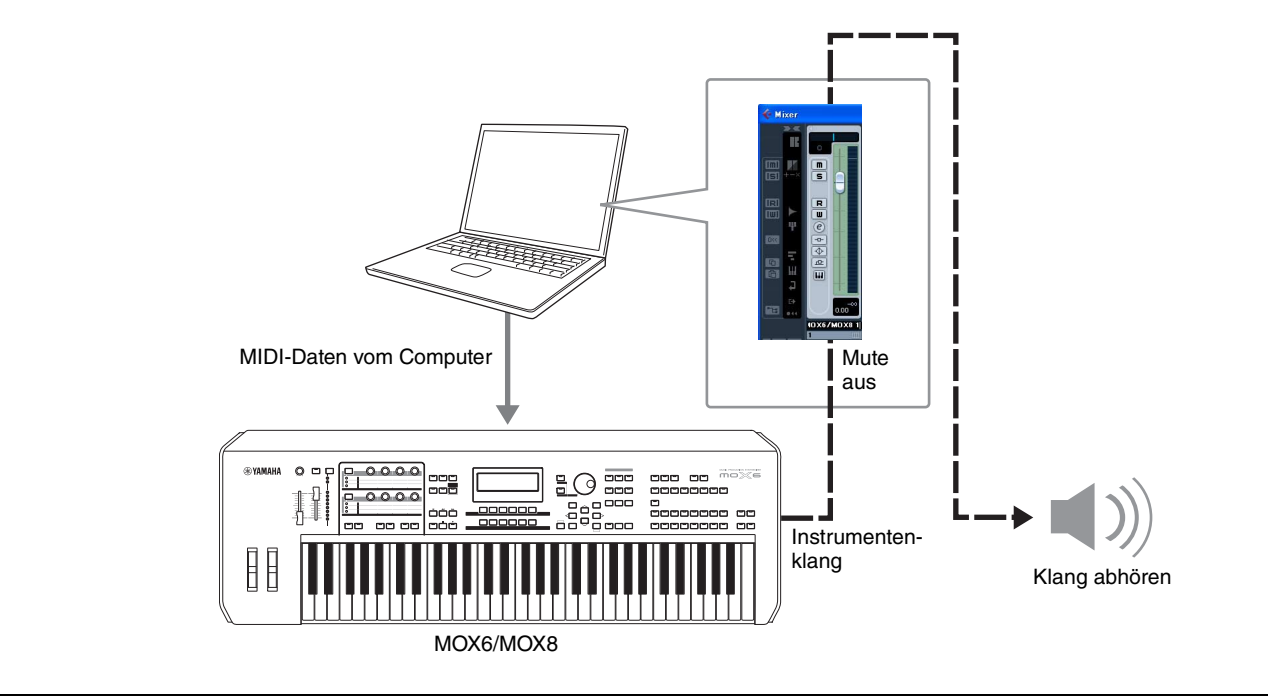

# <span id="page-56-0"></span>**Fehlerbehebung**

Im Falle von Fehlfunktionen wie beispielsweise ausbleibendem Klang oder nicht erwartetem Verhalten sollten Sie zunächst sicherstellen, dass alle Kabel richtig angeschlossen sind. Prüfen Sie anschließend die nachfolgend aufgeführten Punkte.

# **Der Klang ändert sich nicht, wenn die Dreh- oder Schieberegler verstellt werden.**

- Wird im Editor-Fenster "ONLINE" angezeigt?
- Leuchtet das Lämpchen links neben der "ONLINE"-Anzeige? Wenn diese nicht leuchtet, könnten die Kommunikationseinstellungen zwischen MOX6/MOX8 und einem Computer fehlerhaft sein. Prüfen Sie die MIDI-Port-Einstellung ([Seite 37](#page-36-1)) in MOX6/MOX8 Editor VST, die Einstellung des Parameters MIDI IN/OUT im MIDI-Display des Utility-Modus des MOX6/MOX8-Instruments oder die Kabelverbindung zwischen MOX6/MOX8 und Computer.
- Prüfen Sie die Einstellungen bei MIDI Port und Device No. ([Seite 37](#page-36-2)).

# **Bulk-Daten werden nicht erfolgreich gesendet/empfangen.**

• Prüfen Sie die gleichen Punkte wie oben aufgeführt, z. B. "ONLINE"-Anzeige und MIDI-Port-Einstellungen.

# **Im Setup-Fenster wird nicht der richtige Port angezeigt.**

- Der MIDI-Port im Setup-Fenster kann aus den Ports ausgewählt werden, die in Cubase angegeben sind. Überprüfen Sie die MIDI-Port-Einstellungen in Cubase.
- Wenn links neben der Port-Bezeichnung ein "!" erscheint (z. B. "! Yamaha USB IN 0-1"), zeigt dies an, dass der vorher verwendete Port nicht gefunden wurde oder dass einige Ports nicht richtig eingestellt sind. Überprüfen Sie die MIDI-Port-Einstellungen in Cubase.

# **Die Tonsignale des MOX6/MOX8 erreichen nicht den Audio Mixer in Cubase.**

• Stellen Sie die mit dem MOX6/MOX8 verbundenen Audio-Ports im VSTi-Setup-Fenster [\(Seite 41\)](#page-40-0) ein.

# **Die aktuellen Audio-Ports erscheinen nicht, wenn die Schaltfläche [AUTO] im VSTi-Setup-Fenster angeklickt wird.**

• Achten Sie darauf, für die aktuellen Audio-Ports den Eintrag "Display" im Menü "Geräte"  $\rightarrow$  . Geräte konfigurieren " $\rightarrow$  . VST-Audiosystem " in Cubase zu markieren.

# Kann nicht auf ONLINE gestellt werden, oder "Port Open Error" wird angezeigt.

- Vergewissern Sie sich, dass der MOX6/MOX8 korrekt an den Computer angeschlossen ist und dass der MOX6/MOX8 eingeschaltet ist.
- Beenden Sie unter Windows alle Anwendungen, die möglicherweise den Port des MOX6/MOX8 verwenden. Wenn sich die Anwendungssoftware ohne Eingabe des Anwenders unerwartet schließt, starten Sie den Computer neu.

# "Time Out Error" oder "Communication Time Out Error" wird angezeigt.

• Diese Meldung erscheint, wenn der Computer keine Antwort vom MOX6/MOX86/7/8 erhält und ein anderer Fehler auftritt. Vergewissern Sie sich, dass die Parameter Receive Bulk und MIDI In/Out des MOX6/MOX8 im Utility-Display, das über [UTILITY] → [F6] → [SF2] RcvBulk oder [UTILITY] → [F6] → [SF4] MIDI IN/OUT aufgerufen wird, korrekt eingestellt sind.

MOX6/MOX8 Editor VST kann ohne vorherige Ankündigung überarbeitet und aktualisiert werden. Näheres und neueste Informationen über die Editor-Software finden Sie unter folgendem URL: <http://www.yamahasynth.com/downloads/>(Website auf Englisch)